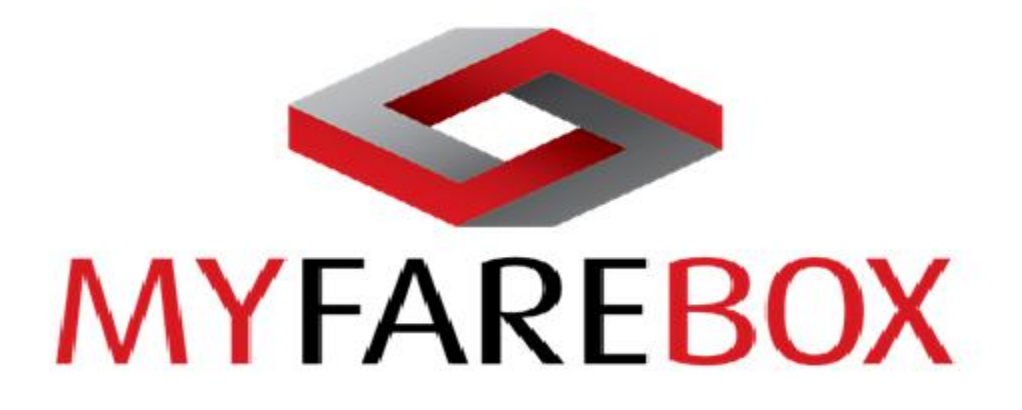

# **Anywhere to Anywhere Air Fare Booking Platform**

**MFB 5G User Manual**

25 August 2014

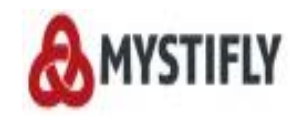

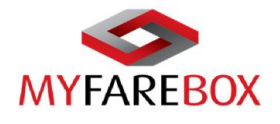

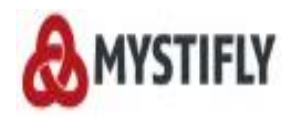

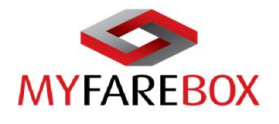

#### **MyFareBox 5G User Manual Disclaimer**

This User Manual contains confidential and proprietary information of Mystifly Consulting (India) Private Limited and is for presentation purposes only.

This User Manual is only for guidance purposes and does not constitute any warranty, representation undertaking, or obligation (express or implied). Although we have used our best endeavour to ensure the accuracy of our information, Mystifly Consulting (India) assumes no responsibility for such information, including, but not limited to, any inaccuracies, misprints, or any errors or omissions whatsoever that may be contained herein, nor any reliance or actions or failure to act, based on such information.

To the extent that the law allows, Mystifly Consulting (India) shall not be held responsible for any loss or damages whatsoever, including but not limited to, direct or indirect loss, incidental or consequential damage or loss (economic or otherwise), any special, punitive or exemplary damages, any loss of reputation or goodwill or business opportunities or contact, however it arises

©2011 Mystifly Consulting (India) Private Limited.

All rights reserved under national and international copyright laws.

Any unauthorized reprint or use of this material is prohibited.

No part of this book may be reproduced or transmitted in any form or by any means, electronic or mechanical, including photocopying, recording or by any information storage and retrieval system without express written permission from Mystifly Consulting (India) Private Limited.

©2011 MyFareBox.

All rights reserved. MyFareBox is a registered trademark of Mystifly Consulting (India) Private Limited. All other trademarks, trade names, or company names referenced herein are used for identification only and are the property of their respective owners.

#### Revision History

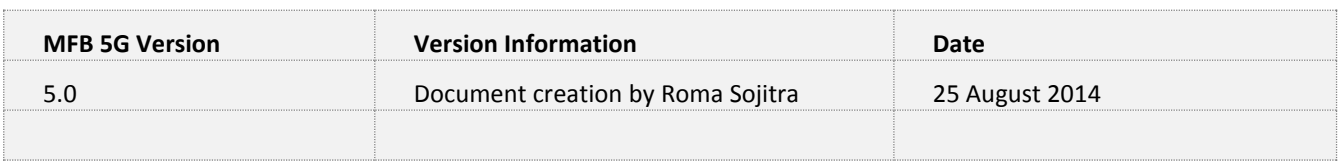

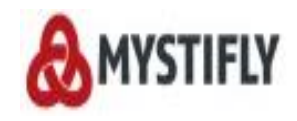

 $\overline{\phantom{a}}$ 

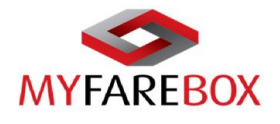

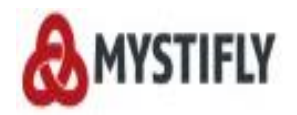

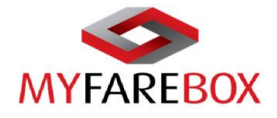

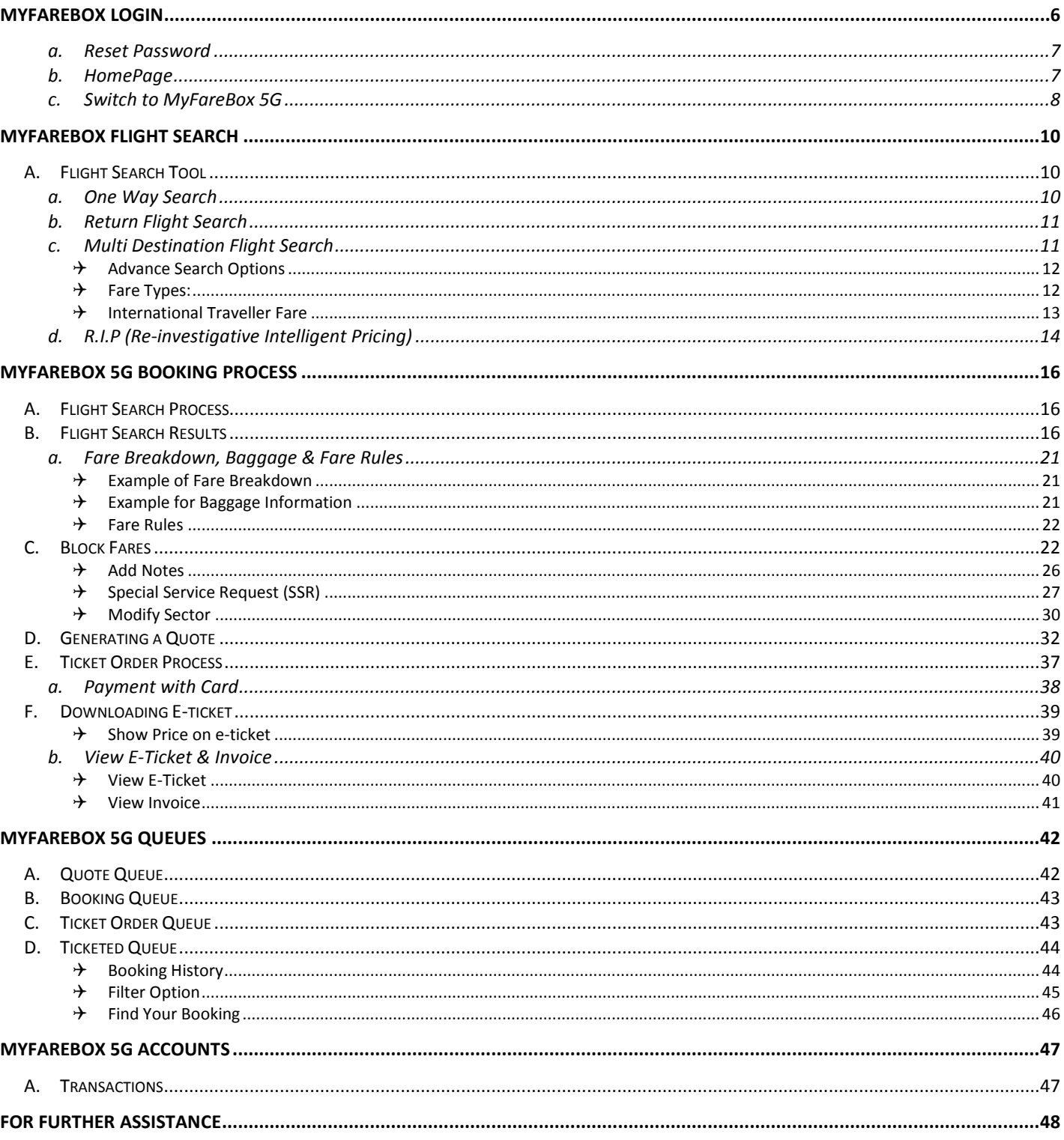

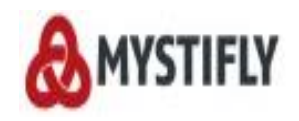

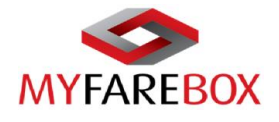

## <span id="page-5-0"></span>**MyFareBox Login**

The user (administrator or staff user) can access the home page by clicking on the link provided in the registration email:

#### **<http://live.myfarebox.com/Home.aspx>**

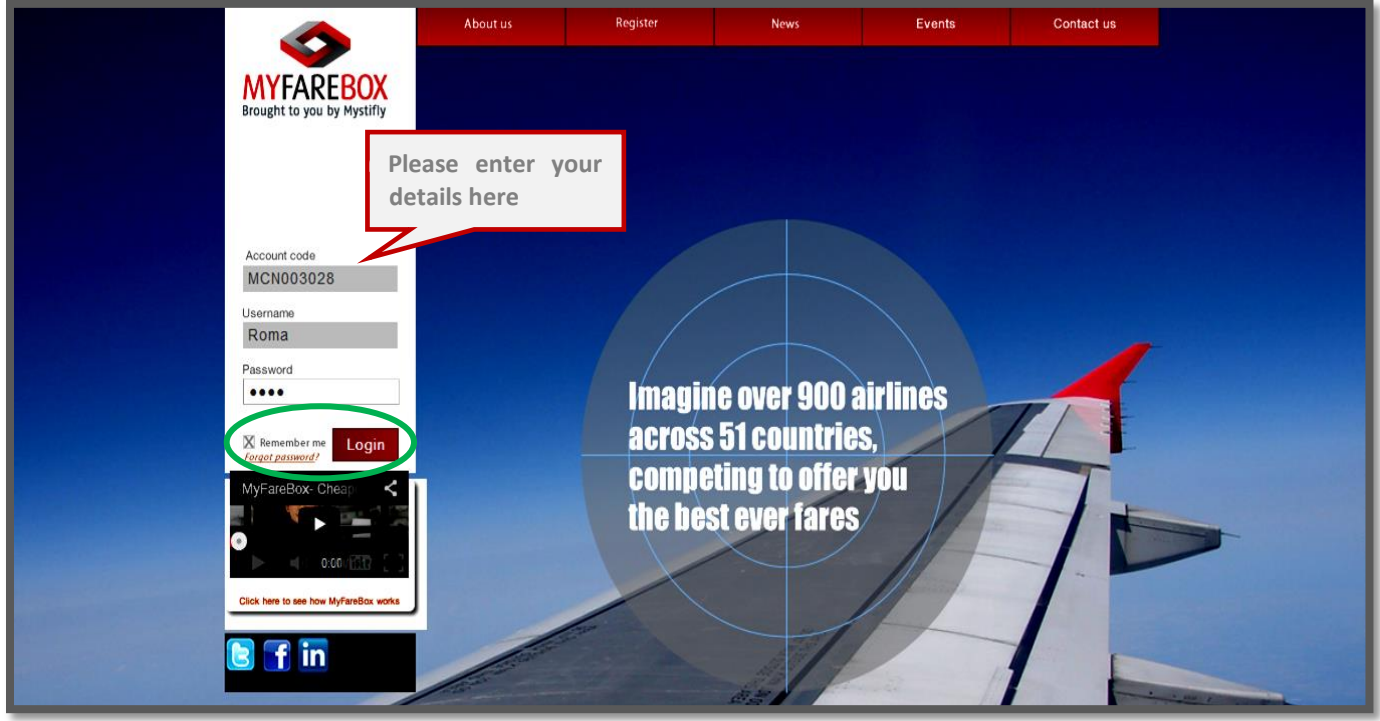

To login, user will need the following details: (Please refer to the registration acknowledgement email for the details)

- Account Code [*Account code will always start with MCNXXXXXX*]
- Username
- Password

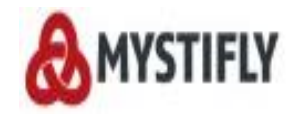

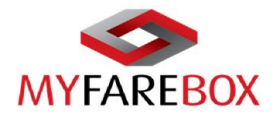

#### <span id="page-6-0"></span>**a. Reset Password**

In case the user has forgotten their password, it can be reset by using the forget password link on the login page. This will enable the option to enter details as below. The following information will be needed

- Account Number
- Username

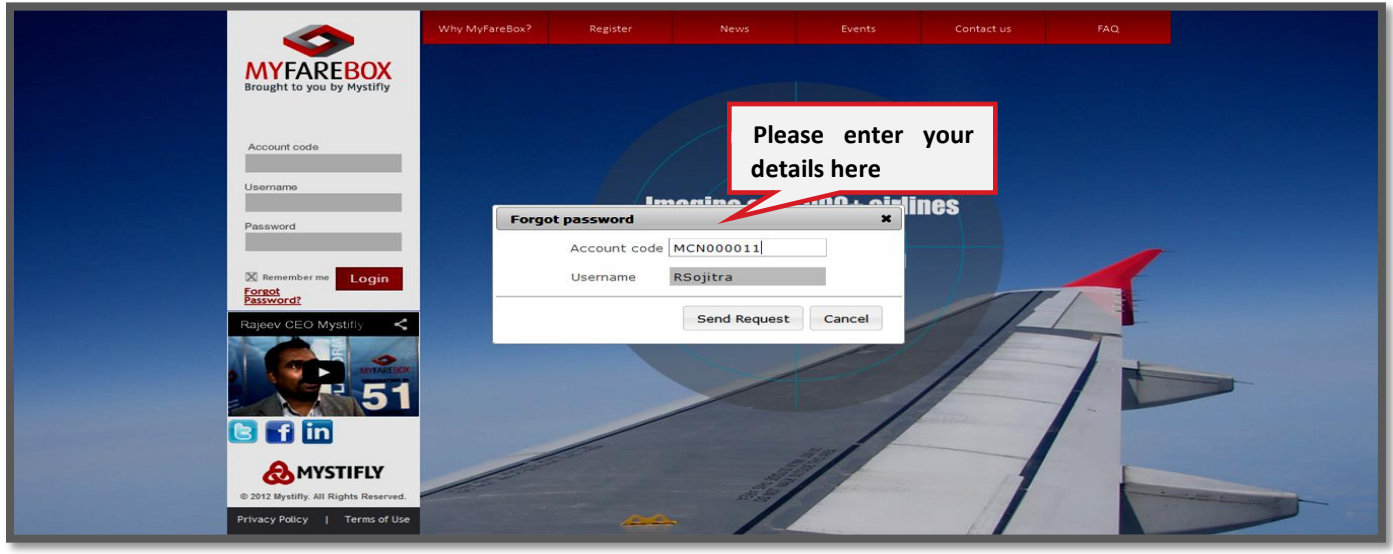

An email will be sent to the user's email address with a link to re-set the password.

#### <span id="page-6-1"></span>**b. HomePage**

As users login to the account, below **MyFareBox 5G** Home Page screen will appear.

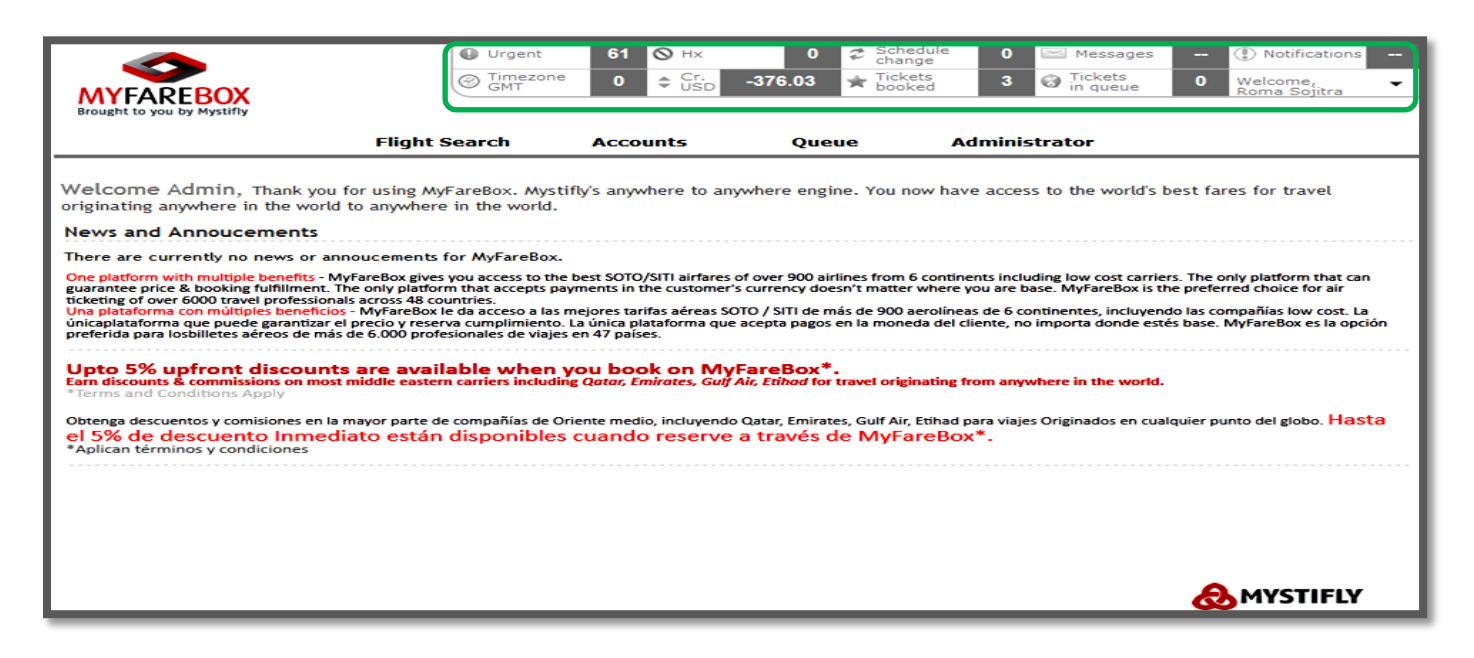

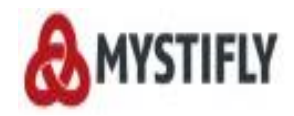

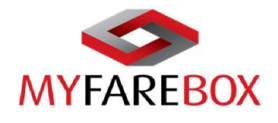

#### <span id="page-7-0"></span>**c. Switch to MyFareBox 5G**

If users have logged into the old version, they can click on 'MFB 5G' to switch to the new version.

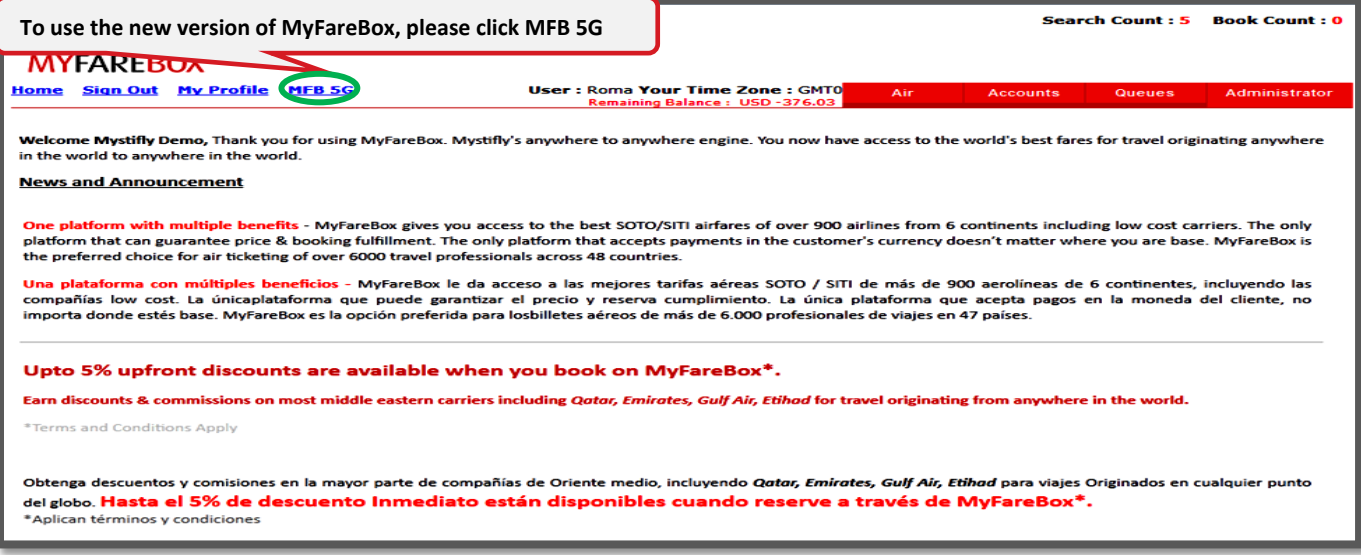

MFB **5G** will have the following options on the home page.

- Flight
- **Accounts**
- Queue
- Administrator

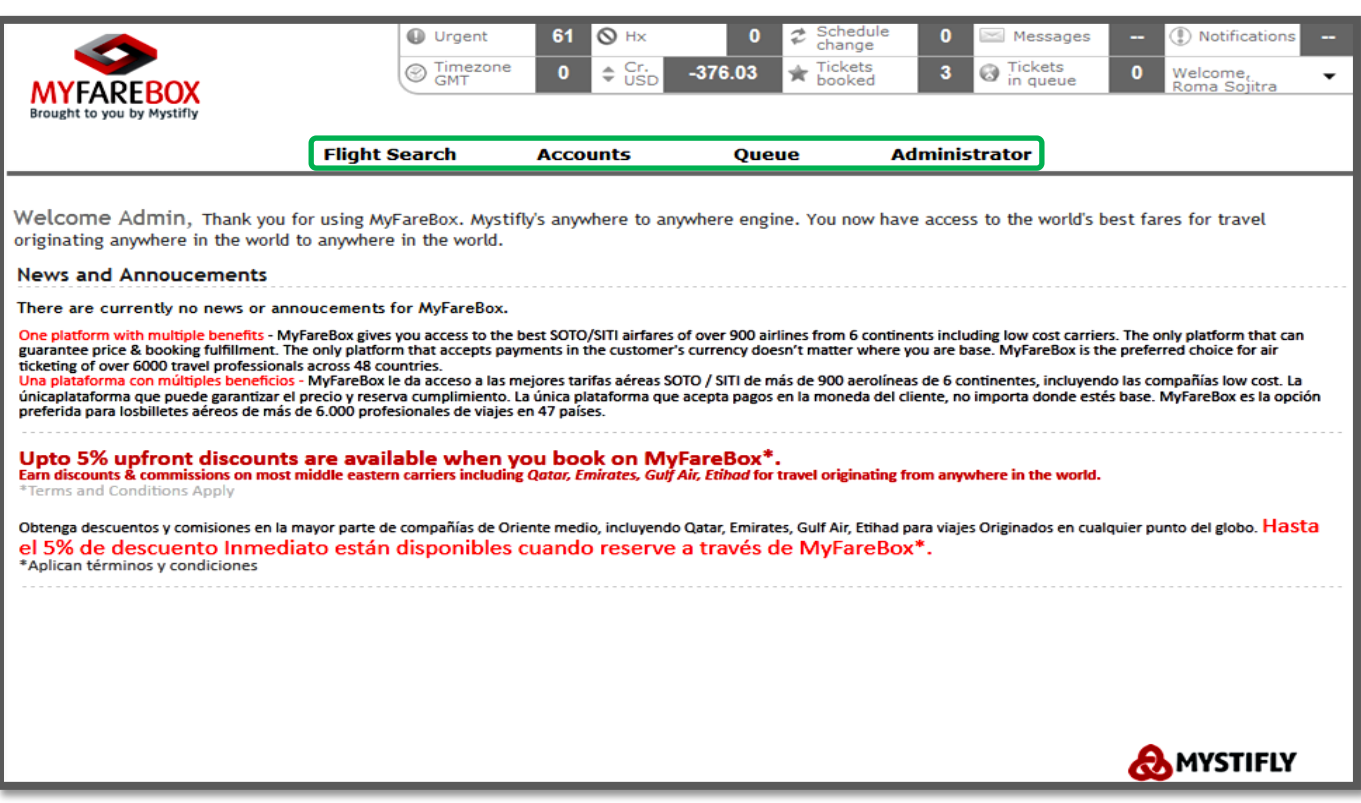

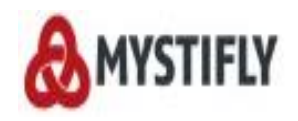

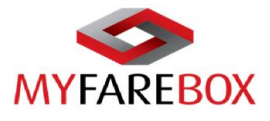

Besides the above option users can also access 'My Profile', 'Switch to MFB 2.0' and the 'Logout' option as in the below image.

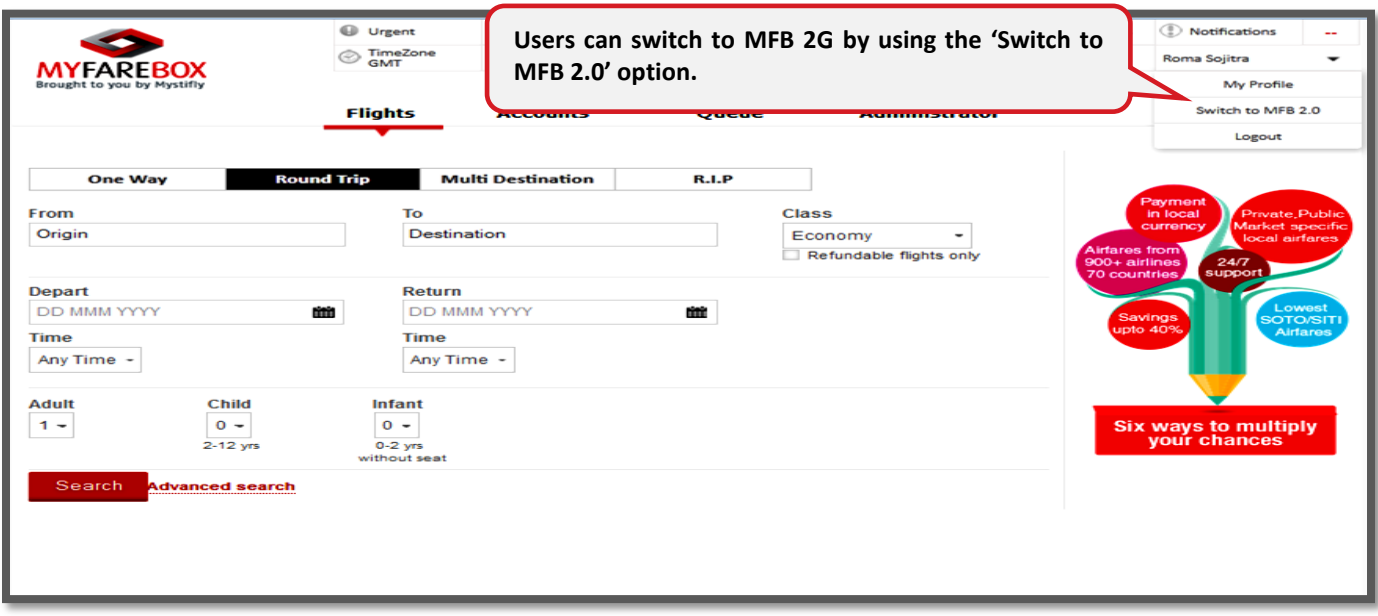

**My Profile** tab will display the below screen and it will allow users to amend the phone number, reset password and change address [*please do not miss to click the update button at the bottom on the right hand side to update the records]*

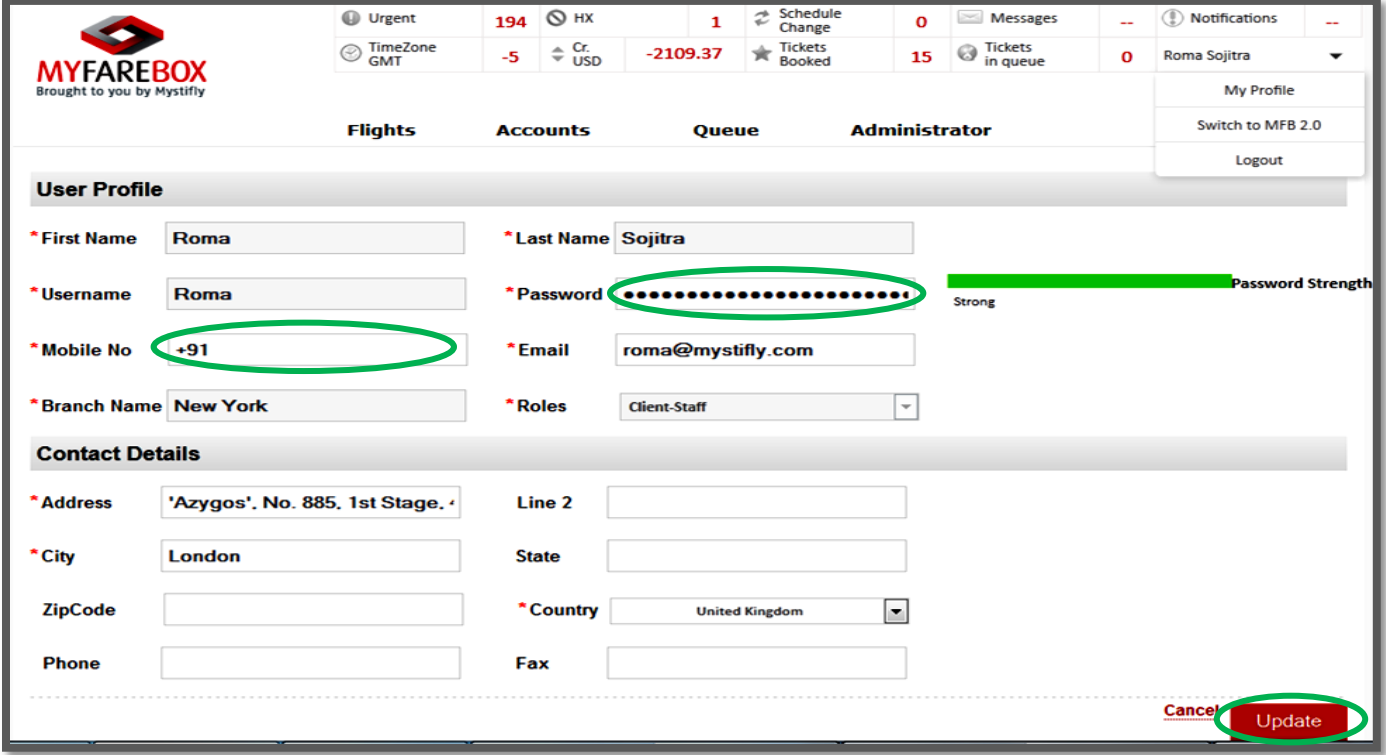

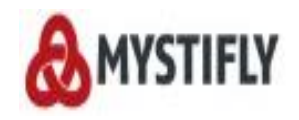

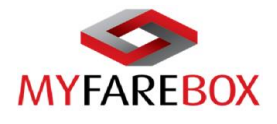

## <span id="page-9-0"></span>**MyFareBox Flight Search**

Hover on the Flight Search option, it will open up a drop down list, click on 'Flight search' to access the search tool.

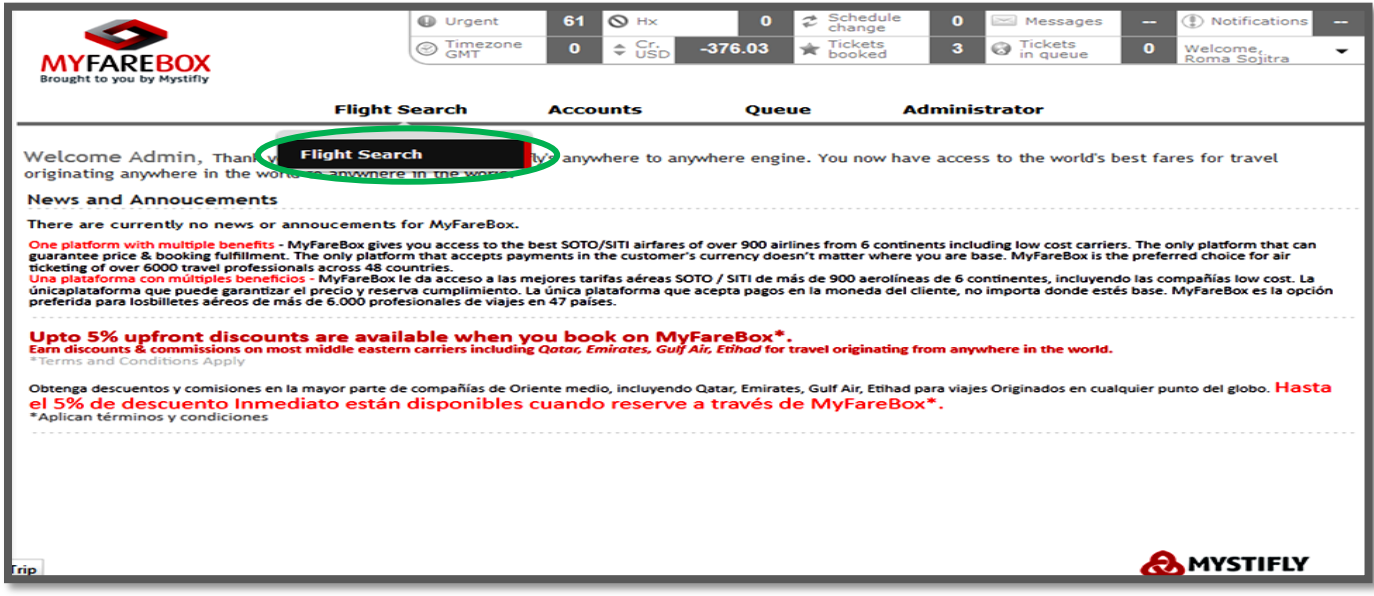

### <span id="page-9-1"></span>**A. Flight Search Tool**

**MyFareBox 5G** allows the following search types:

- a. One Way Search
- b. Return Flight Search
- c. Multi Destination Search
- <span id="page-9-2"></span>d. RIP (Re-investigative Intelligence Pricing)

#### **a. One Way Search**

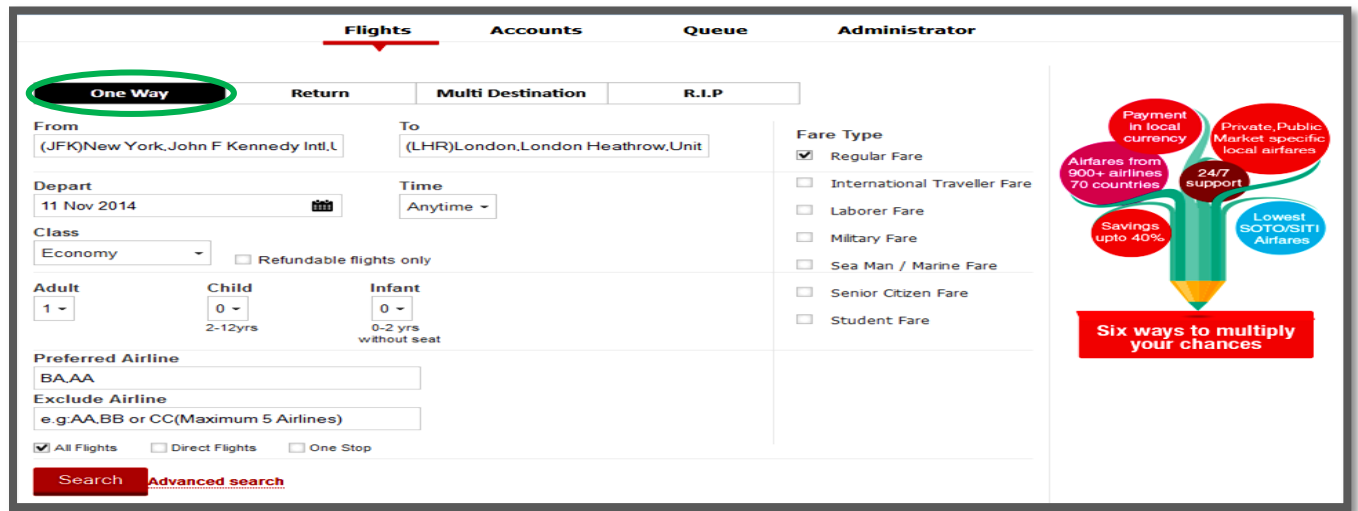

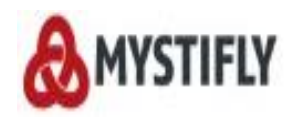

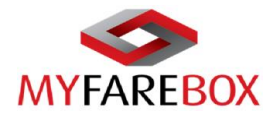

#### <span id="page-10-0"></span>**b. Return Flight Search**

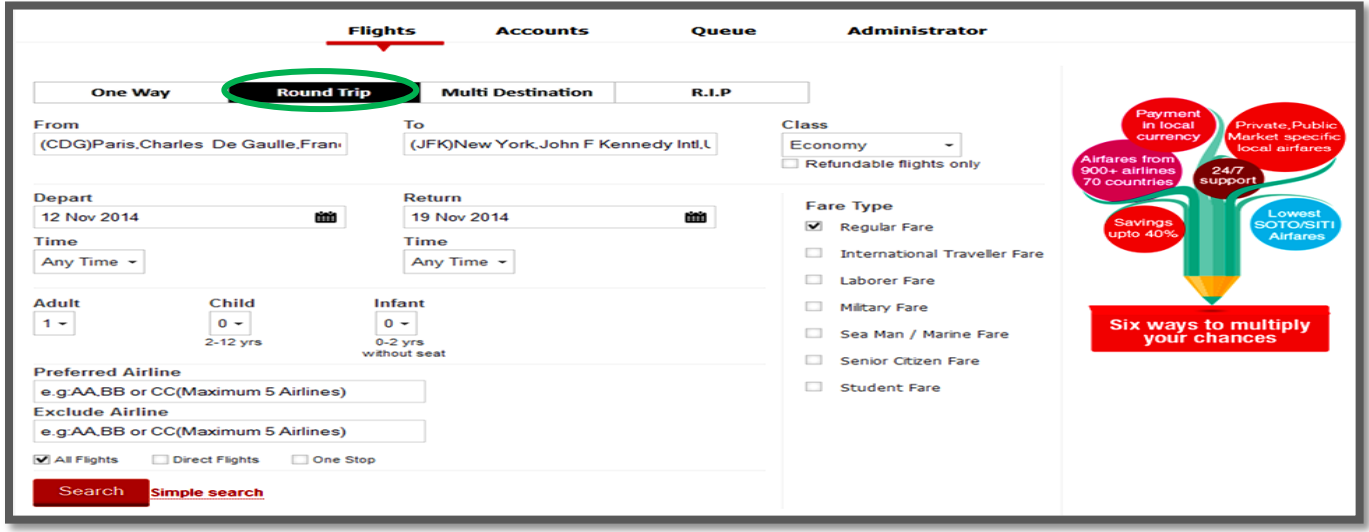

#### <span id="page-10-1"></span>**c. Multi Destination Flight Search**

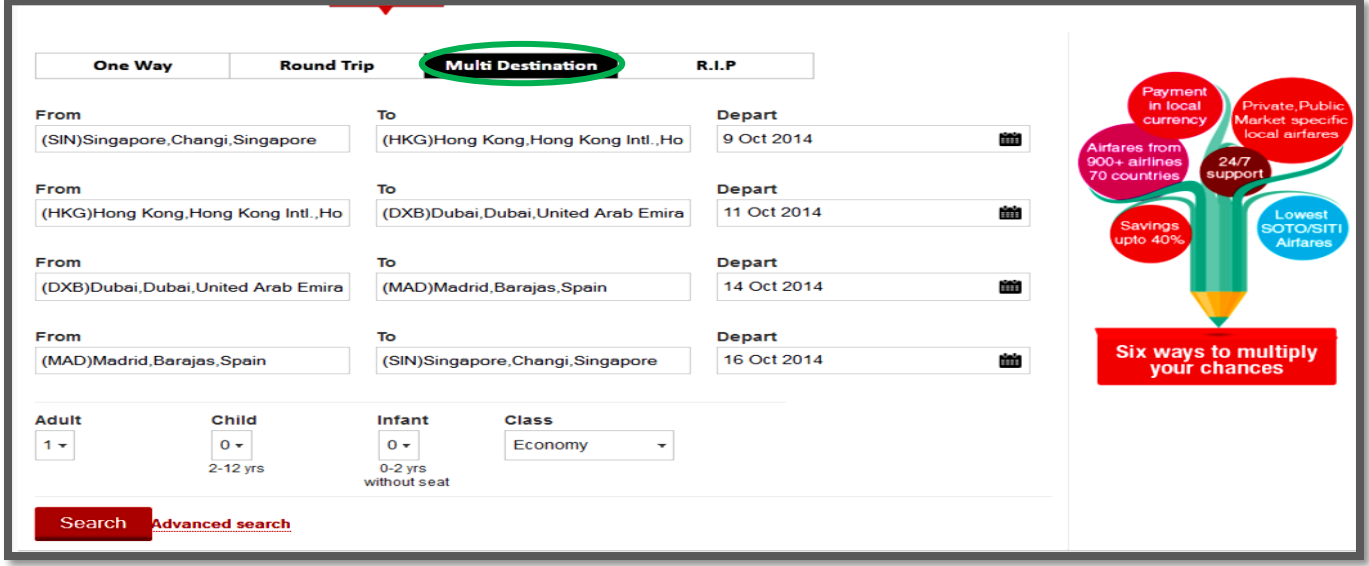

- **Origin and destination**: Users can either type the 3 letter airport code or start typing the city name and you will get the option to select the cities from the drop down list. You can use just the airport codes as an alternate
- **Date & Time**: Users can choose their choice of travel time and dates *(please note selecting a specific time will limit the options that may be available to you)*
- **Passengers**: **MyFareBox 5G** allows you to select up to a total 9 adults, 8 children's and 8 infant's; however if the booking exceeds the total number of 9 passengers including children's and infants user will have to send an email to **[groups@myfarebox.com](mailto:groups@myfarebox.com)** in order to book the fares
- **Class**: this option allows users to choose between Economy, First, Business or Premium Economy class. Mixed cabin class itineraries are quoted offline through our Operations team

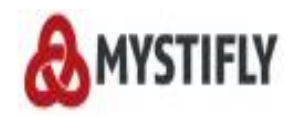

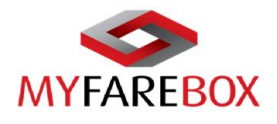

#### **Advance Search Options**

<span id="page-11-0"></span>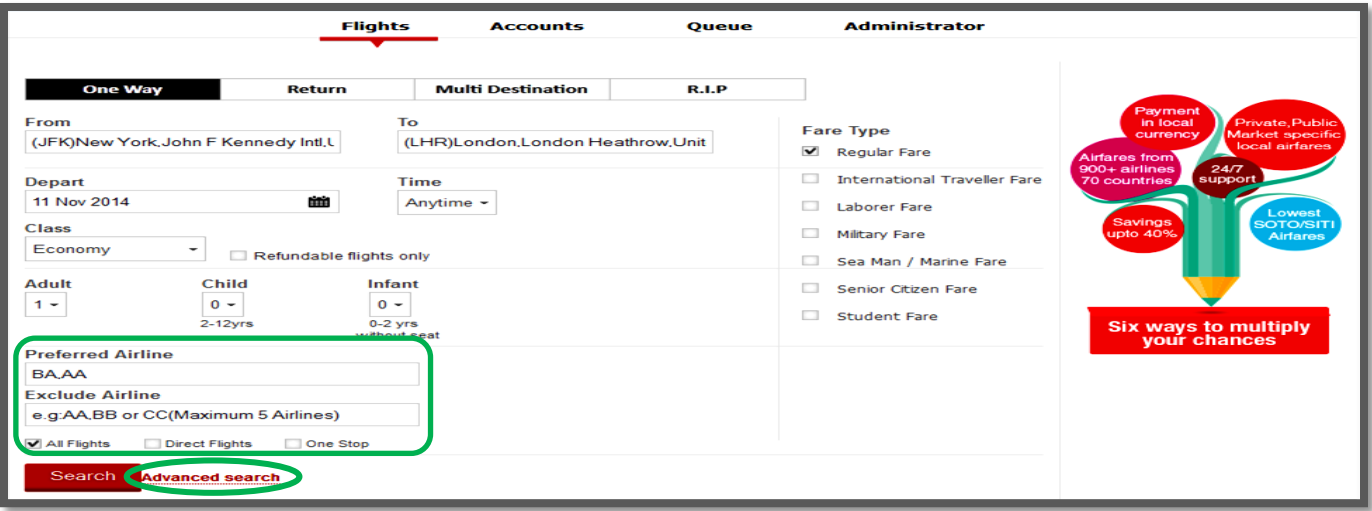

- **Flight Connection Type**: Users have the option to choose from 'All Flights', 'Direct Flights' or 'One stop flights'
- **Airline**: **MyFareBox 5G** allows you to select the preferred airlines if any; users will have to use the 2 letter airline code and separate them with commas. **MyFareBox 5G** allows you to select up to 5 airlines

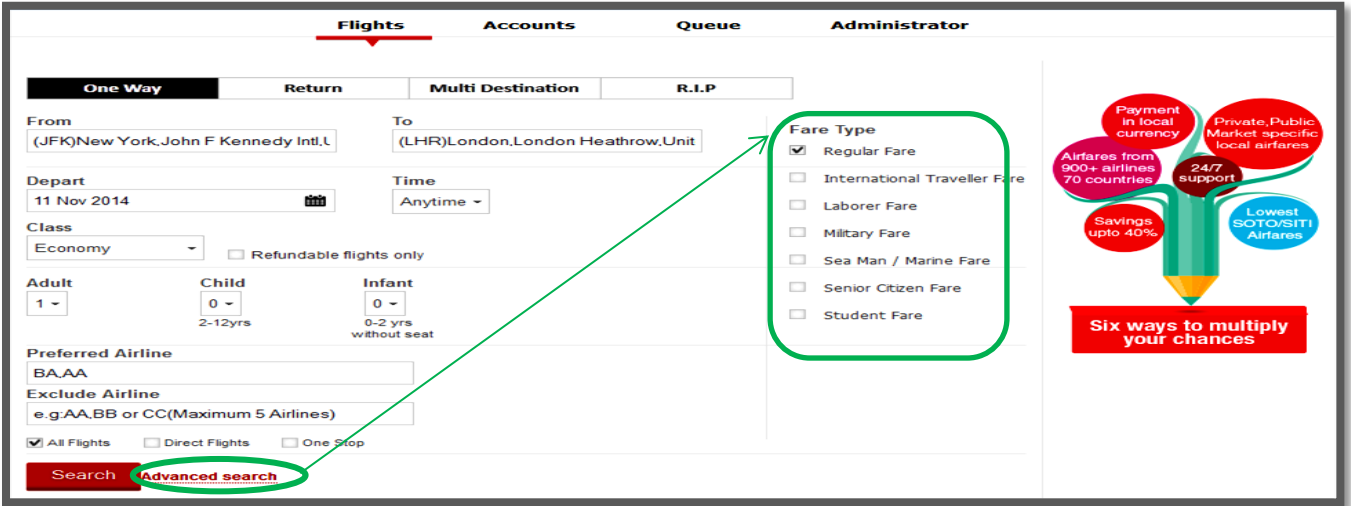

#### <span id="page-11-1"></span>**Fare Types:**

Users can select the fare type as applicable; the below options are available

- **Regular:** Regular fares are available to all.
- **International Traveler Fare:** International Traveler Fare is a special fare available on **MyFareBox 5G** for travel on short haul domestic sectors.
- **Student Fare:** Valid for students, faculty members and youth (12-26 years) with appropriate ID. Student airfares are discounted airfares that allow for stays up to 1 year, travel one-way or return to/from a different city. It also allows students to change return dates for free or a minimal fee.
- **Sea/Marine Fare:** Although marine fares are strictly controlled by carriers, the eligibility for use is generally the same. Below is the general rule for the Industry.

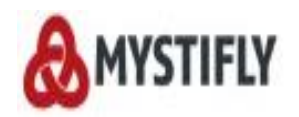

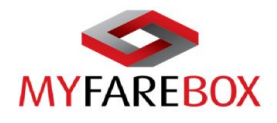

*GENERAL RULE FOR THE INDUSTRY FOR SEA/MARINE FARE*

- *Seamen travelling on duty to/from vessel and who are in possession of a valid seaman's book.*
- *Staff employed to work on a vessel, but not a registered seaman but who are added to the manifest.*
- *A wife/husband of a seaman travelling to/from vessel and who has been added to the ship's manifest.*
- *Engineers, Contractors, Surveyors and Superintendents travelling to/from vessel to carry out work on a vessel whether in dock or at sea.*
- *Persons engaged in repositioning of semi-submersibles or drilling rigs under their own power.*
- **Senior citizen fare:** Passenger should be 65 years or above on the date of travel unless specifically stipulated.
- **Military Fare:** Fares will be applicable on domestic and international routes of Airlines.
	- o Fares are applicable to Active Armed Forces Personnel (Army, Navy and Air Force), Para Military categories and their family members.
	- o Family members include spouse, dependent children between the age of 12 and 26 years and dependent parents.
	- o Guest will have to produce the valid Armed Forces identity card during the time of reservation and check-in for verification purpose.

#### <span id="page-12-0"></span>**International Traveller Fare**

These fares can be availed for travel within the following countries/continents

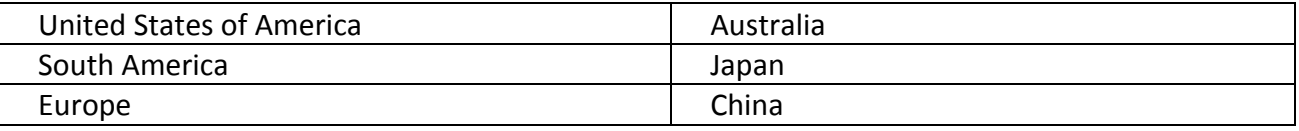

#### *CONDITIONS THAT APPLY FOR INTERNATIONAL TRAVELER FARE*

- *This fare has to be issued in connection with the main ticket for customers traveling from to the above country/region.*
- *These fares are not applicable for traveler's holding Nationality of the country to which they are traveling to.*
- *The booking should be ticketed before the International travel commences*
- *Please check the fare rules for the requested fare type and sectors as mentioned on* **MyFareBox 5G**

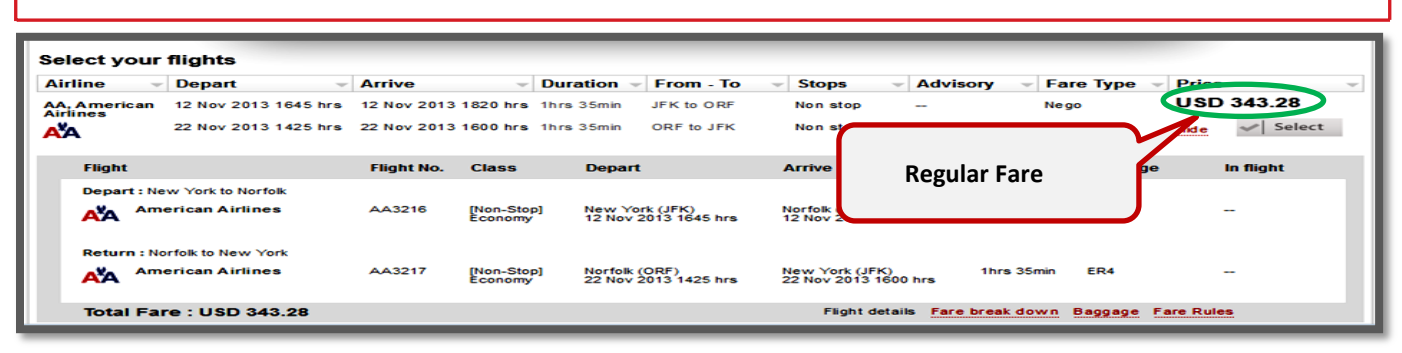

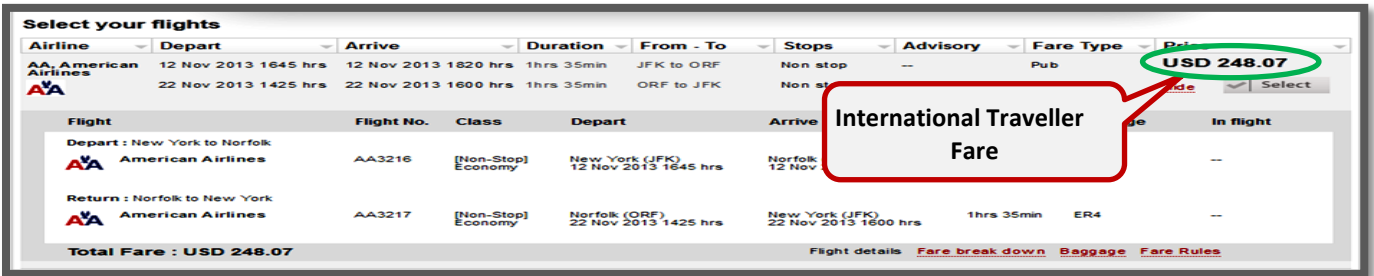

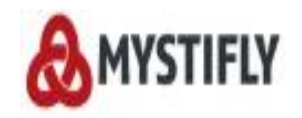

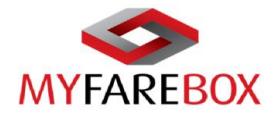

#### <span id="page-13-0"></span>**d. R.I.P (Re-investigative Intelligent Pricing)**

The R.I.P Function uses GDS itinerary format to find 'Lower Fares' or 'Alternate Options' on **MyFareBox 5G**. It is mandatory for the segment numbers to be furnished to obtain results using the R.I.P function.

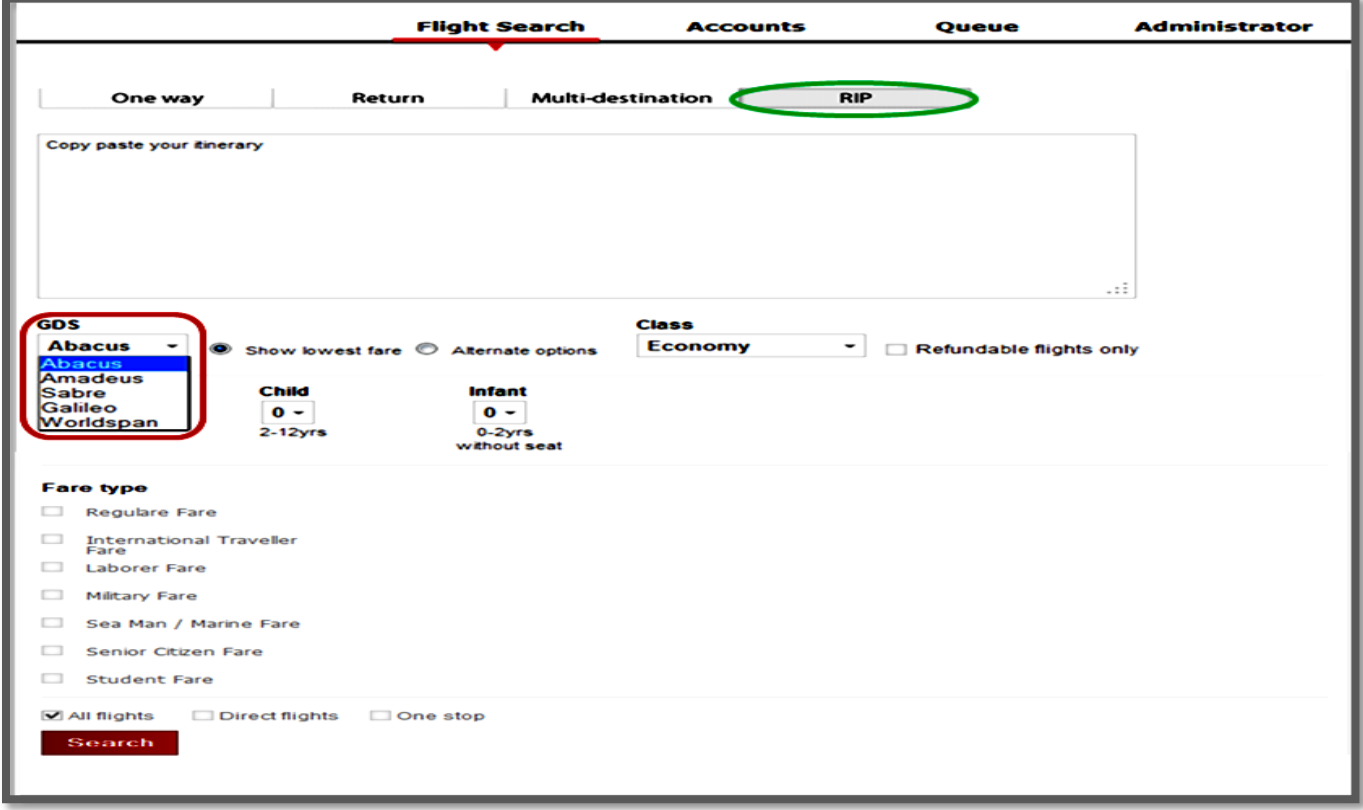

#### **Steps to use R.I.P**

- $\triangleright$  Select the R.I.P. option on the Flight Search Tool page
- $\triangleright$  Sell a segment on your GDS and copy paste the itinerary in the search box. The format must remain the same as shown on the GDS
- Select the GDS used for copying the itinerary Abacus/Amadeus/Sabre/Galileo/ Worldspan
- $\triangleright$  Choose an option given next to the GDS selection
	- Show Lowest Fare To find the lowest fare for the furnished itinerary
	- Alternate Options To find an alternate option for the furnished itinerary
- $\triangleright$  Select the number of passengers using the Adult, Child and Infant from the drop downs
- $\triangleright$  Select the class of service (Economy, Premium Economy, Business or First Class) from the Class drop down
- $\triangleright$  You may specify the flight type All Flights, Direct Flights or One Stop by selecting the respective options
- Click the Search button (Search screen appears while **MyFareBox 5G** searches)

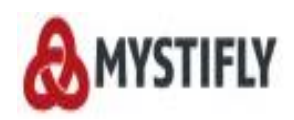

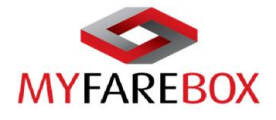

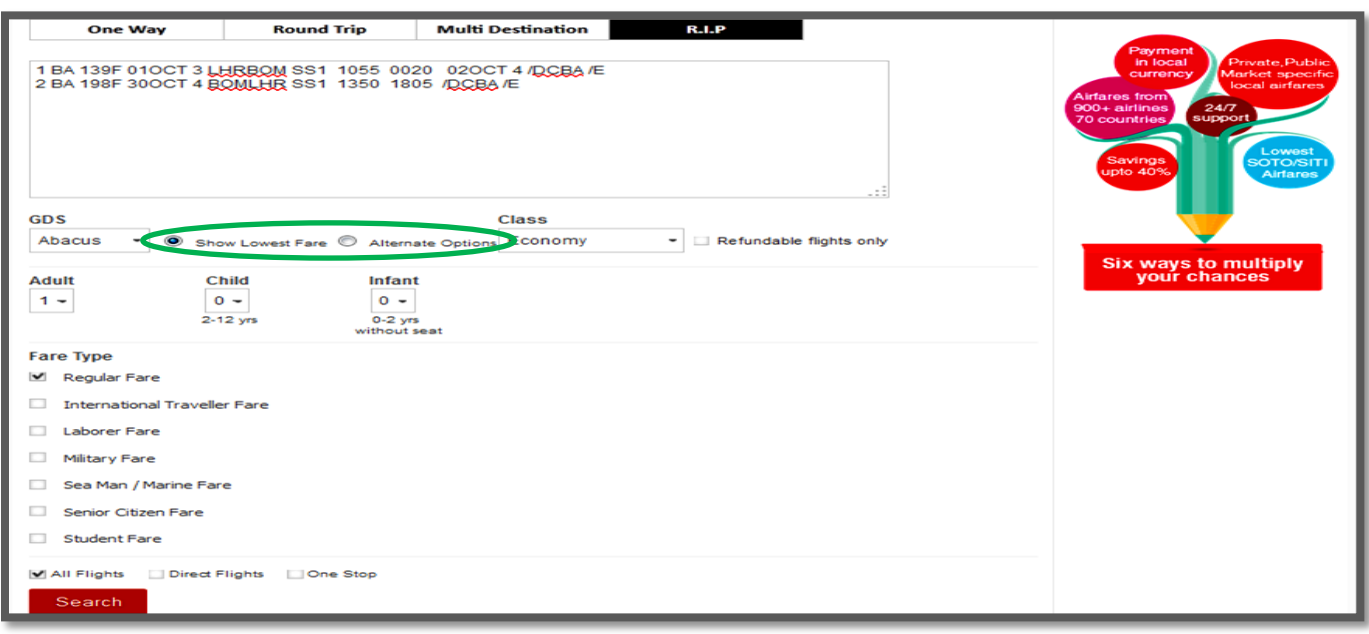

#### R.I.P search results using 'Show Lowest Fare' option

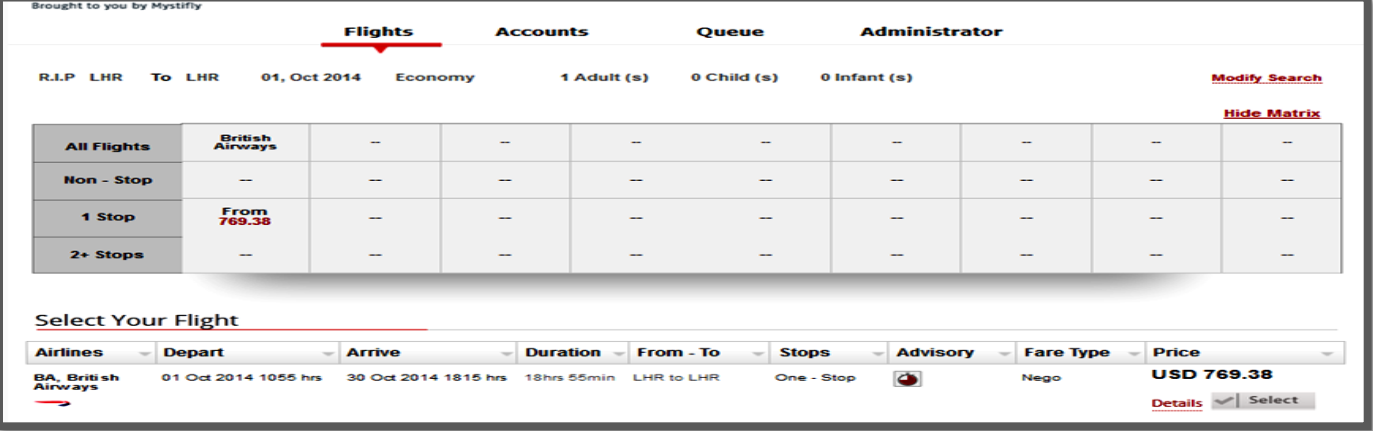

#### R.I.P search results using 'Alternate options'

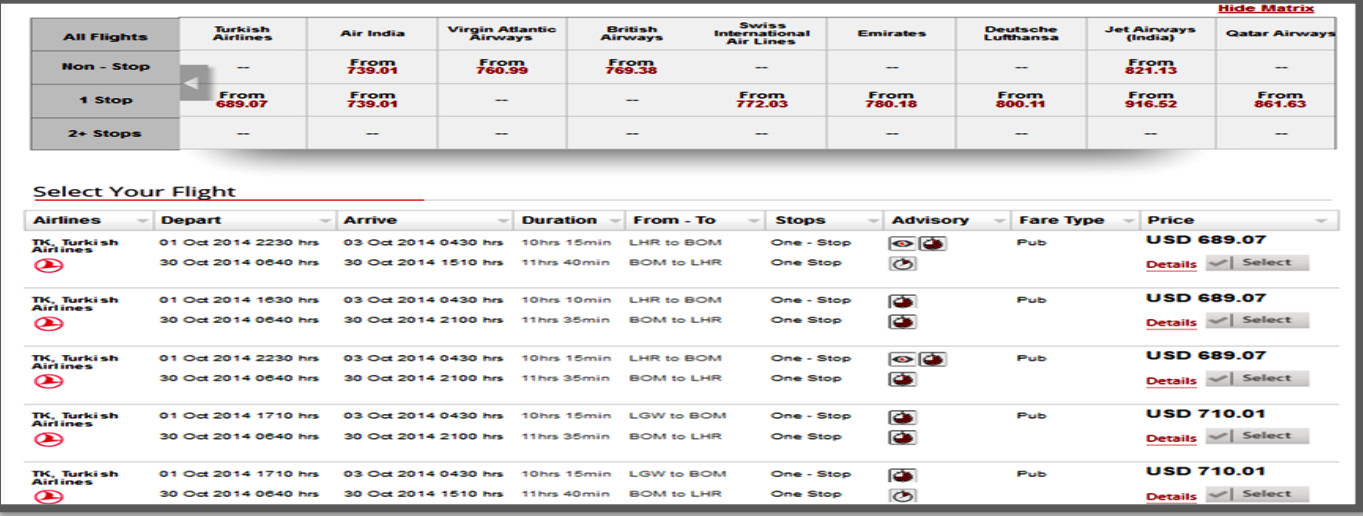

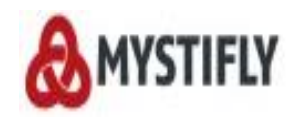

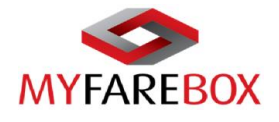

## <span id="page-15-0"></span>**MyFareBox 5G Booking Process**

- **A. Flight Search Process**
- **B. Booking Process**
- **C. Ticket Order Process**

## <span id="page-15-1"></span>**A. Flight Search Process**

When a user clicks on the "**Search**" option on **MyFareBox 5G** flight search screen, the flight search process is initiated.

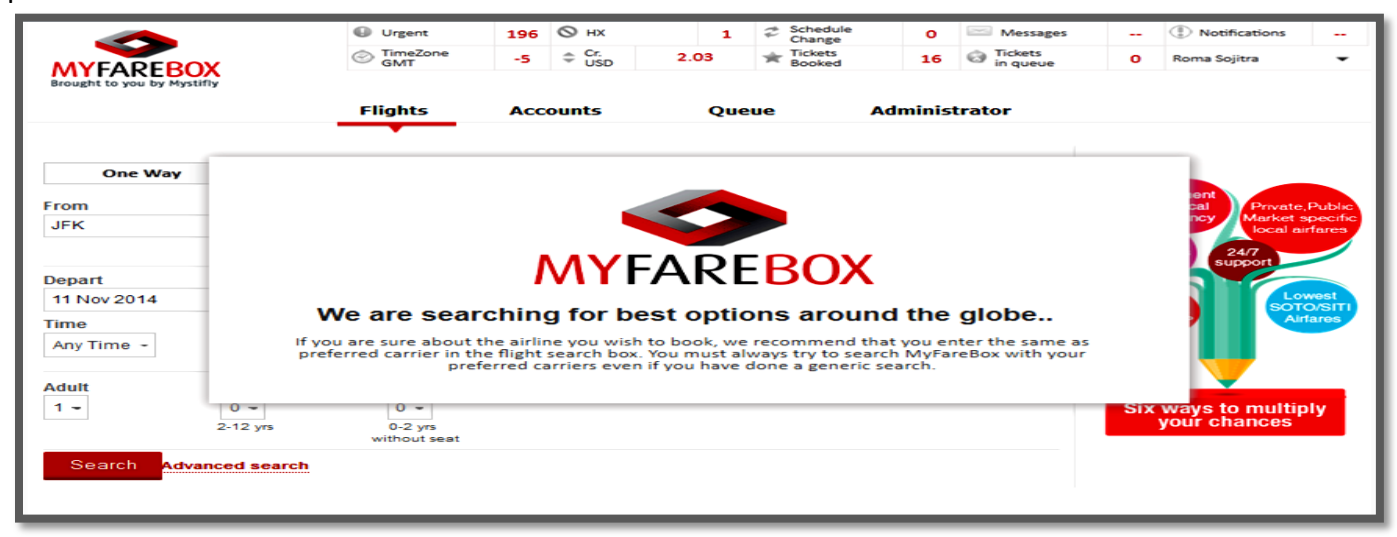

## <span id="page-15-2"></span>**B. Flight Search Results**

On the search results page, users can choose from the various options to minimise the results.

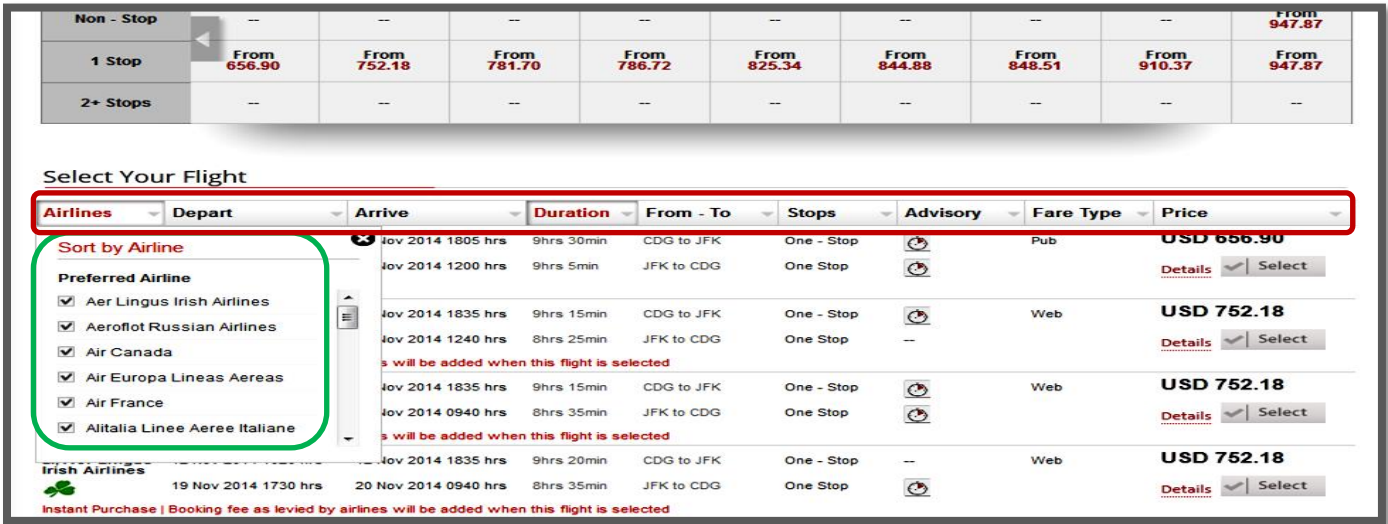

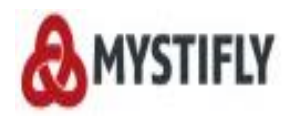

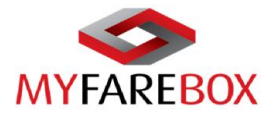

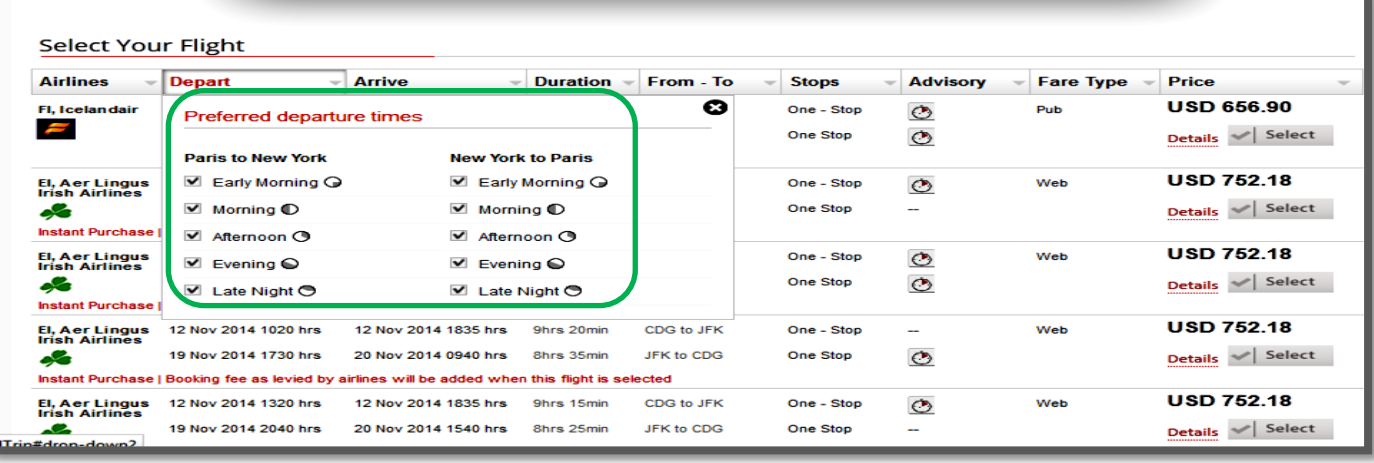

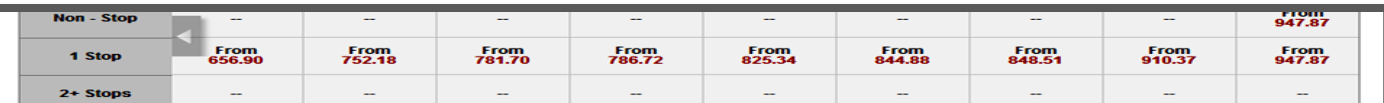

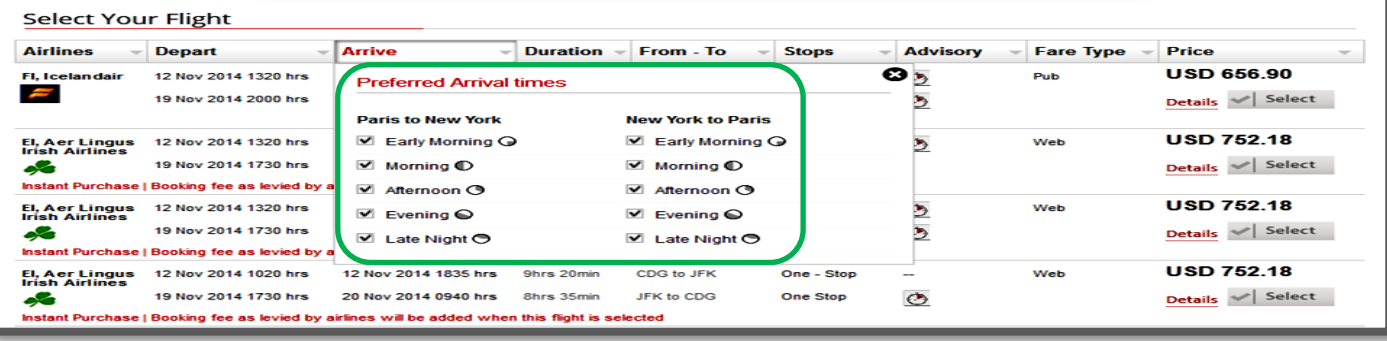

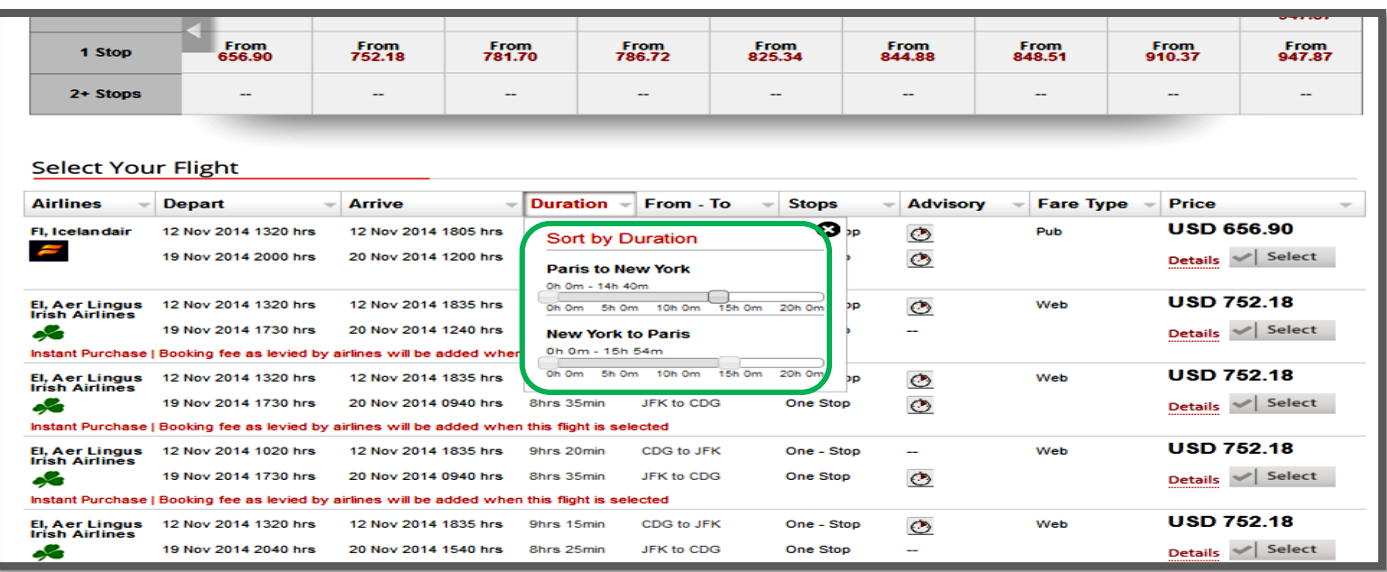

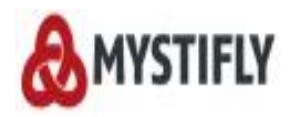

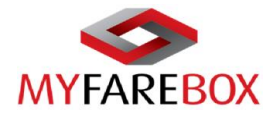

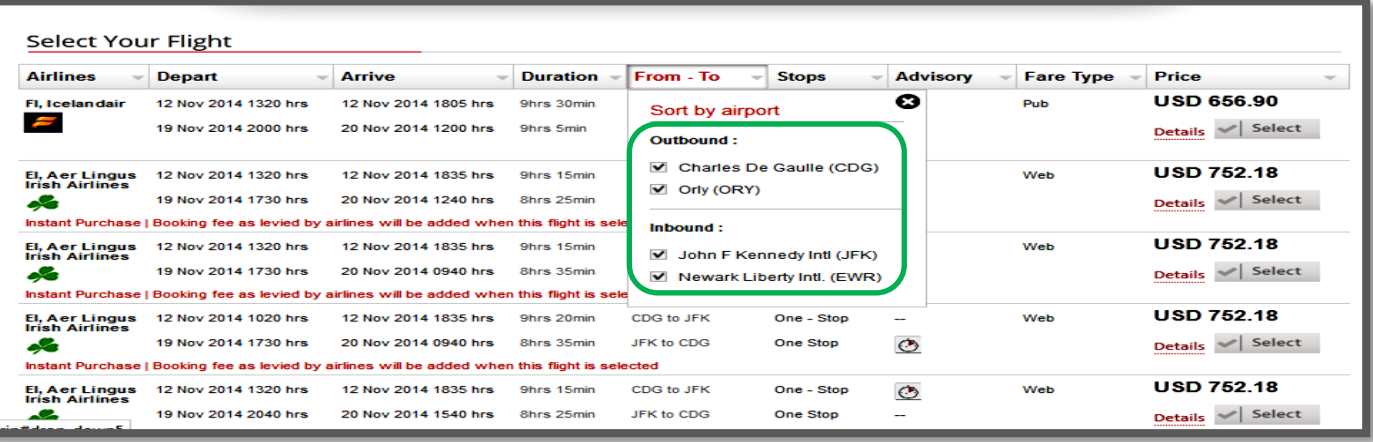

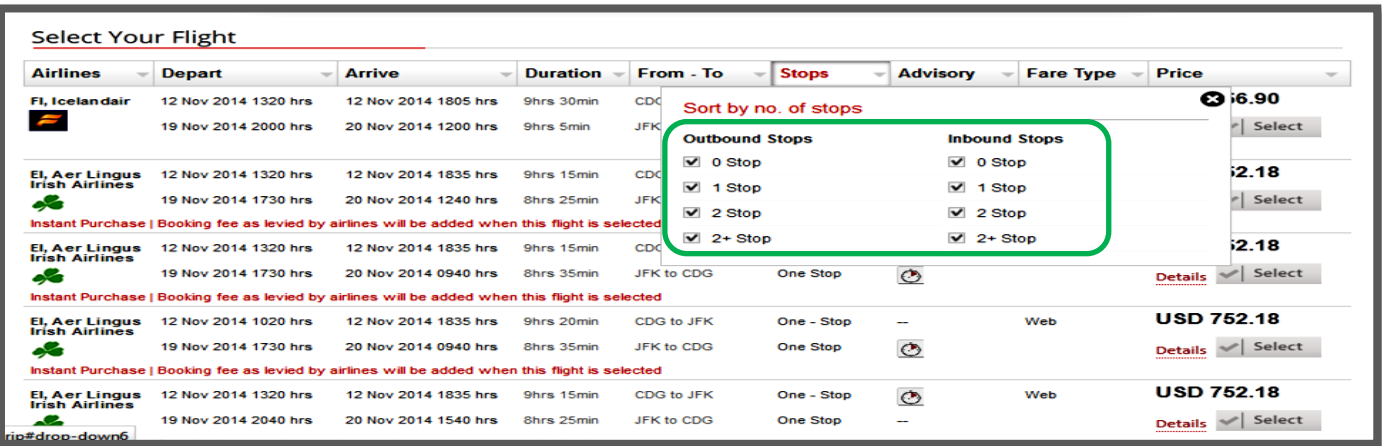

#### 'Fare Type' option allows users to choose from different fares available on **MyFareBox 5G**.

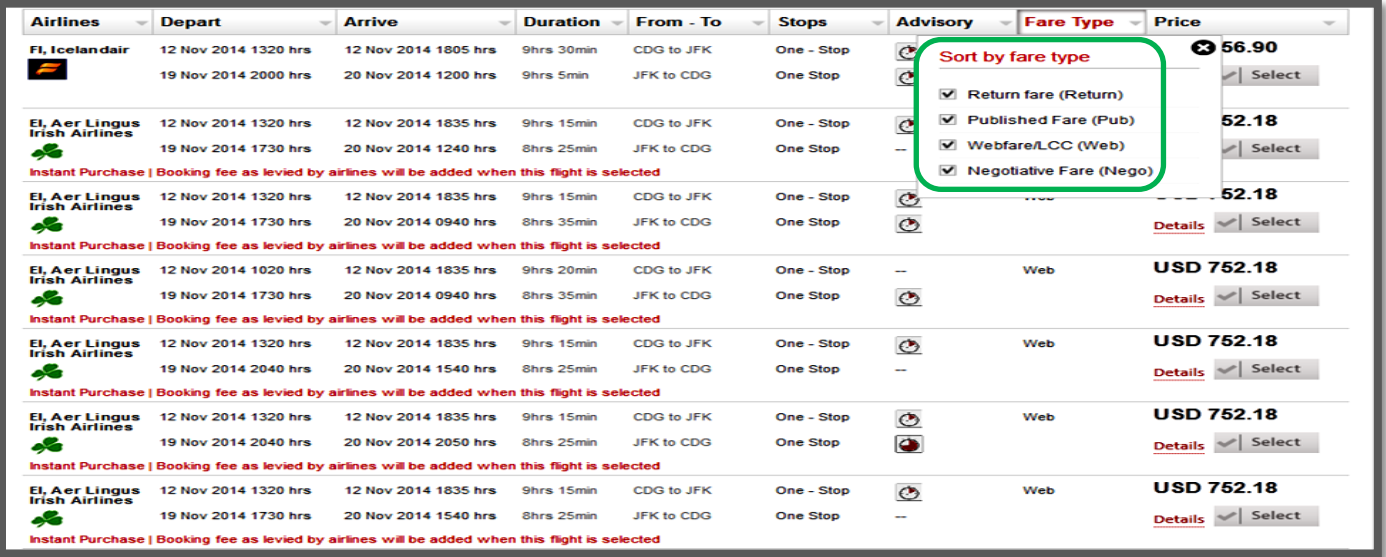

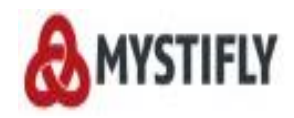

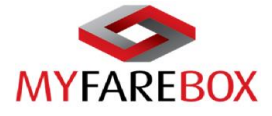

#### 'Price' option will allow users to put a max limit of price option that should be displayed.

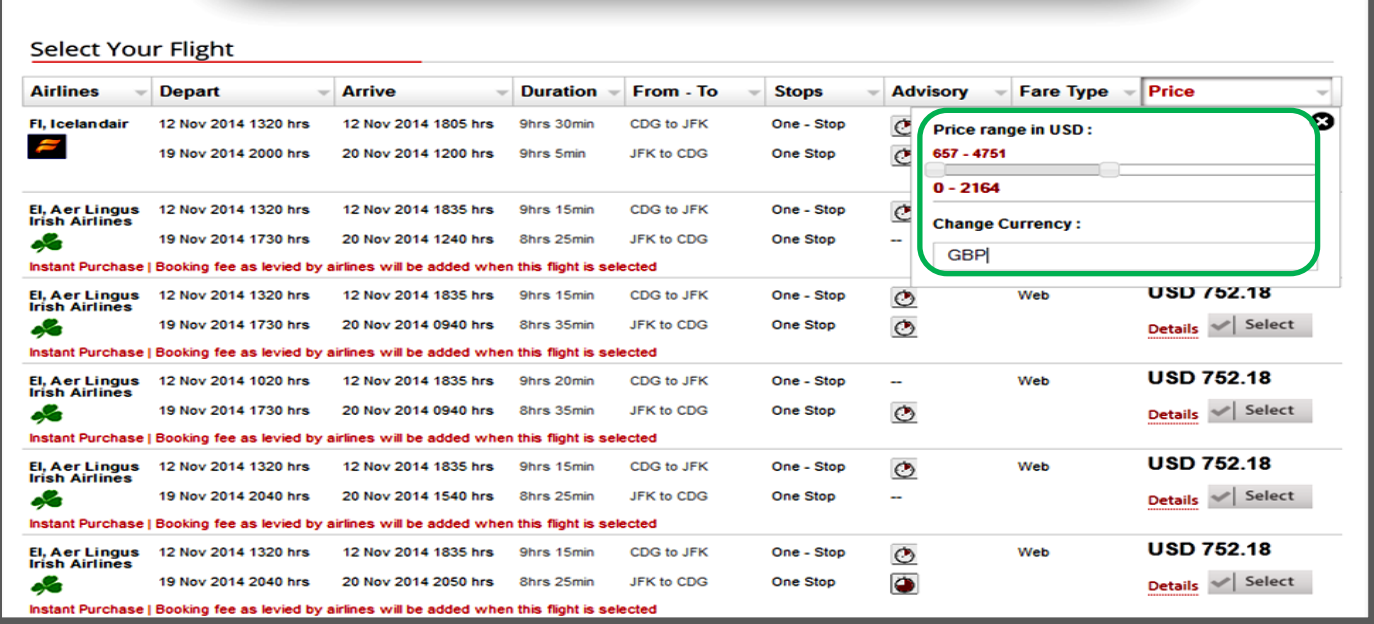

#### Other Information on search result page

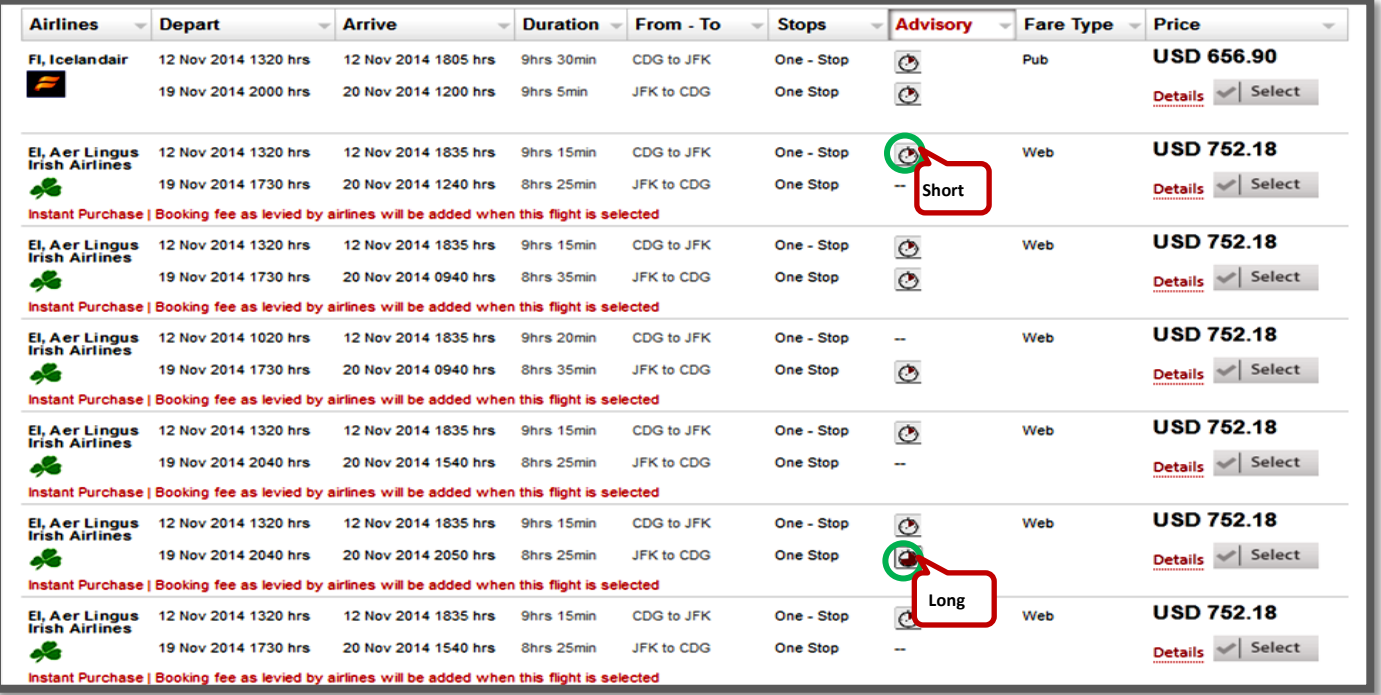

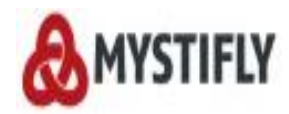

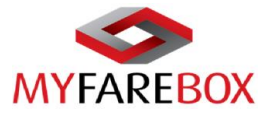

#### 'Details' option will expand the window to be able to view more infomation about the itinerary.

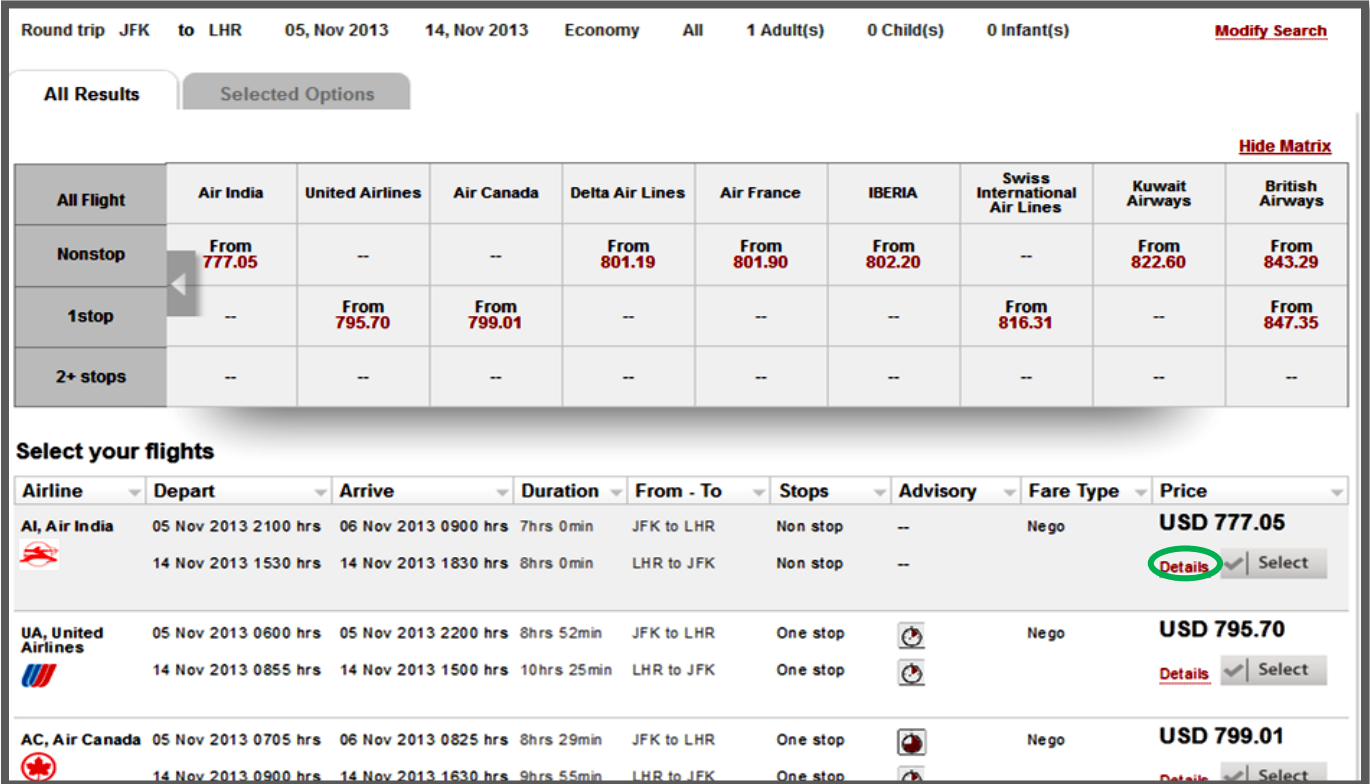

#### Below is the example of full itinerary

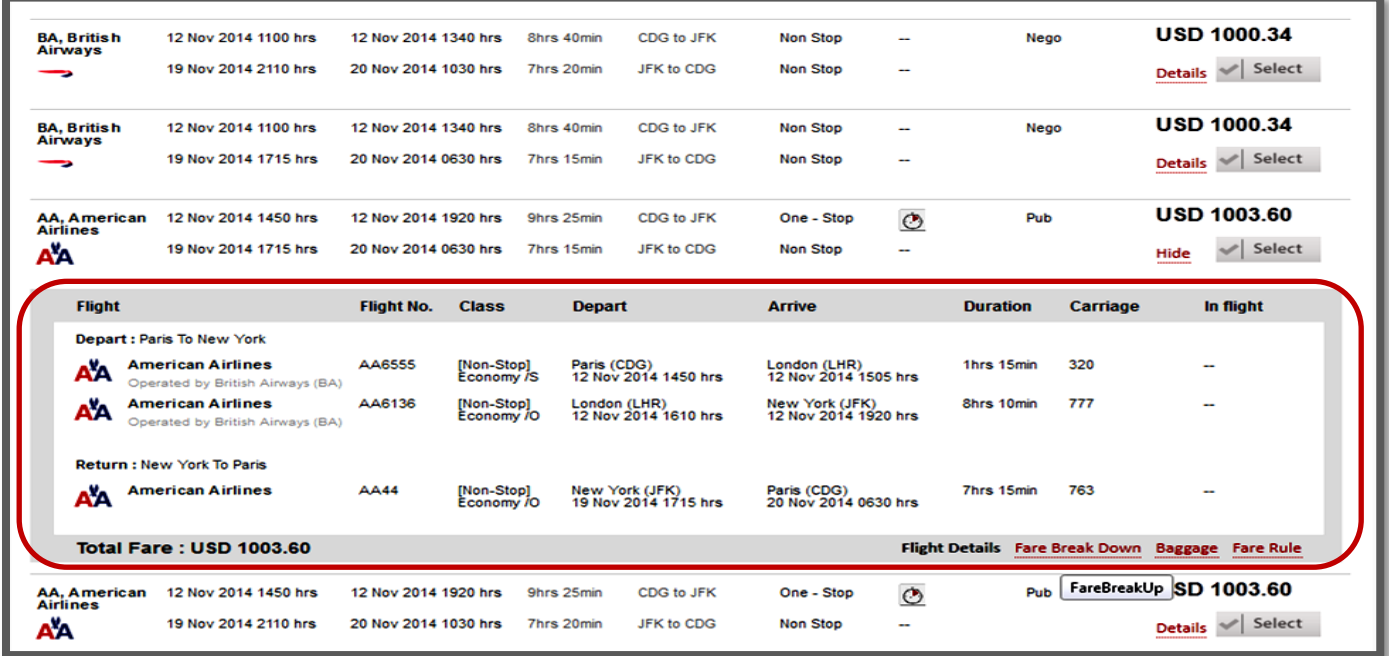

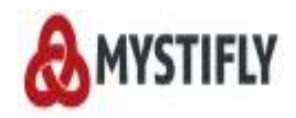

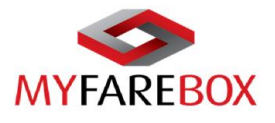

#### <span id="page-20-0"></span>**a. Fare Breakdown, Baggage & Fare Rules**

'Details' will also give the option for viewing 'Fare breakdown', 'Baggage' and 'Fare Rules'

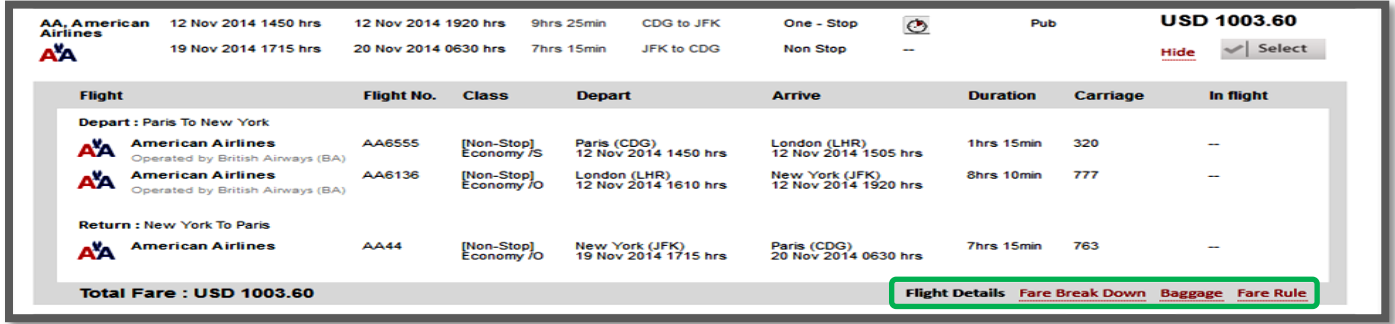

#### <span id="page-20-1"></span>**Example of Fare Breakdown**

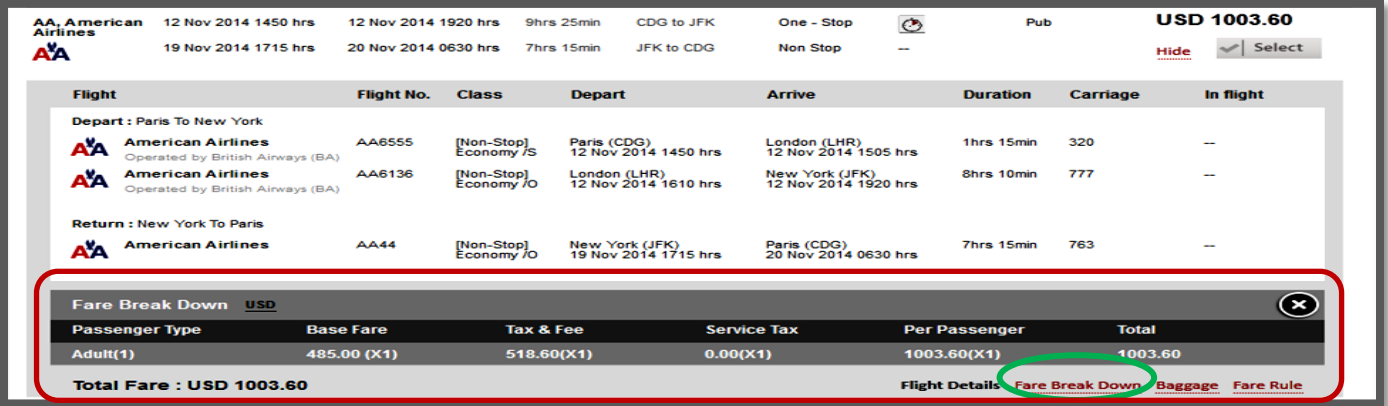

#### <span id="page-20-2"></span>**Example for Baggage Information**

*TIP: In case it shows 'NA', please write to CRM team at [crm@myfarebox.com](mailto:crm@myfarebox.com) with a copy to emea.support@myfarebox.com and mystifly@gmail.com to confirm the baggage allowance.*

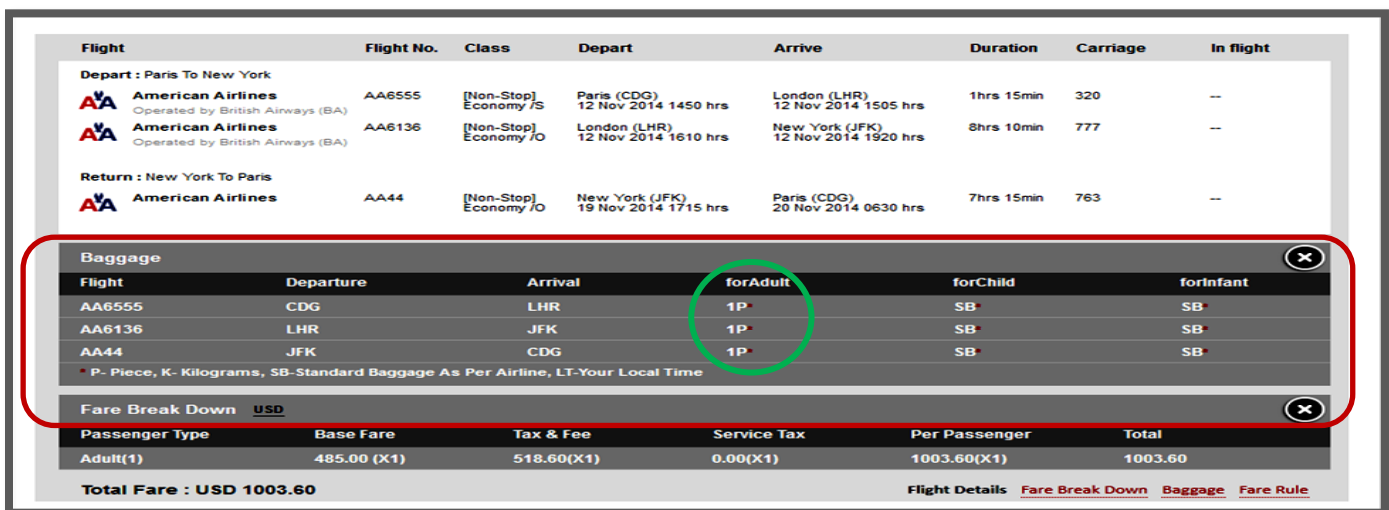

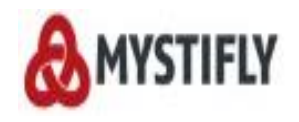

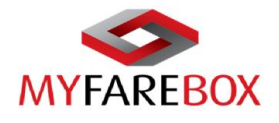

#### <span id="page-21-0"></span>**Fare Rules**

You can select the different options available on the left side to view the fare rule components. [*Please note the fare rules can be copied to a word file/email, in case users need to send it to the traveler. If the fare rules do not show, please email our CRM team at [crm@myfarebox.com](mailto:crm@myfarebox.com) with a copy to emea.support@myfarebox.com and mystifly@gmail.com]*

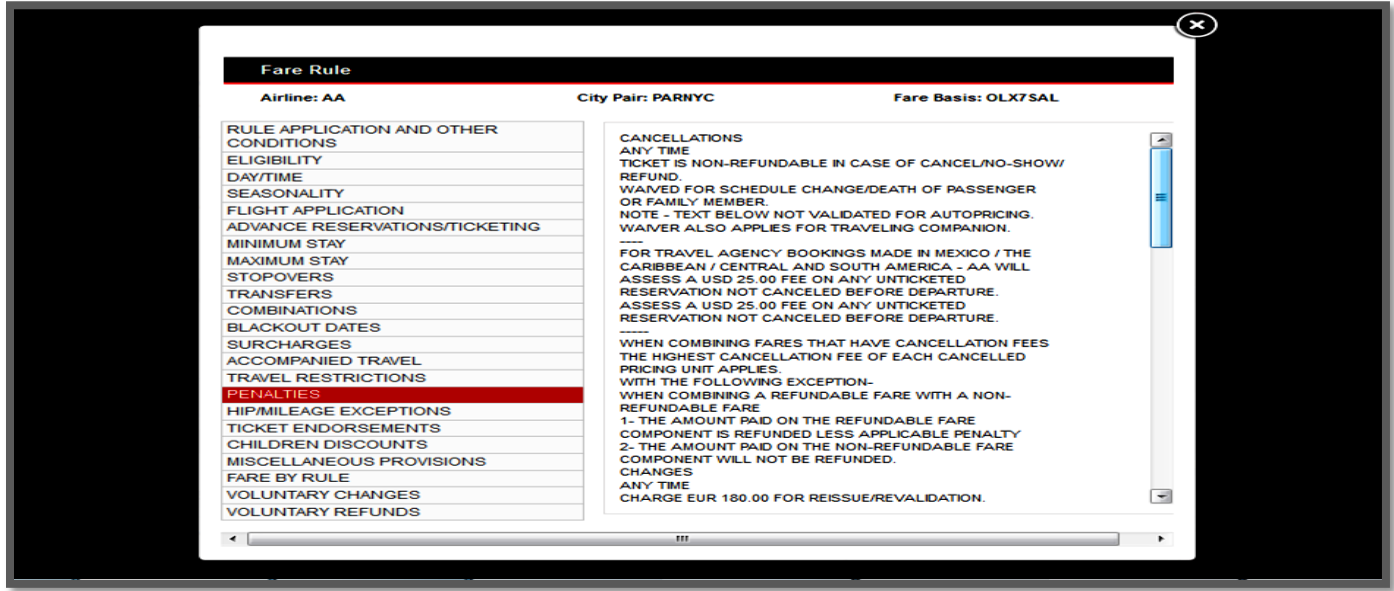

### <span id="page-21-1"></span>**C.Block Fares**

Users can select up to three itineraries at a time to book on **MyFareBox 5G**. Select the options preferred

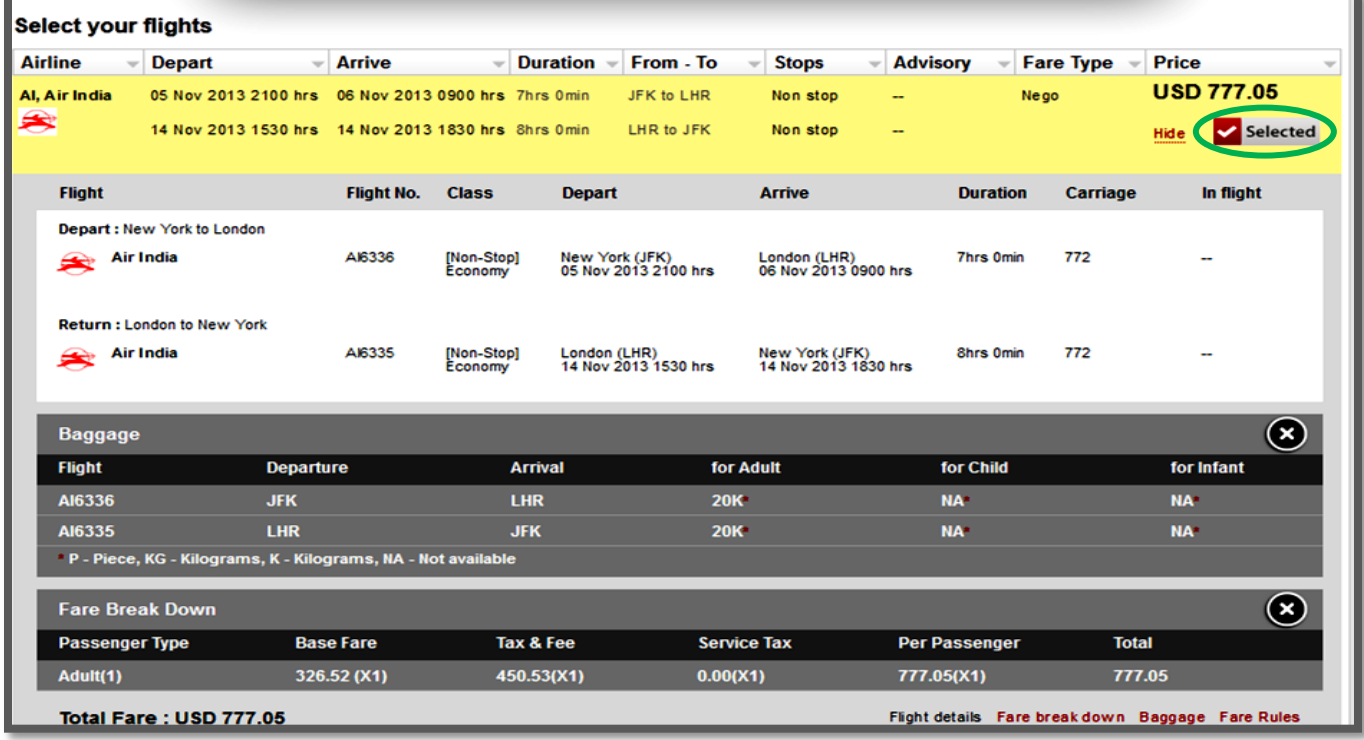

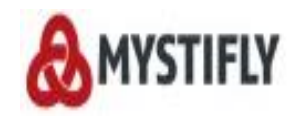

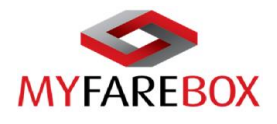

All selected options will be available at the very end of the search page.

**Step1:** Users can click 'Book' to hold the itineraries with a confirmed PNR

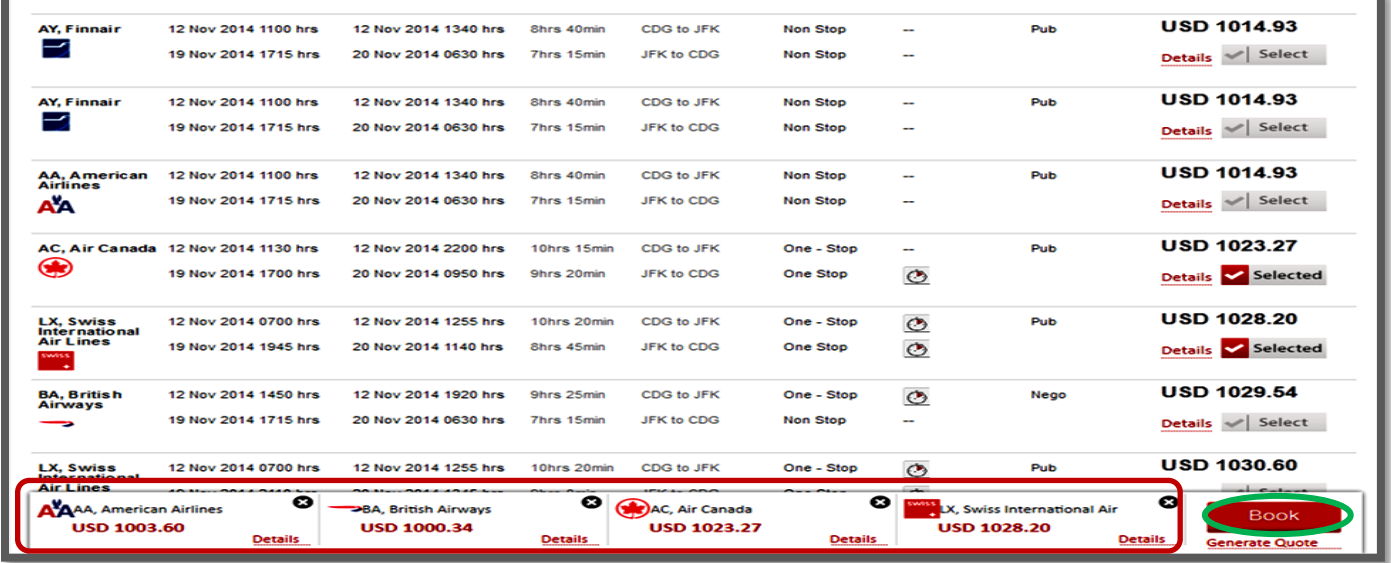

**Step2:** Fill in the PAX information, provide passport information where relevant and click 'Continue'

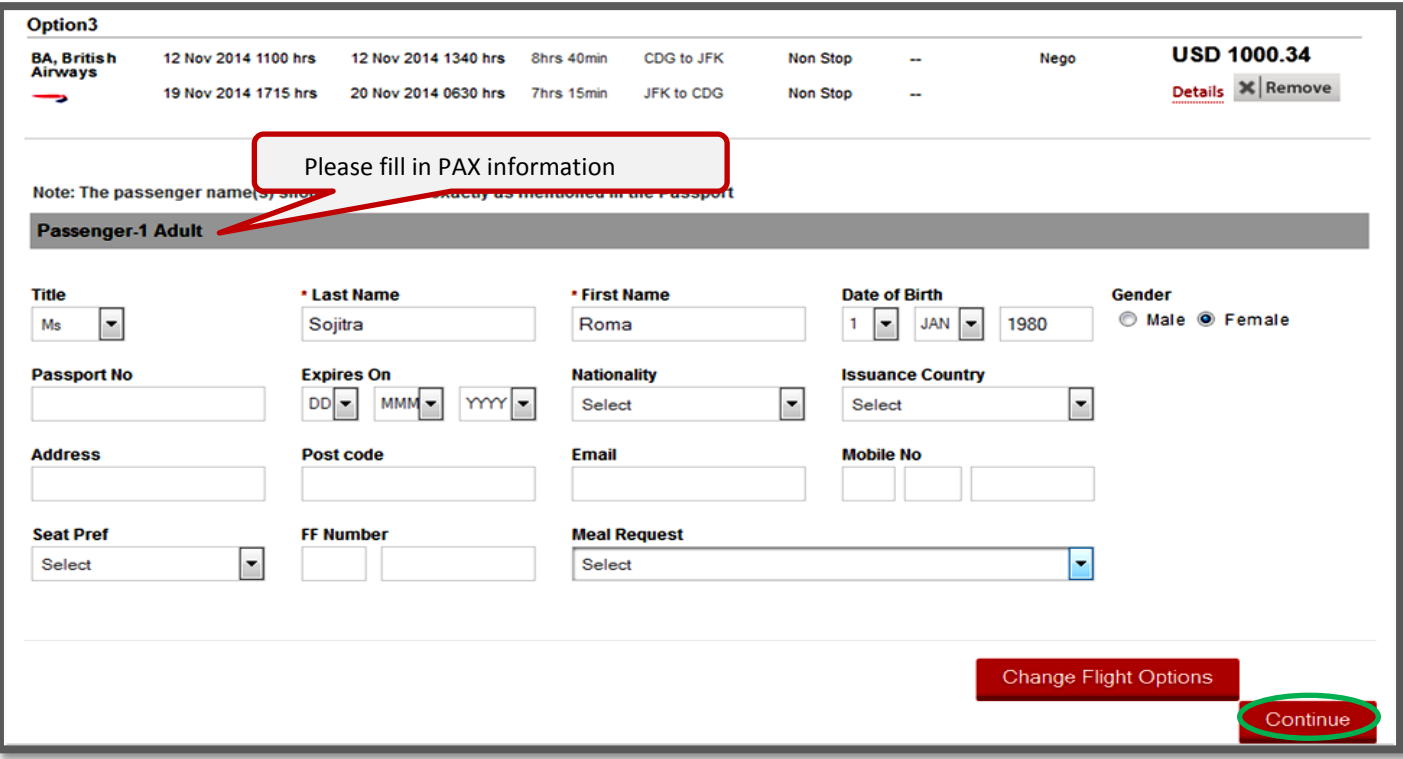

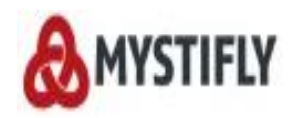

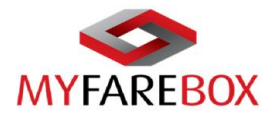

#### **Steps 3:** Click 'I Agree' to complete the booking process.

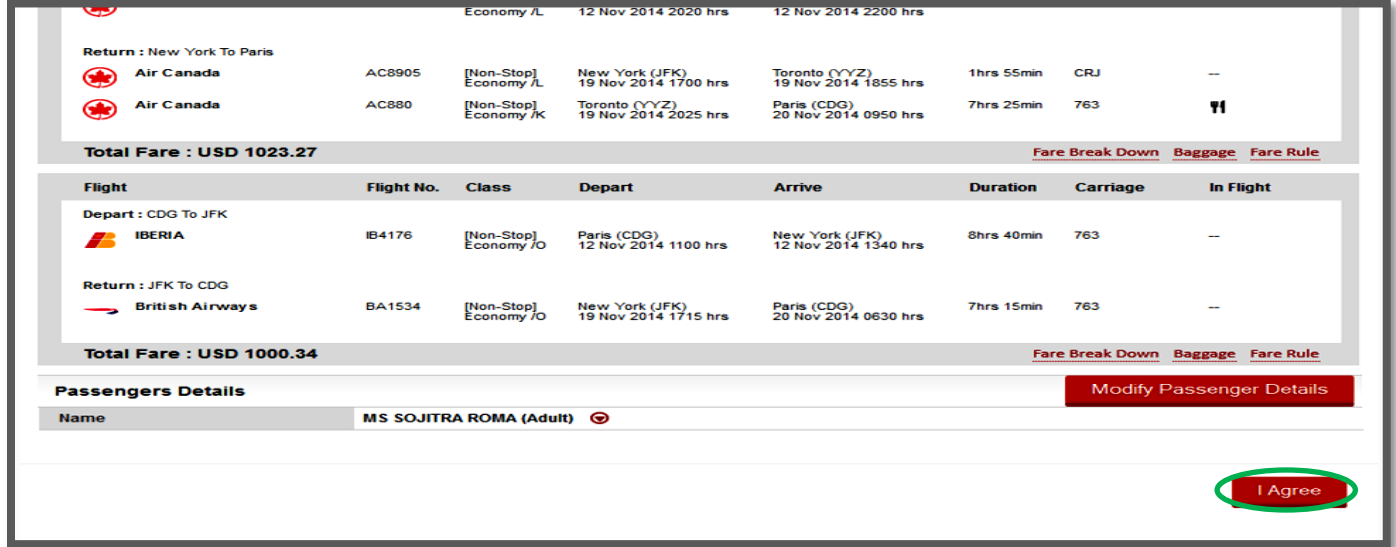

The booking is not confirmed until a MF reference number is received with the 'Booked' Status and a 'Ticket Time Limit'.

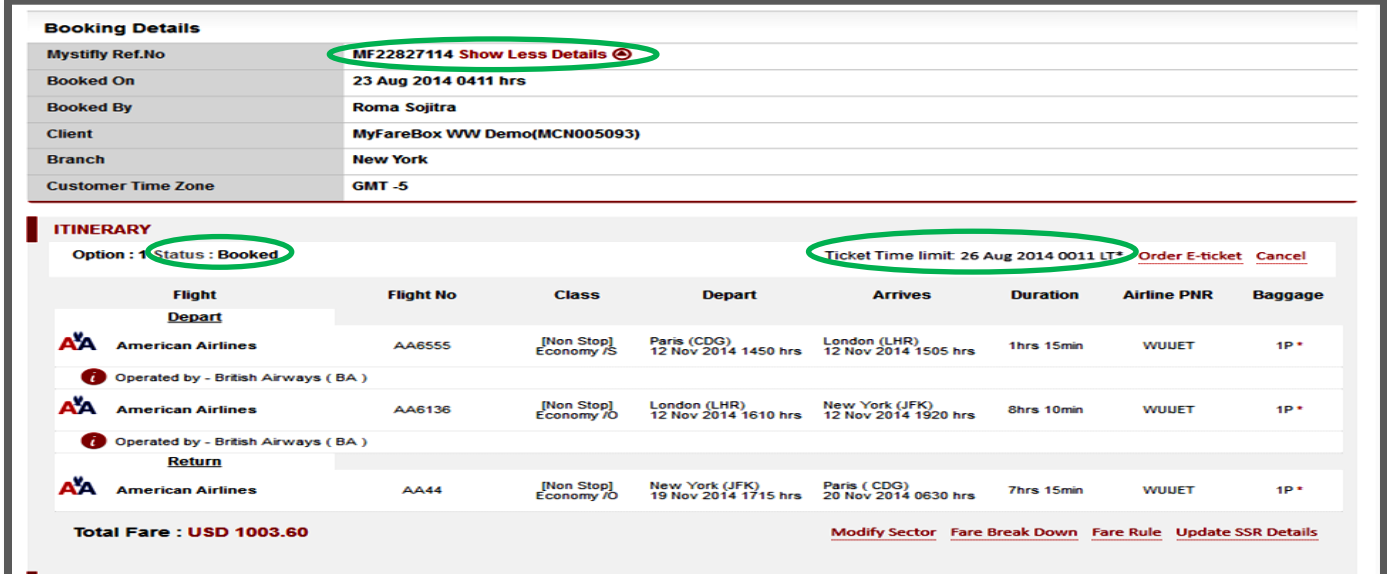

The Booking confirmation will show the following details for all **confirmed** and **successful** bookings.

- Mystifly Reference Number (MFXXXXXXXX)
- Booked Itinerary with Airline Confirmation PNR
- Ticketing Time Limit
- Fare Details
- Order E-ticket & Cancel the itinerary

If a booking has a status 'Pending'or 'Waitlist', the booking is not confirmed. If a booking status is 'Not-Booked', the booking has not been successfully created. To get a confirmation, please email [crm@myfarebox.com](mailto:crm@myfarebox.com) with a copy to [emea.support@myfarebox.com](mailto:emea.support@myfarebox.com) and [mystifly@gmail.com.](mailto:mystifly@gmail.com)

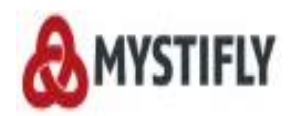

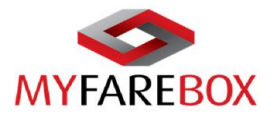

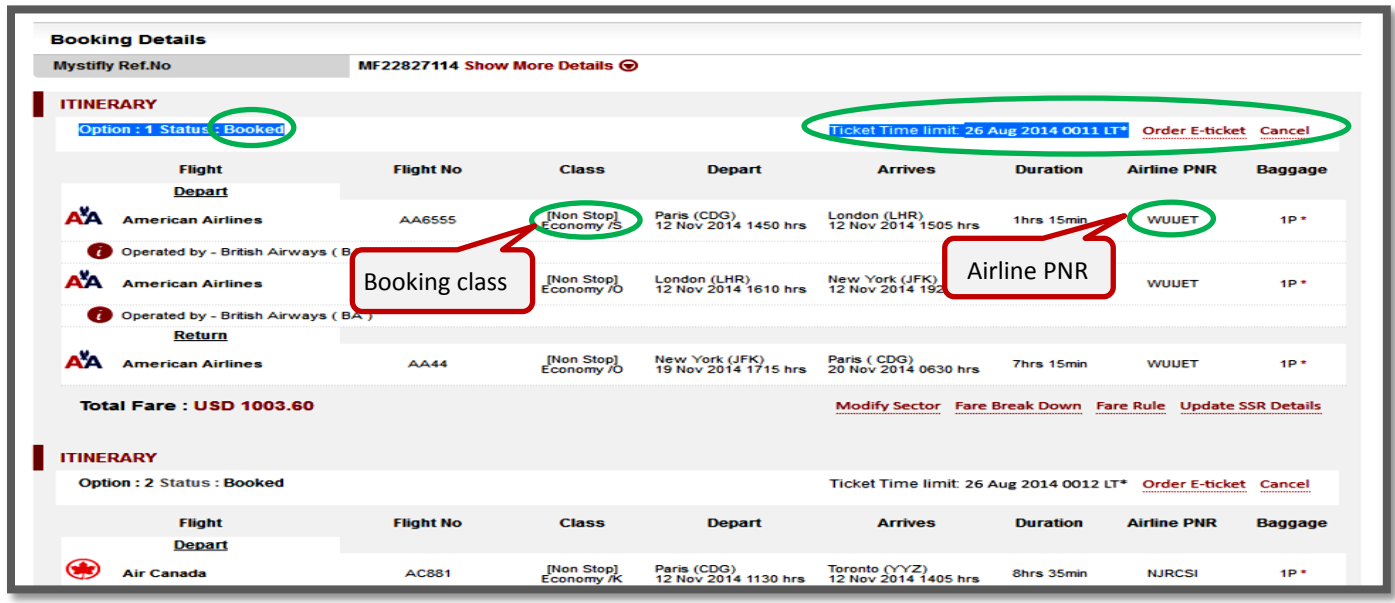

If users wish to fill in any other details on the PAX information page, 'Edit details' option will enable to do so. All information should be incorporated before a ticket order is placed. After a teicket has been ordered, an email should be sent to [crm@myfarebox.com](mailto:crm@myfarebox.com) with a cc to [emea.support@myfarebox.com](mailto:emea.support@myfarebox.com) and **mystifly@gmail.com** to ensure that all information is added to the booking.

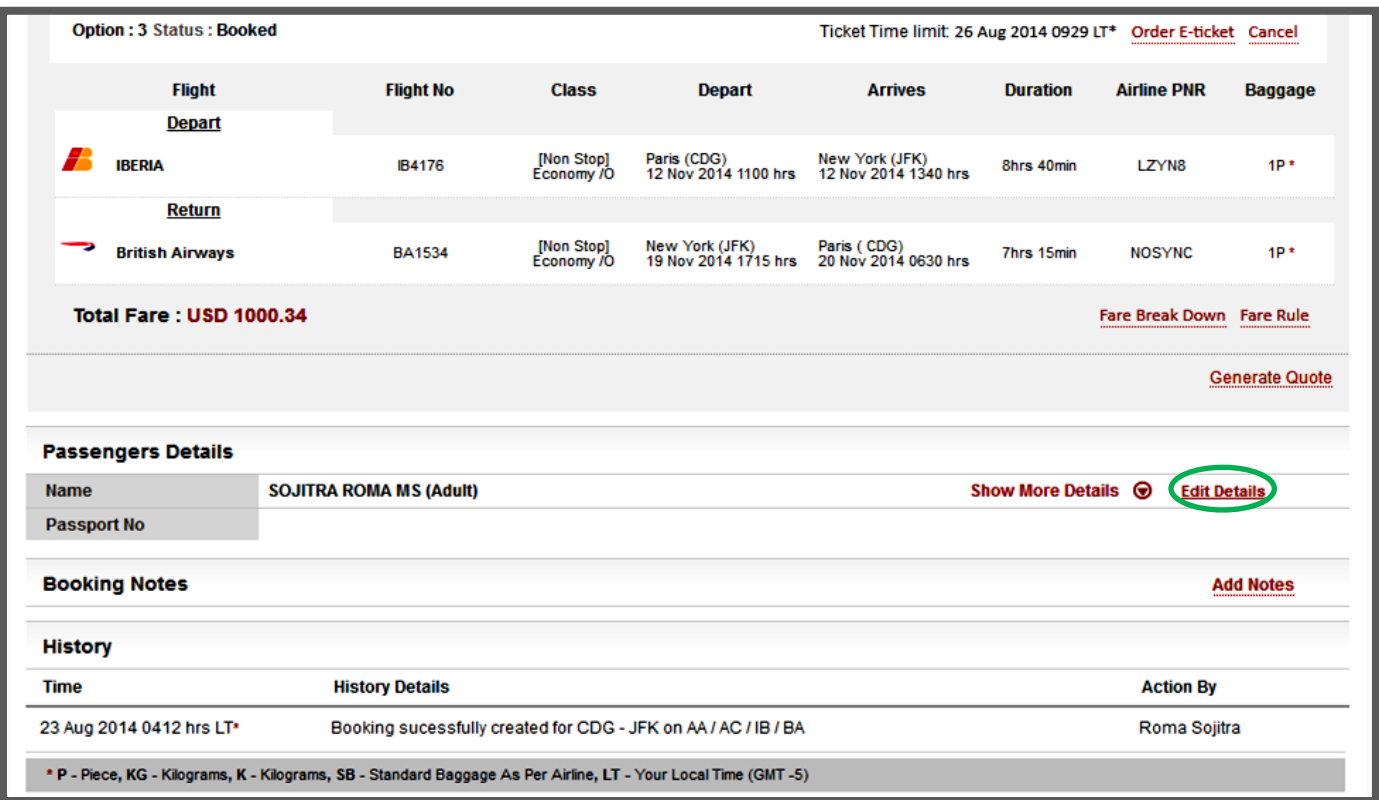

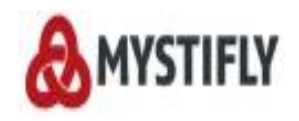

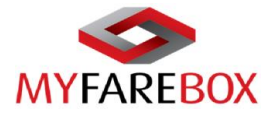

Users can fill in all information, except for the PAX name. If the PAX name is in the wrong format, a new booking has to be made and the same price is not guaranteed for the new booking.

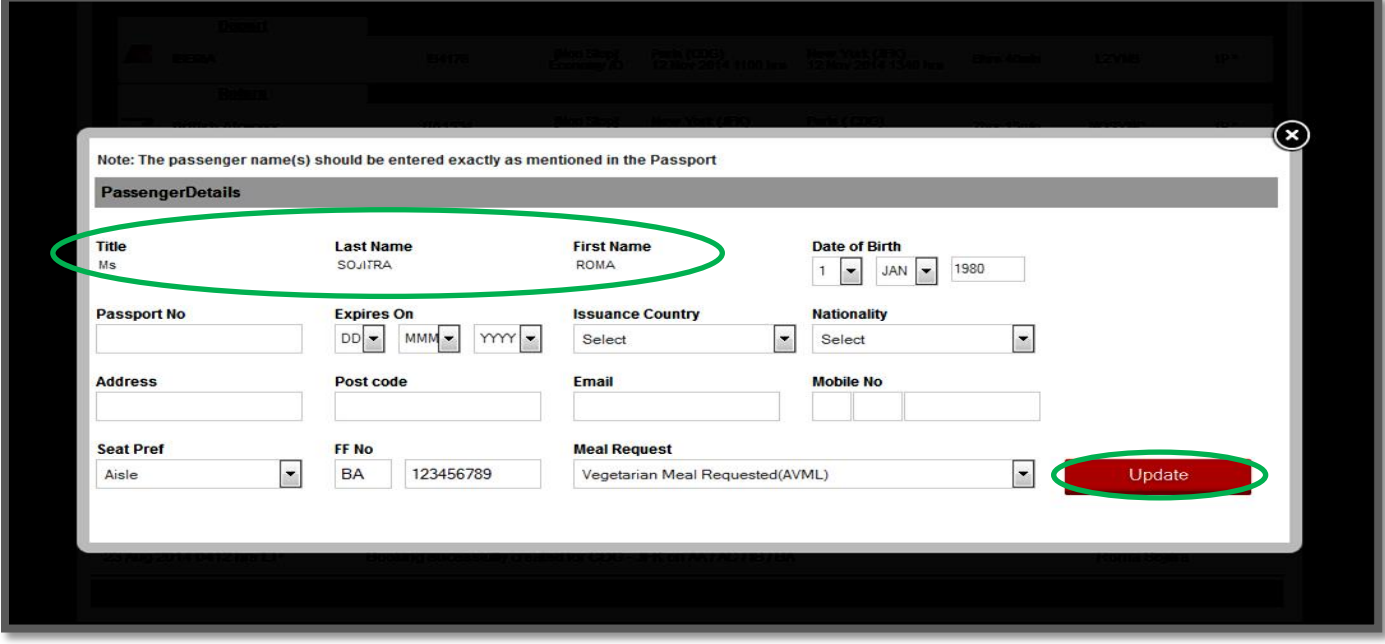

#### <span id="page-25-0"></span>**Add Notes**

Add notes section on the booking, allows users to add additional information for e.g. add seat numbers. The information in 'Booking Notes' is not transmitted to the airline and is used only for internal reference.

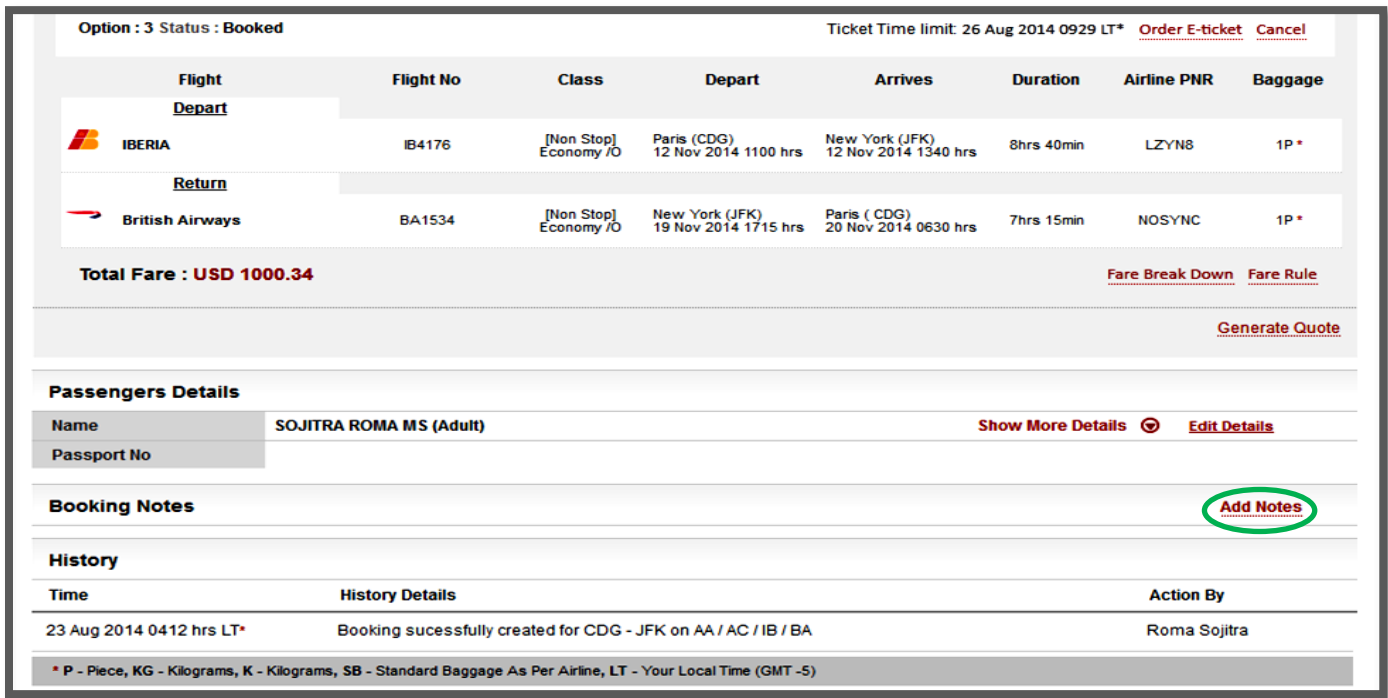

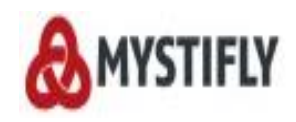

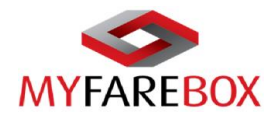

#### Example of 'Add Note'

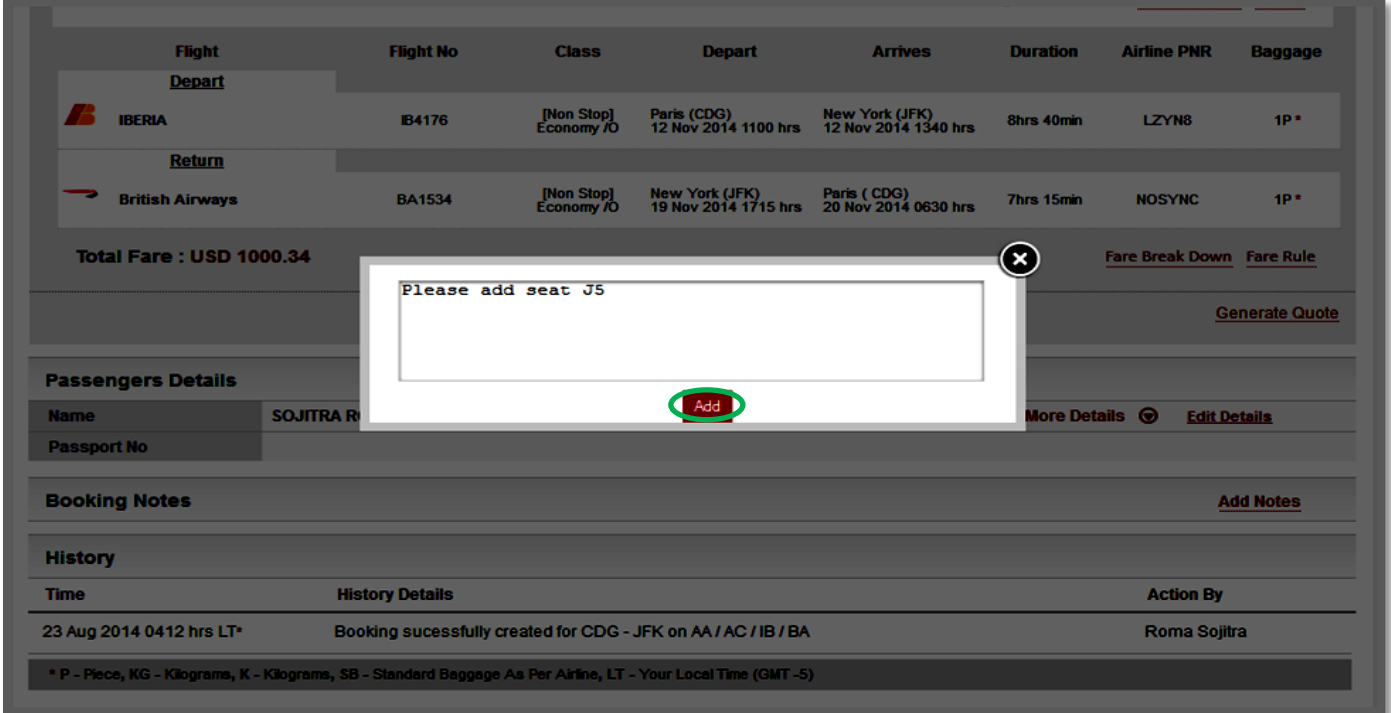

#### <span id="page-26-0"></span>**Special Service Request (SSR)**

SSR details can be updated before the ticket order is placed. Our consultants will try to get the confirmation of those details from the airline.

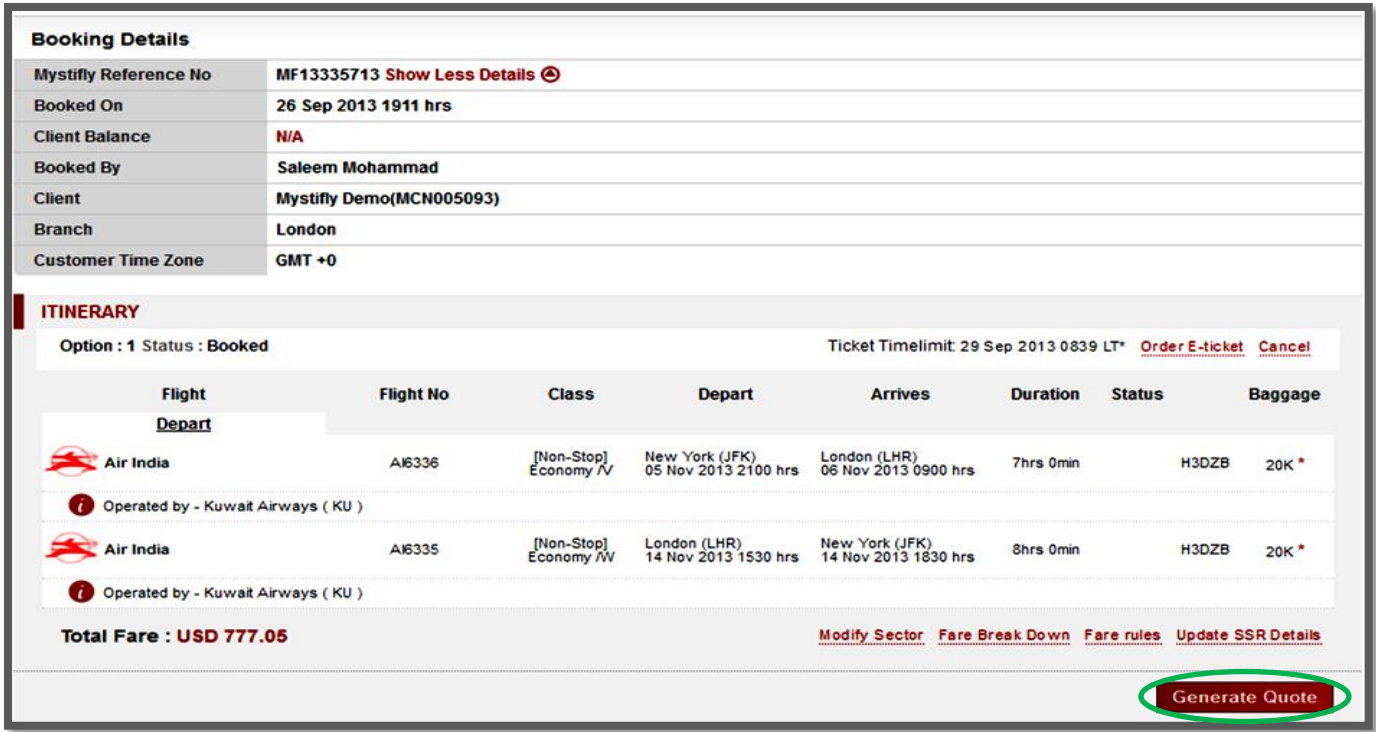

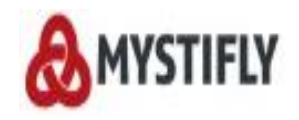

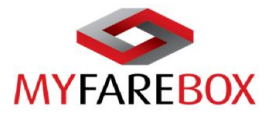

The below window will appear with options to choose from. Choose the Category, Flight Pssenger(s), Flight Segments and the SSR code.

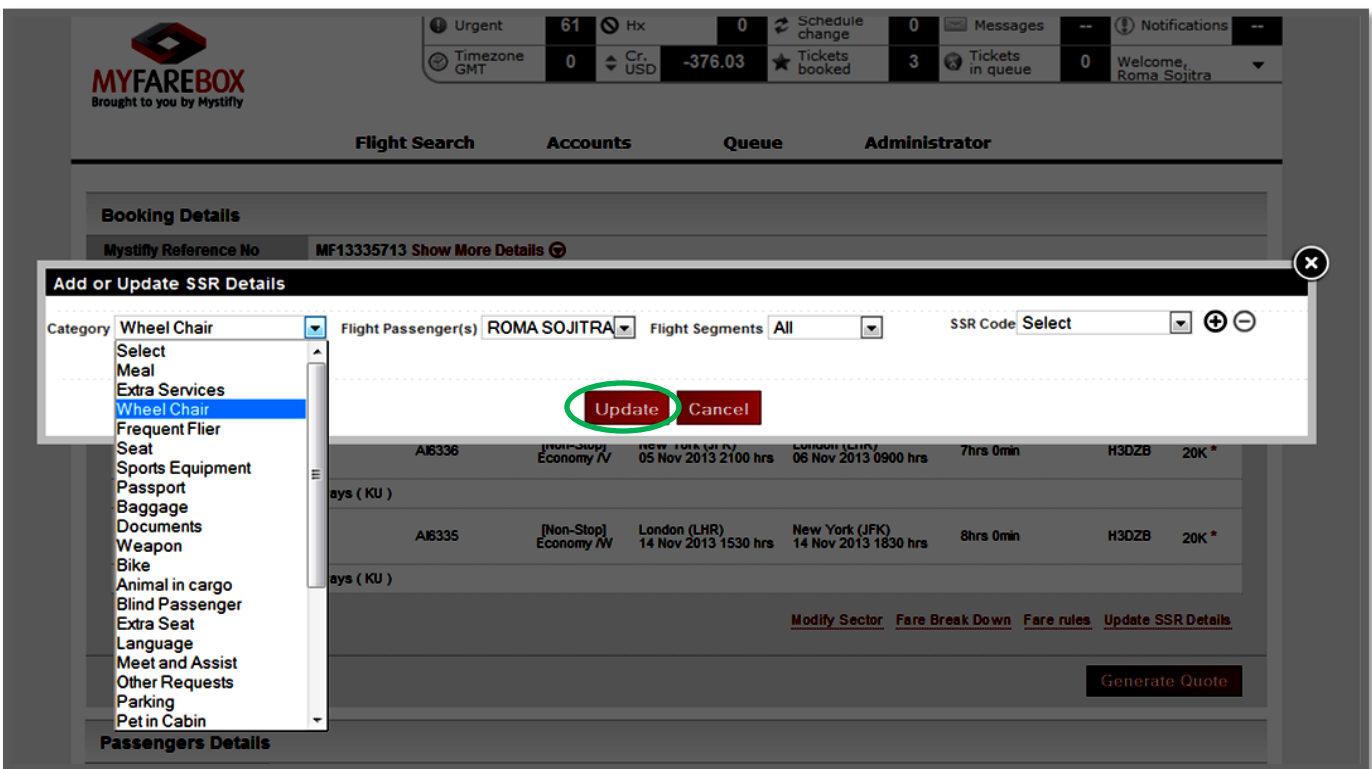

Where airlines have confirmed the requests, the status will change to 'Confirmed' once ticketed. At the booking stage the status can be 'Confirmed', 'Pending' or 'Unconfirmed'.

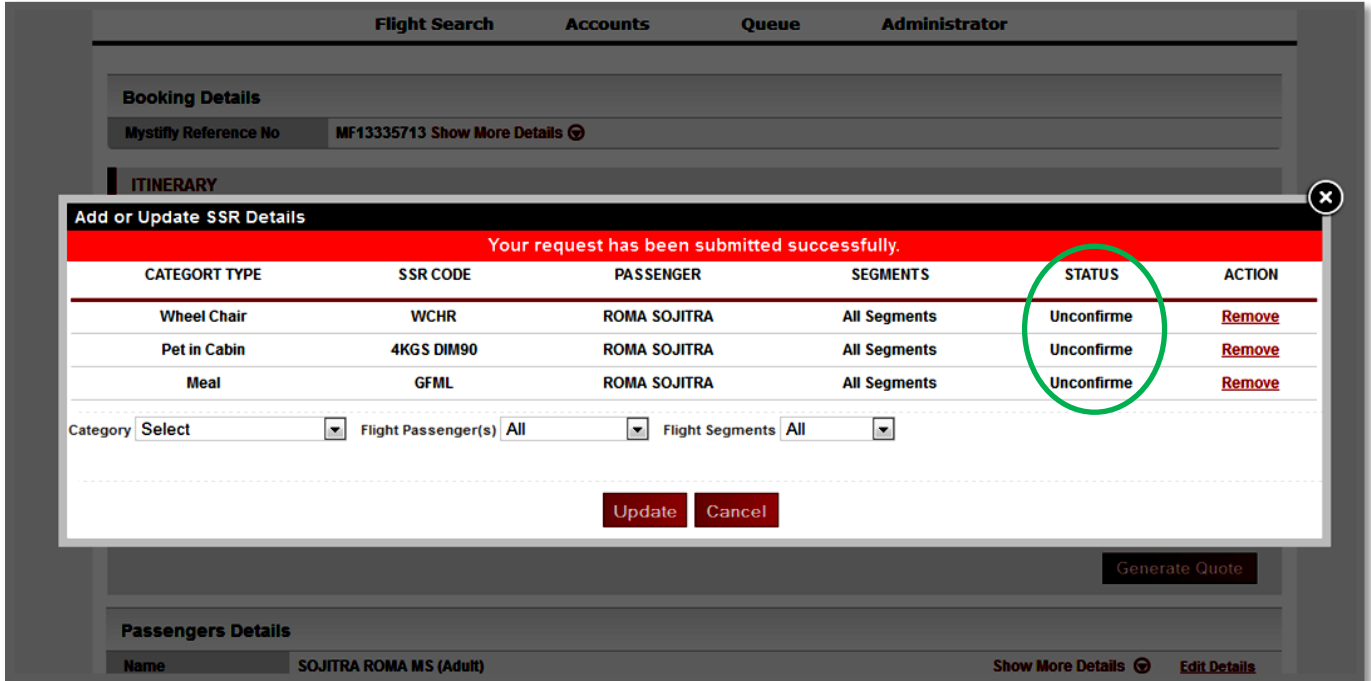

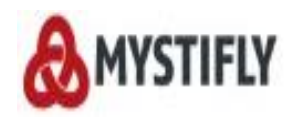

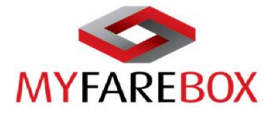

SSR Details can be updated for the below list of requirements. Where specific codes are requested, the code to fill in is highlighted in red.

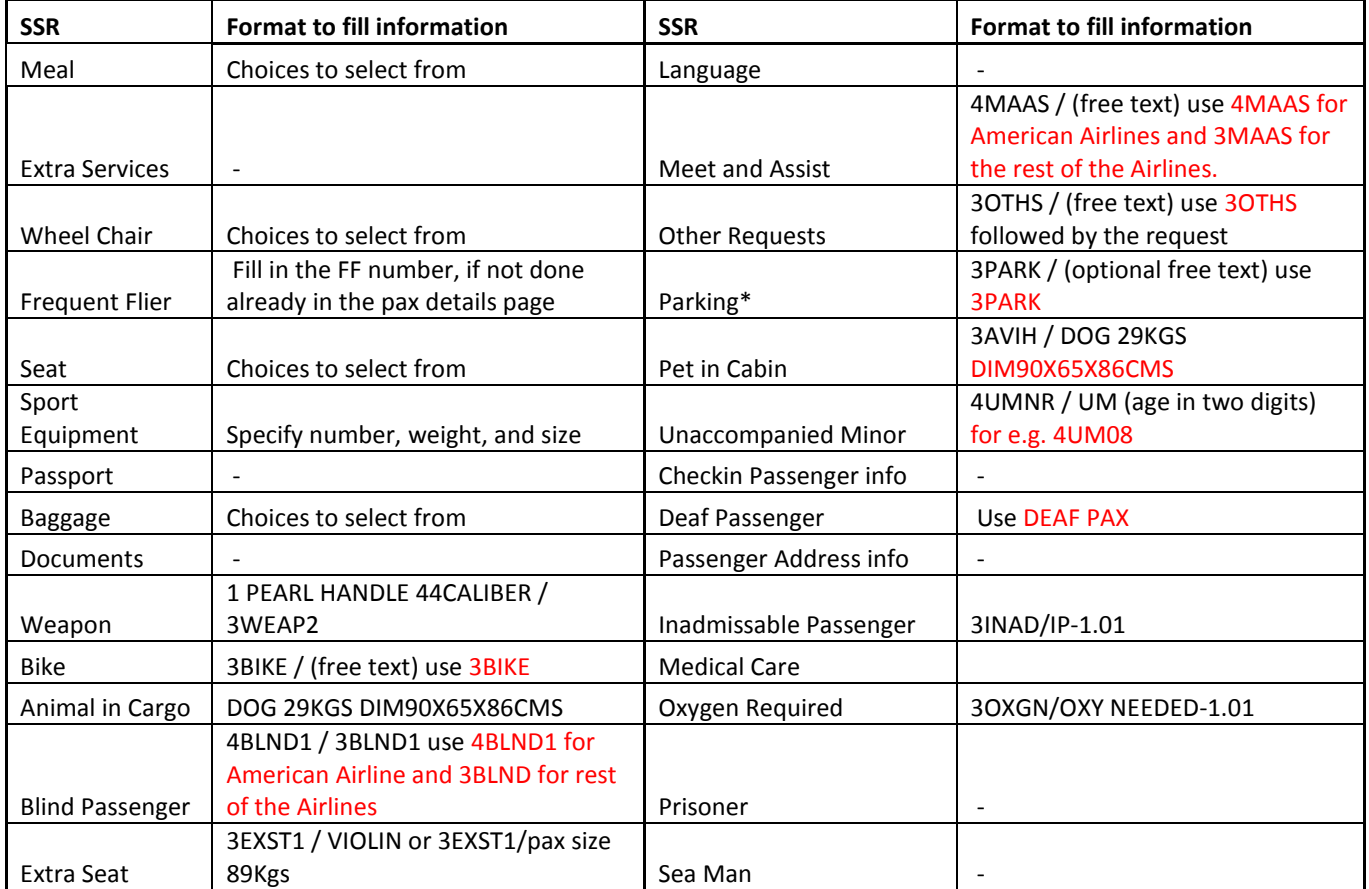

\*The PARK service is available to Oneworld Premium Frequent Travelers. It is valid for SYD, MEL and BNE airports only.

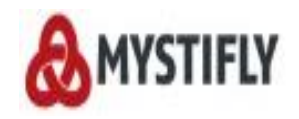

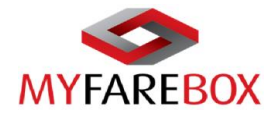

#### <span id="page-29-0"></span>**→ Modify Sector**

**MyFareBox 5G** allows users to amend the sector and class of booking before the ticket order has been placed. In Order to modify the sector, go to the booking that needs amendment and click on 'Modify Sector'.

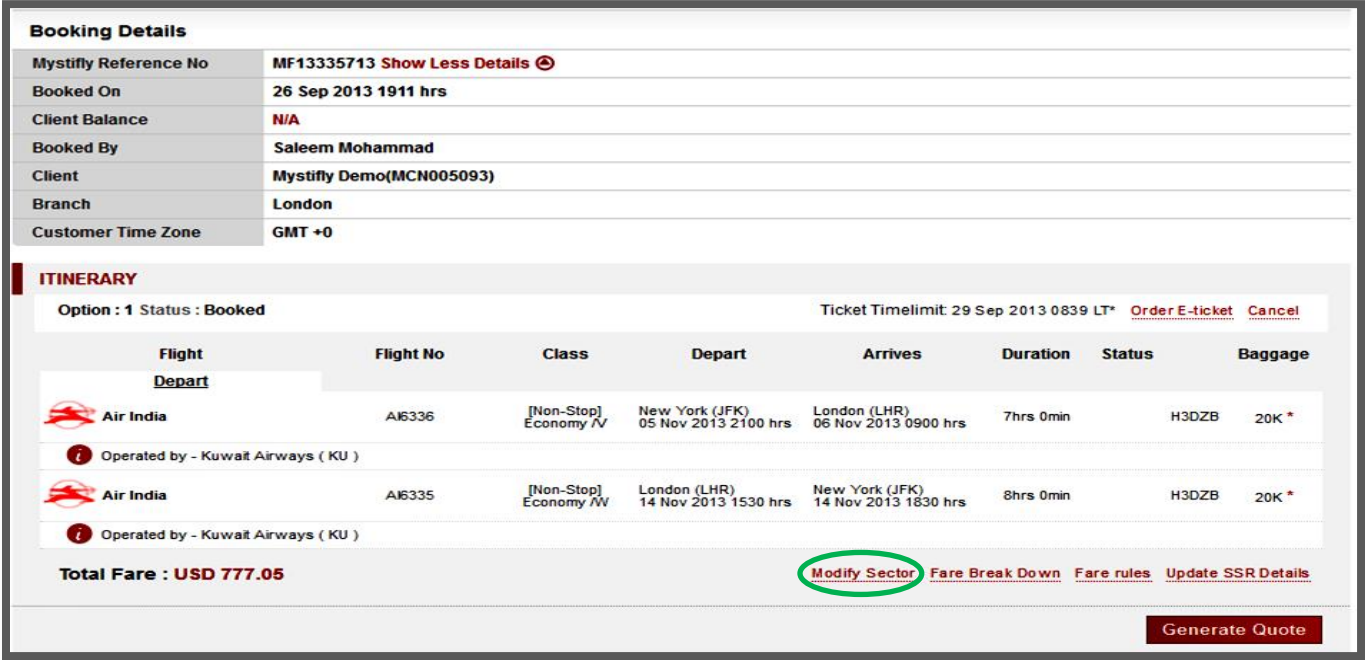

The below screen will appear where users can select the sector they wish to modify. Users can select the segment to modify either the date of travel or class of booking. If users wish to change class of booking, the date should be left intact. Click 'Find Flights' to begin search.

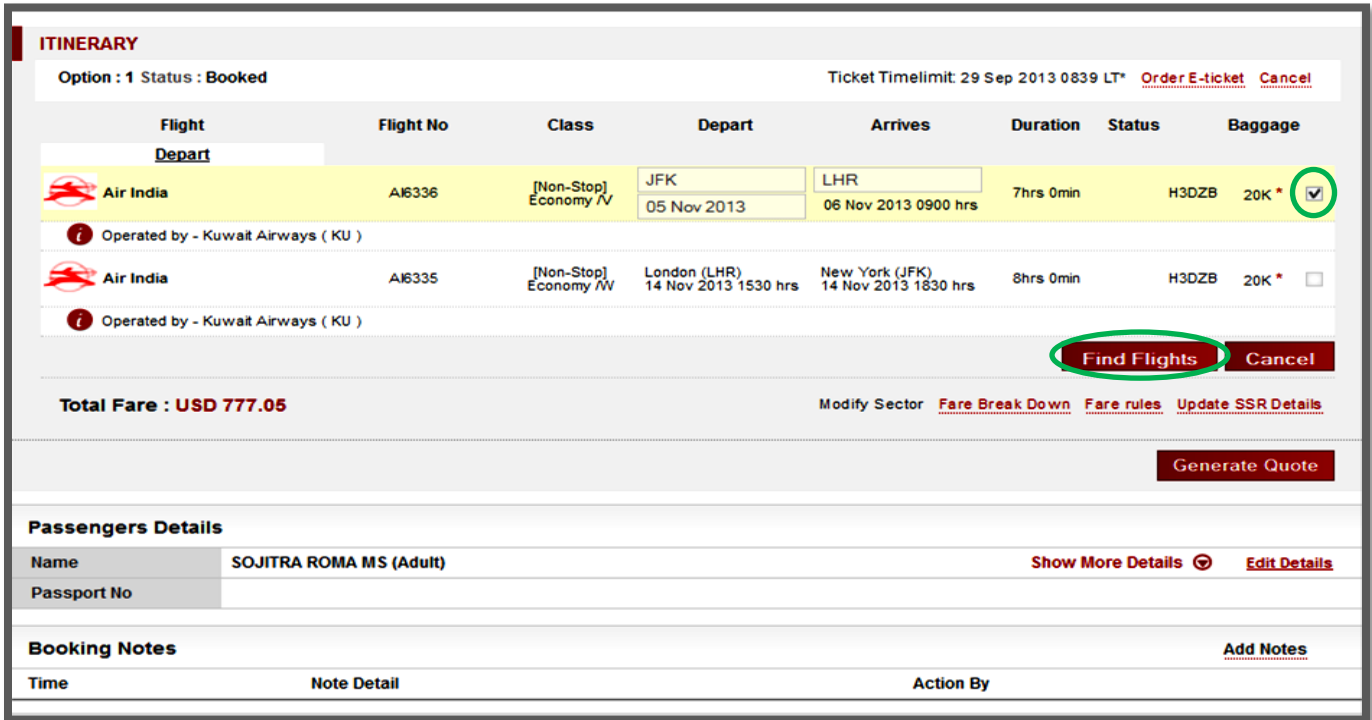

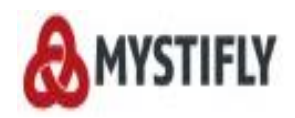

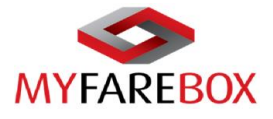

The available flight options will be displayed with the classes to choose from.

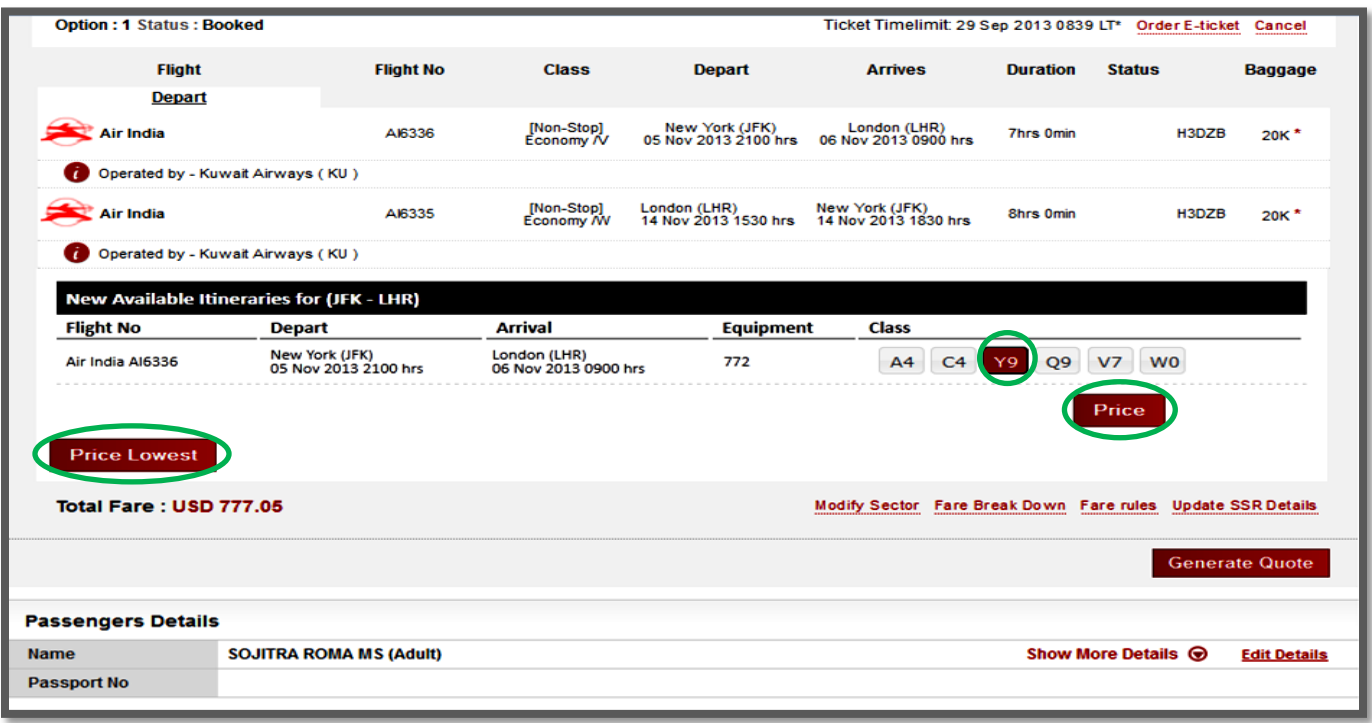

Once the class is selected, click 'Price' to get the fares for the selected class. Alternatively you can click 'Price Lowest' once the class is selected and **MyFareBox 5G** will search for the cheapest option available.

After the fares are displayed, users can choose to either 'confirm' or 'ignore' it. Confirming the fare will update the fare and new details on the booking automatically and ignoring the fare will not make any changes to the booking. *TIP: After Ignoring any changes, please click the 'Reset' tab to bring back the original booking.*

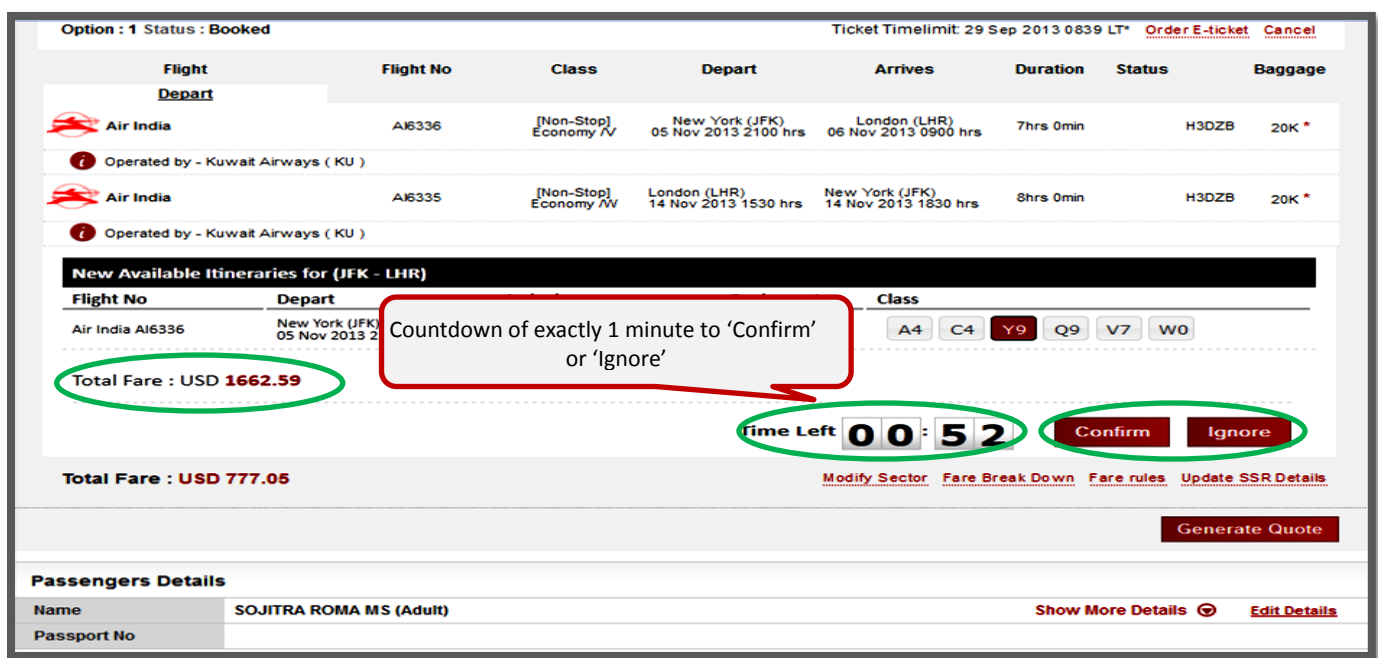

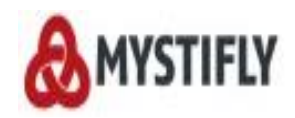

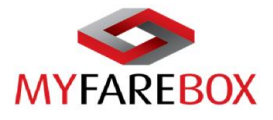

'Ignore' will allow users to 'Reset' the itinerary back to the original itinerary.

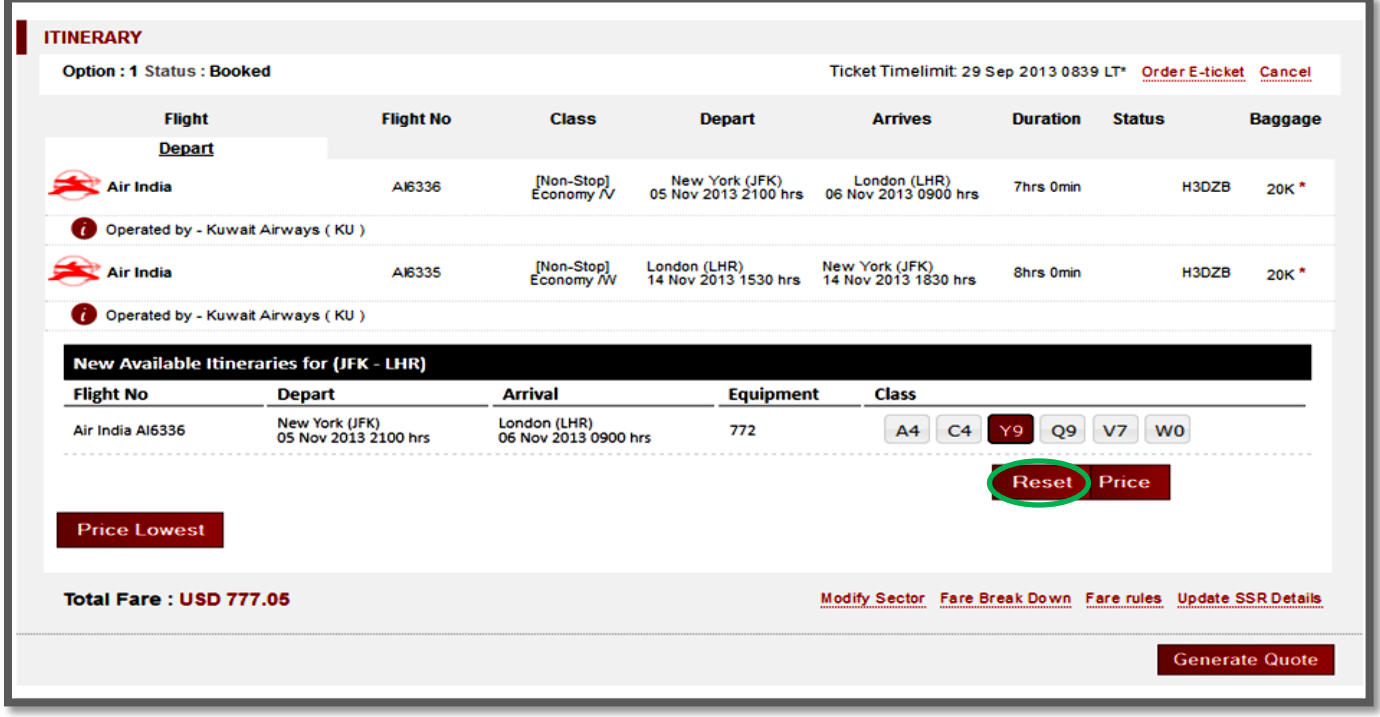

*Please note: Modify Sector cannot be used if the ticket is ordered. An email will have to be sent to [crm@myfarebox.com](mailto:crm@myfarebox.com) with a copy to emea.support@myfarebox.com and mystifly@gmail.com for making an amendment to tickets.*

## <span id="page-31-0"></span>**D.Generating a Quote**

**MyFareBox 5G** allows users to generate and save quotes; this can be shared with clients once you have added your mark up. *It is important to know that a quote does not guarantee the fare.*

To generate a quote, users can select up to 4 fares for which they wish to generate a quote.

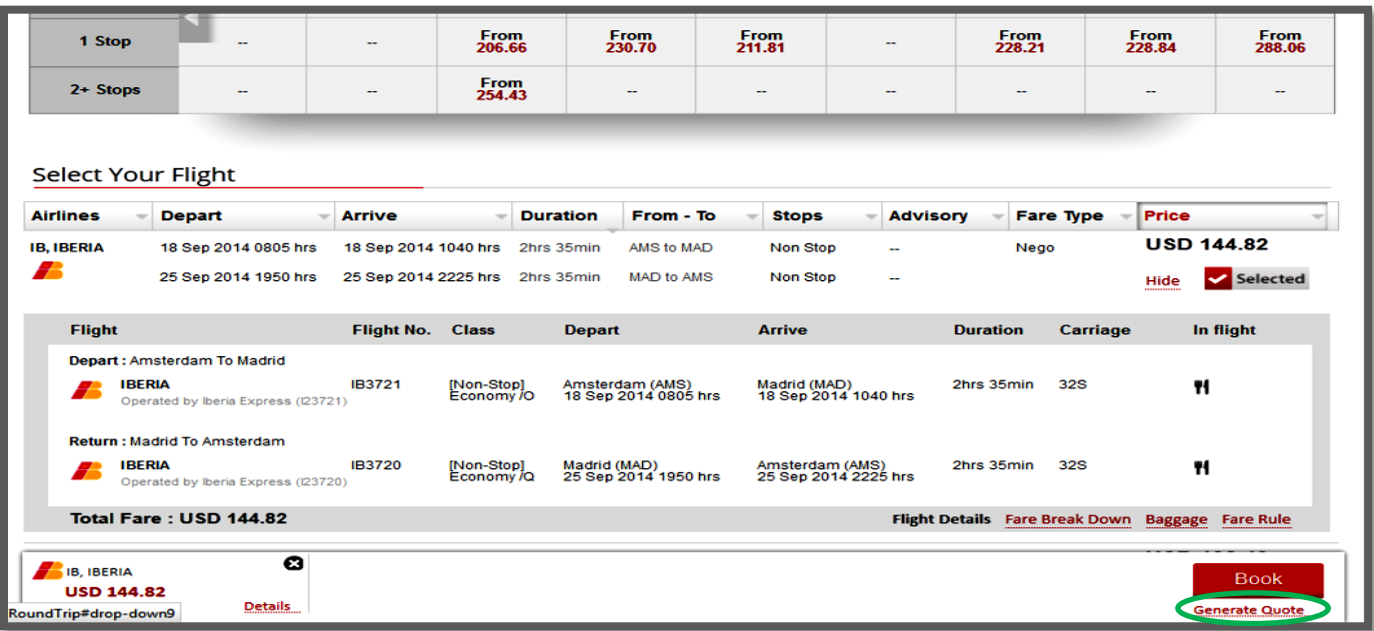

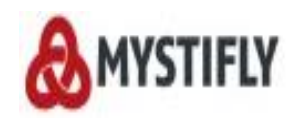

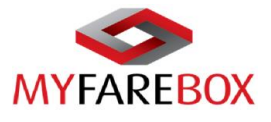

The below window will open with itinerary details. Users can click on 'Save' to generate a quote.

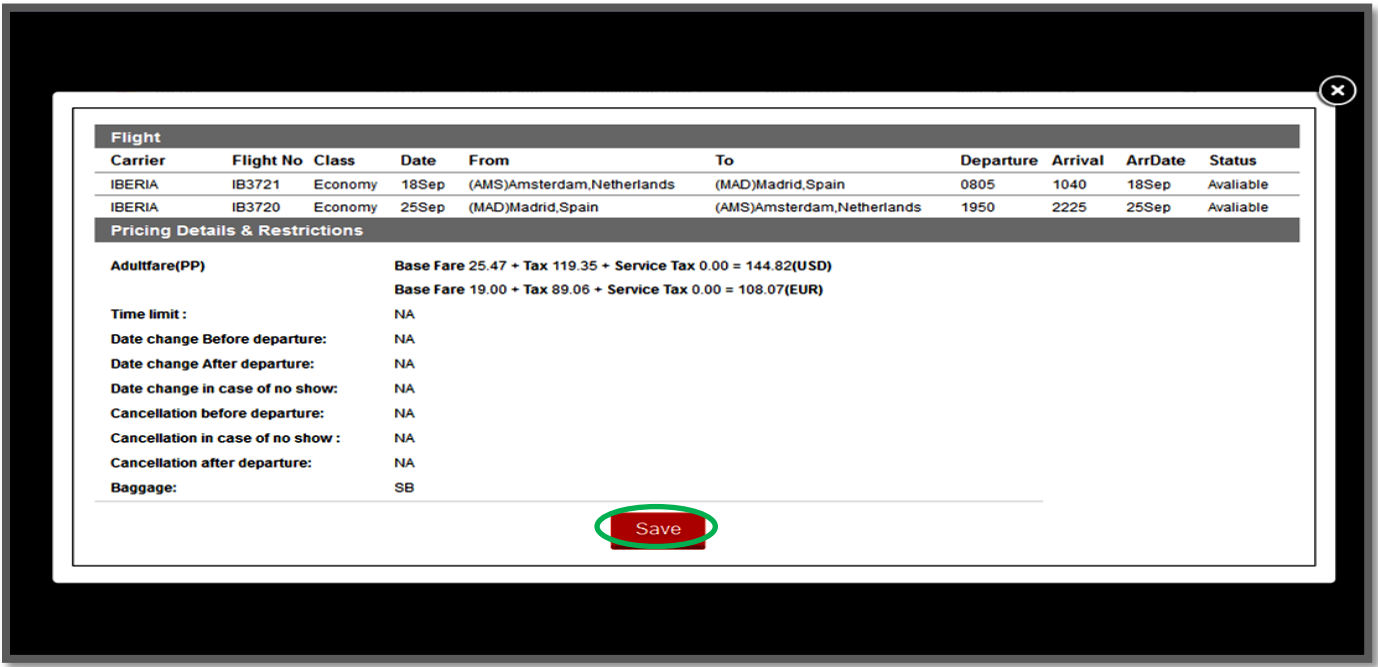

The **'Quote Reference'** will be displayed as soon as the quote is revalidated & will always begin with **MQ**. This will help in differentiating between a quote and a booking for which the reference number begins with **MF**.

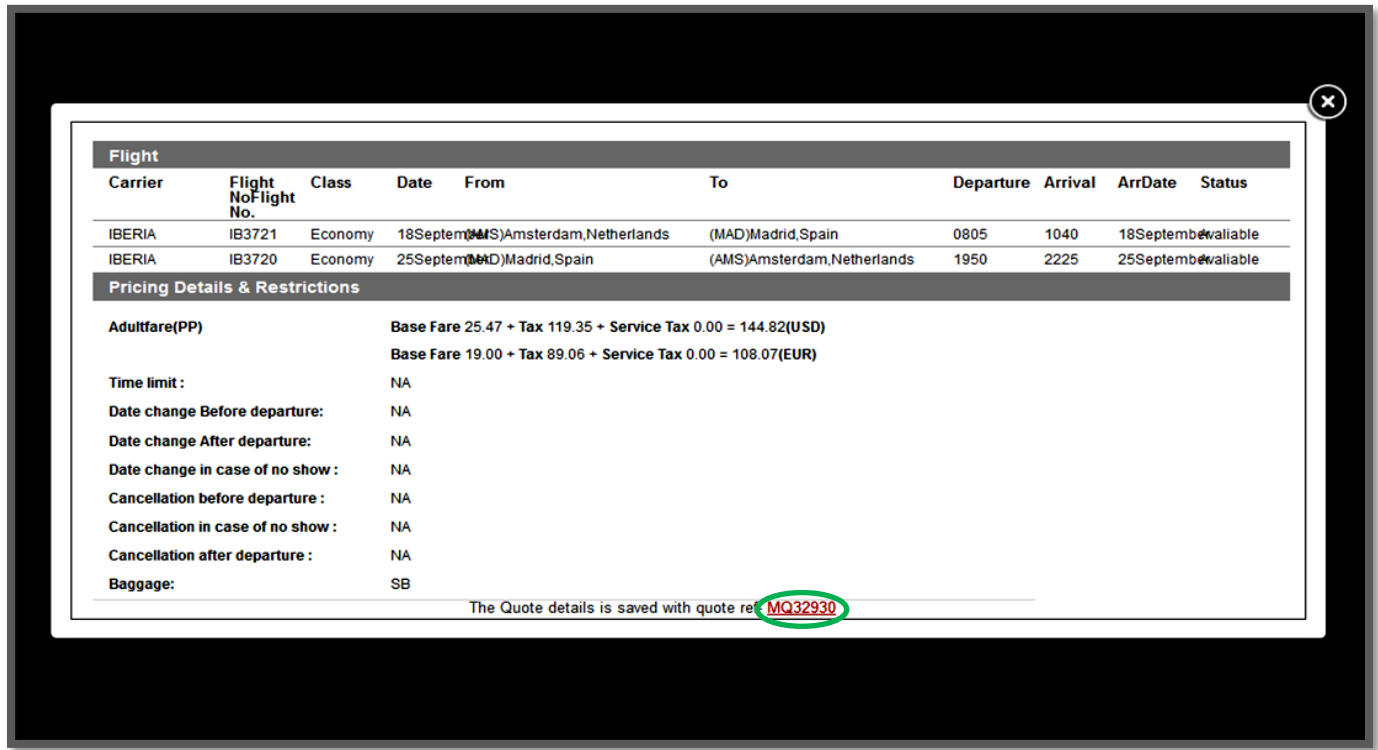

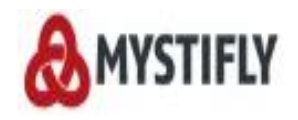

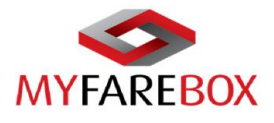

This quote will be now available to view in '**Quote Queue**' option under Queues. To view this quote user can click on the **MQ** reference number. If the quote is not needed, users can move them to '**Archived**' for ease by clicking on '**Move to Archived**'.

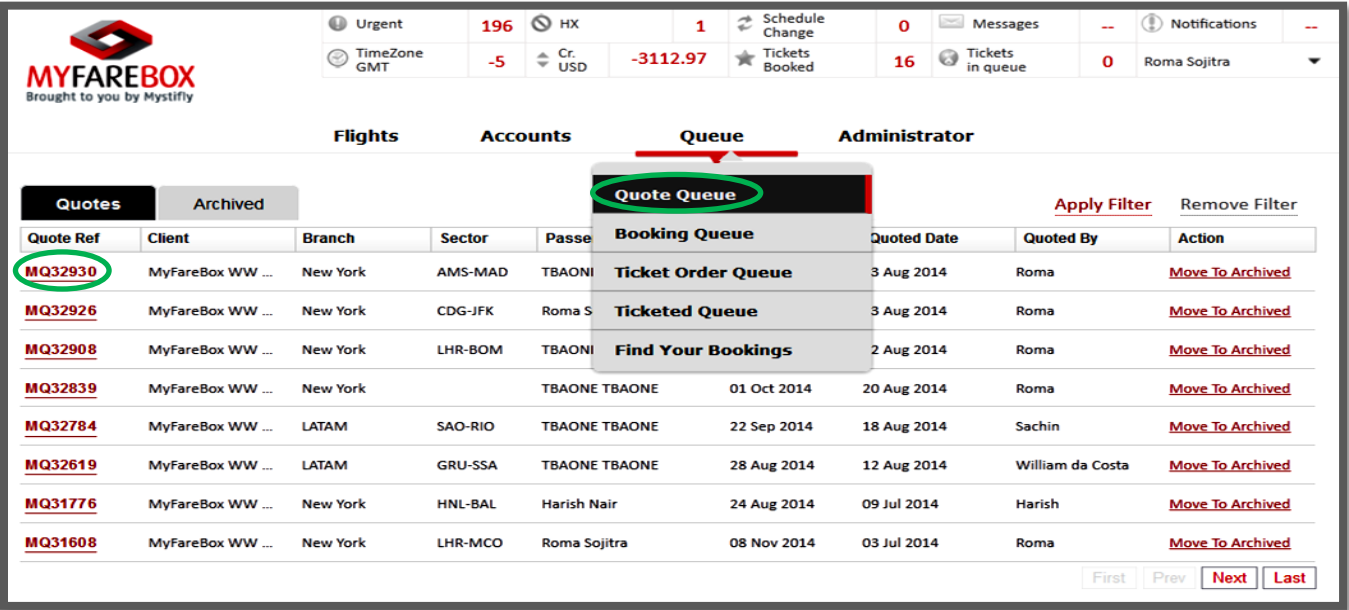

A quote will always show a 'Not-Booked' status and can be converted into a booking. 'Revalidate' tab will allow to check if the itinerary is available to book and if there is any change in availability.

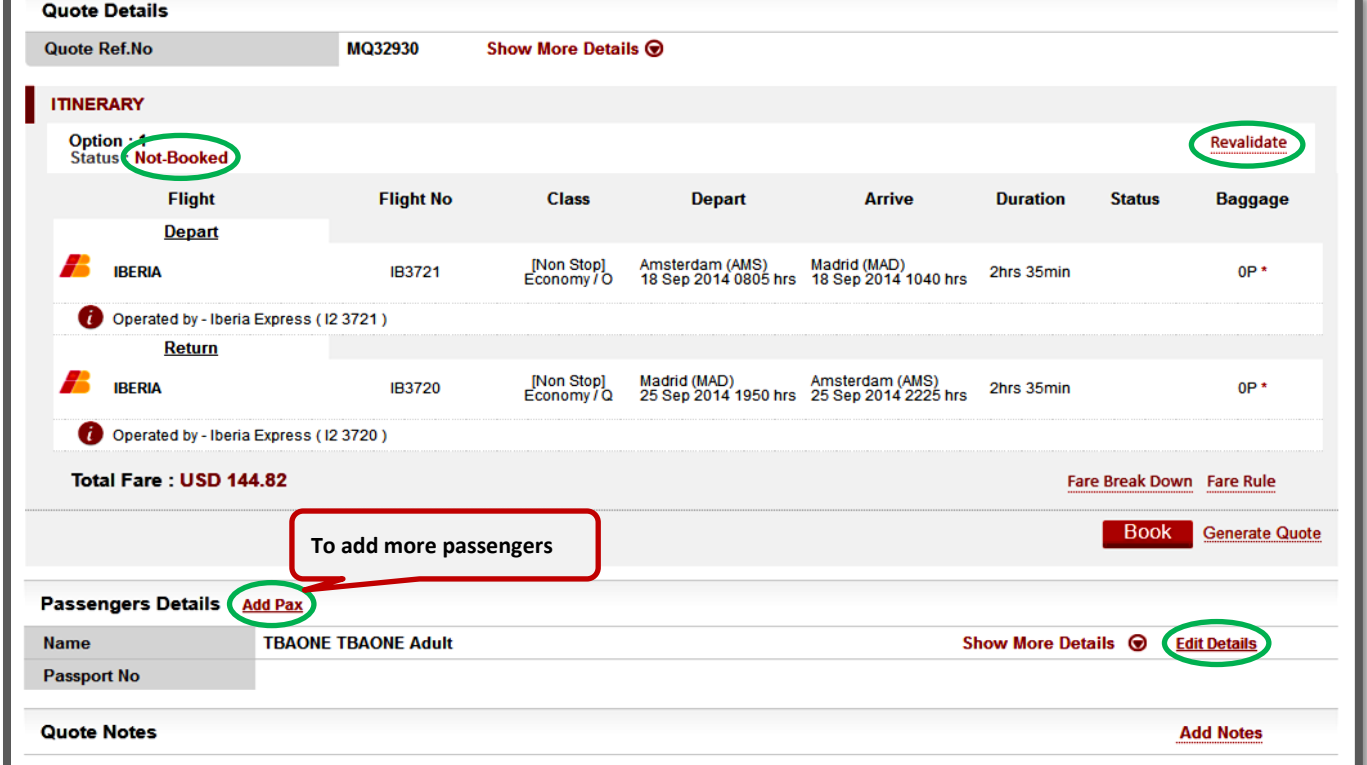

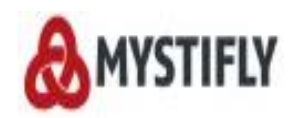

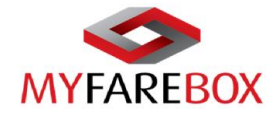

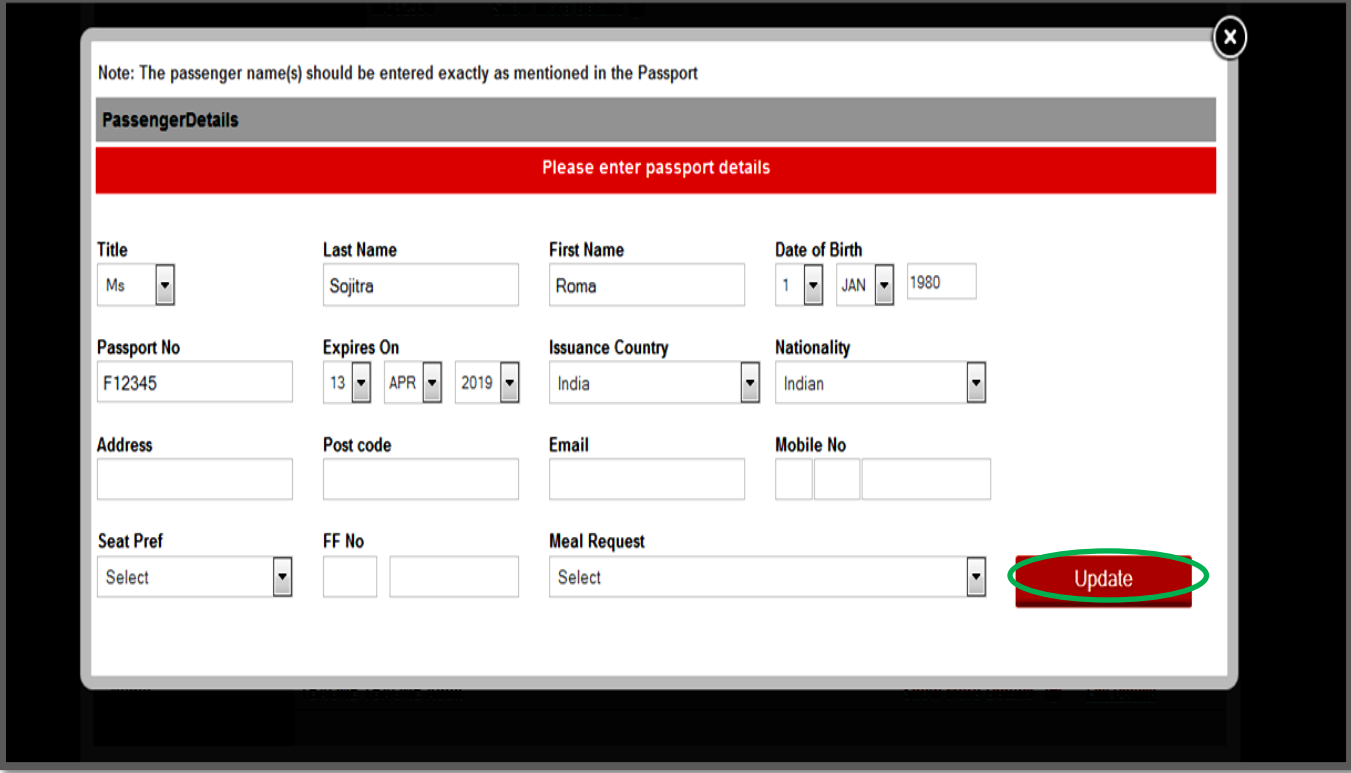

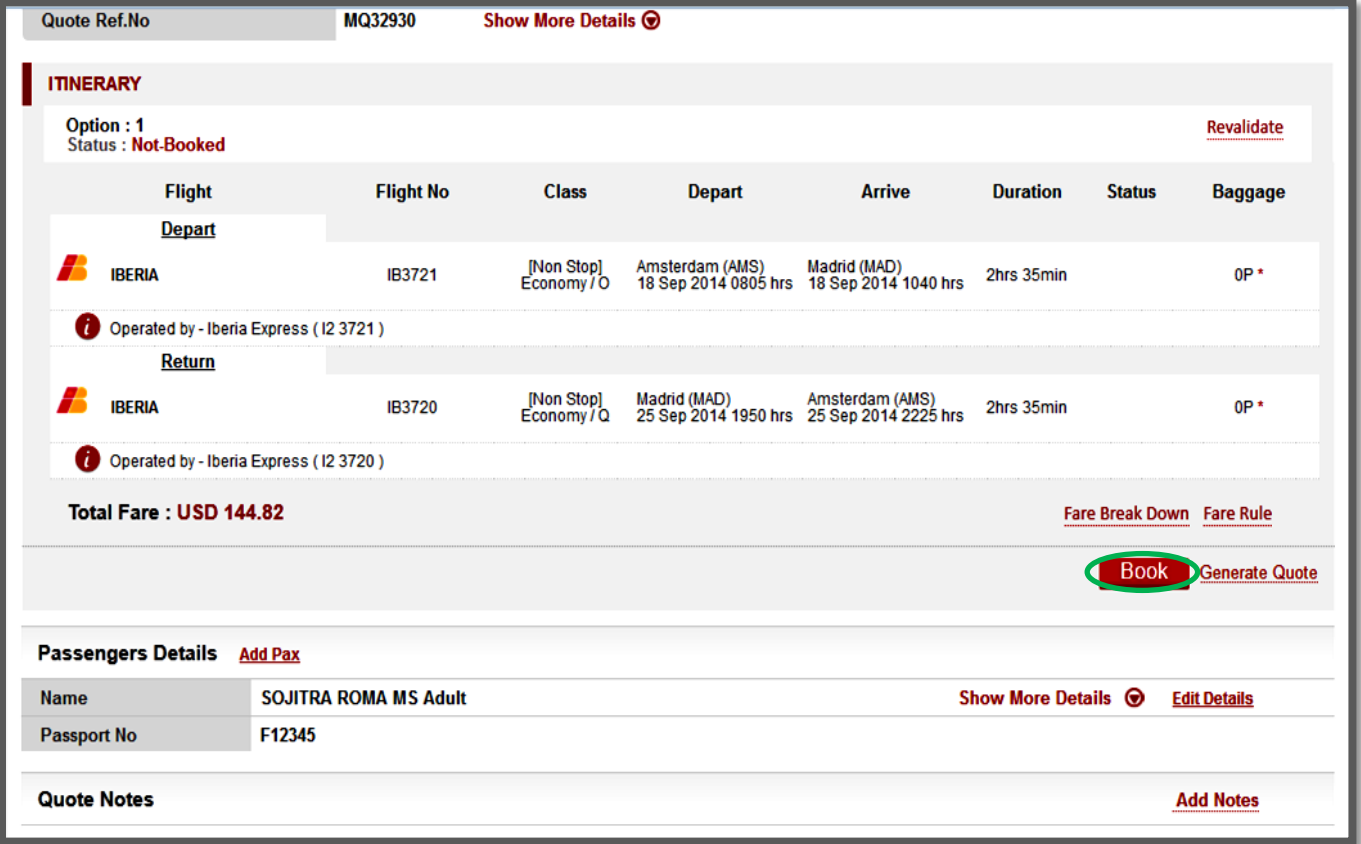

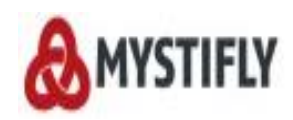

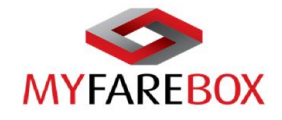

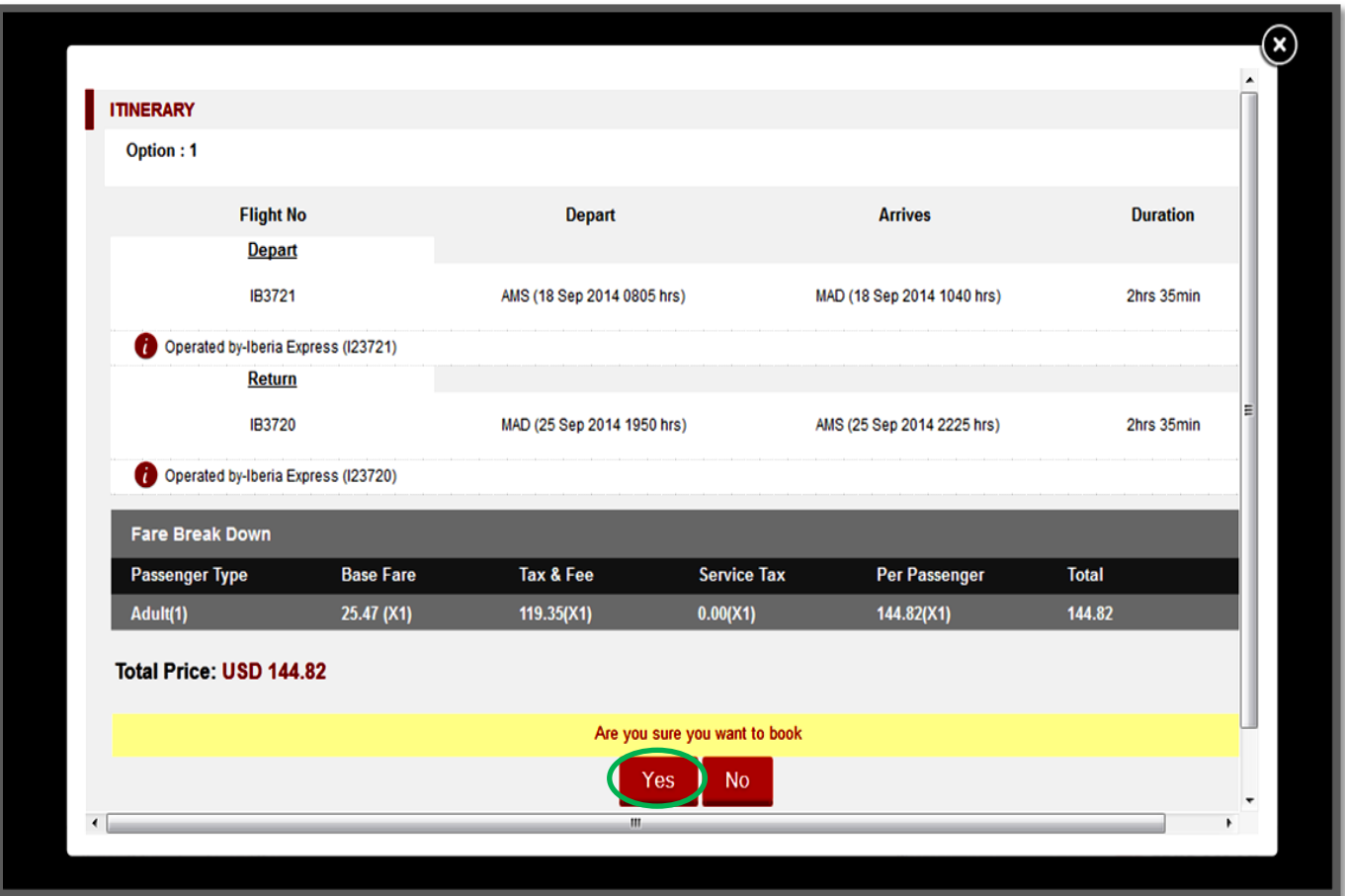

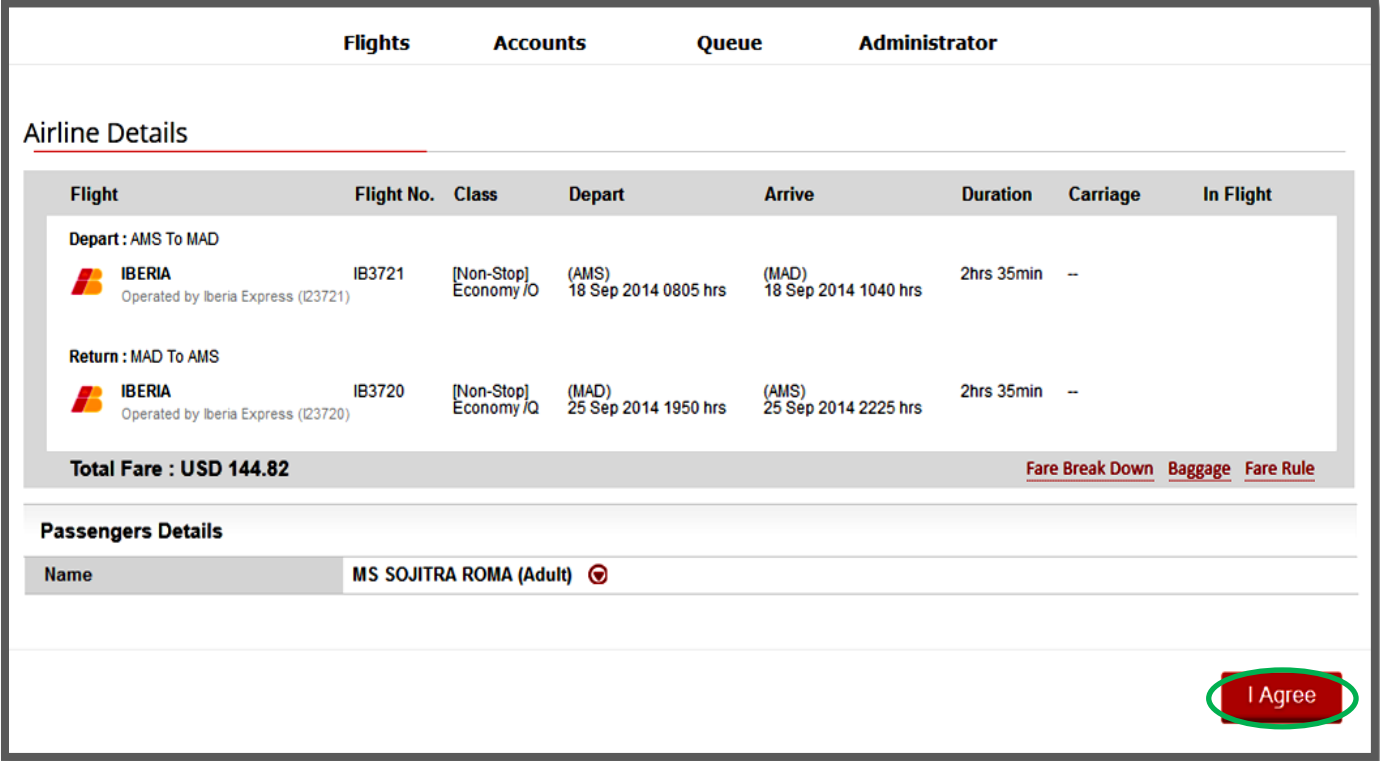

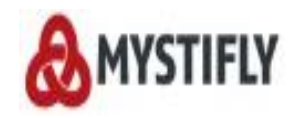

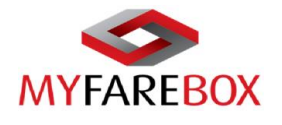

### <span id="page-36-0"></span>**E. Ticket Order Process**

Ticket order should be placed before the Time Limit Expires. if the itinerary is no longer needed, please cancel the itinerary on **MyFareBox 5G**. If the pax needs to re-book the same itinerary, the existing booking should be cancelled first in order to re-book.

The user can click the "**Order E-Ticket**" option to send the ticket order to Mystifly. The user is prompted to reconfirm the booking details before proceeding to order the ticket.

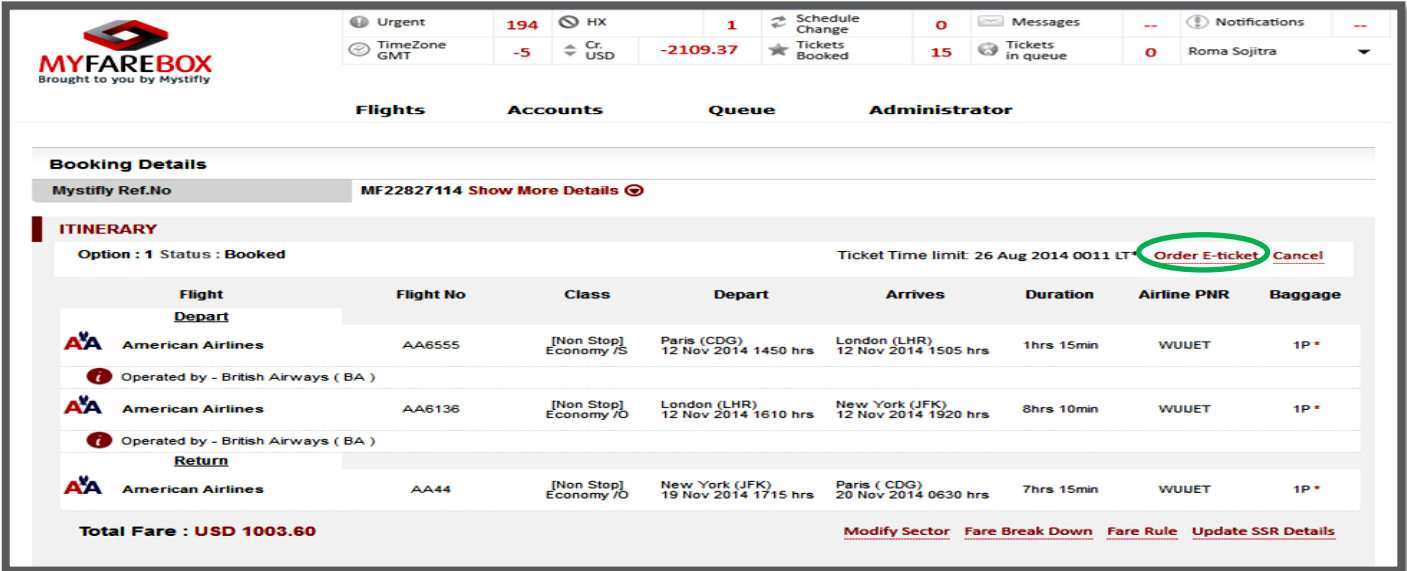

On the below screen user has the option to fill in the details and click on 'Yes' at the bottom of the page.

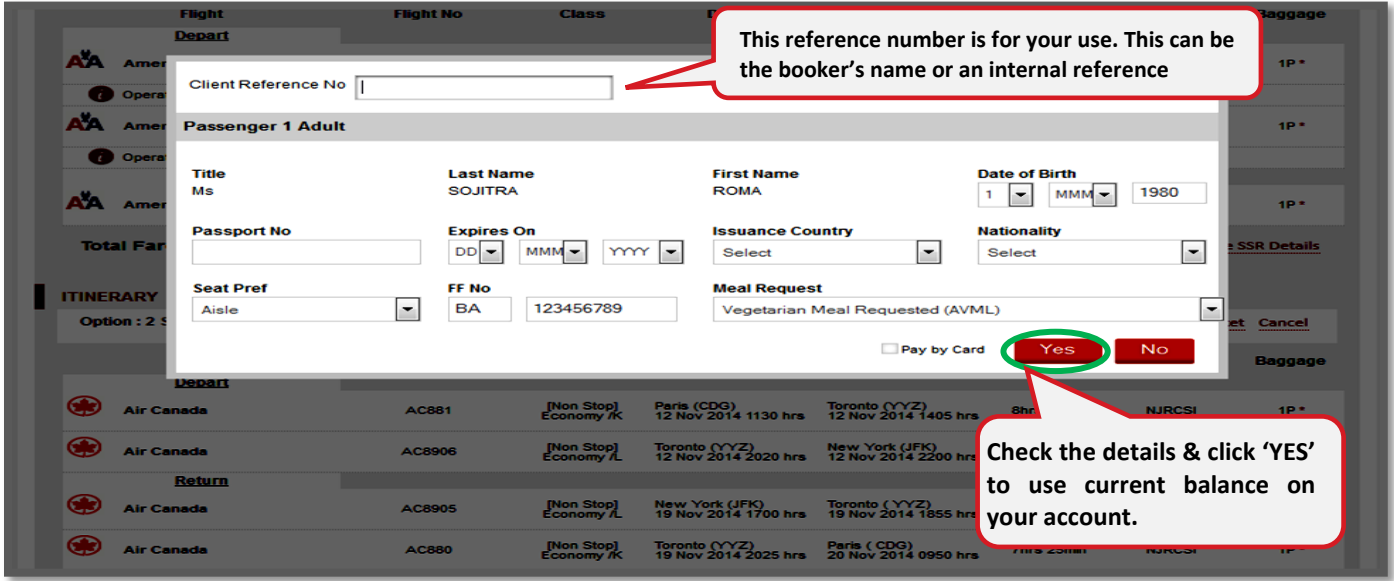

Once the Ticket is ordered the booking status will change from '**Booked**' to '**Ticket in Process**' and the booking will be available in the '**Ticket Order Queue**' under the **Queue** option.

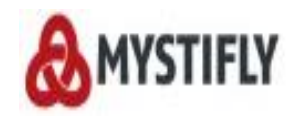

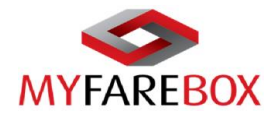

#### <span id="page-37-0"></span>**a. Payment with Card**

If you wish to pay with card please tick the '**Pay by Card**' box, select the card type, click '**Yes**' and follow the instructions. [*Please note all card payments incur a bank charge, please contact your account manager for details.]*

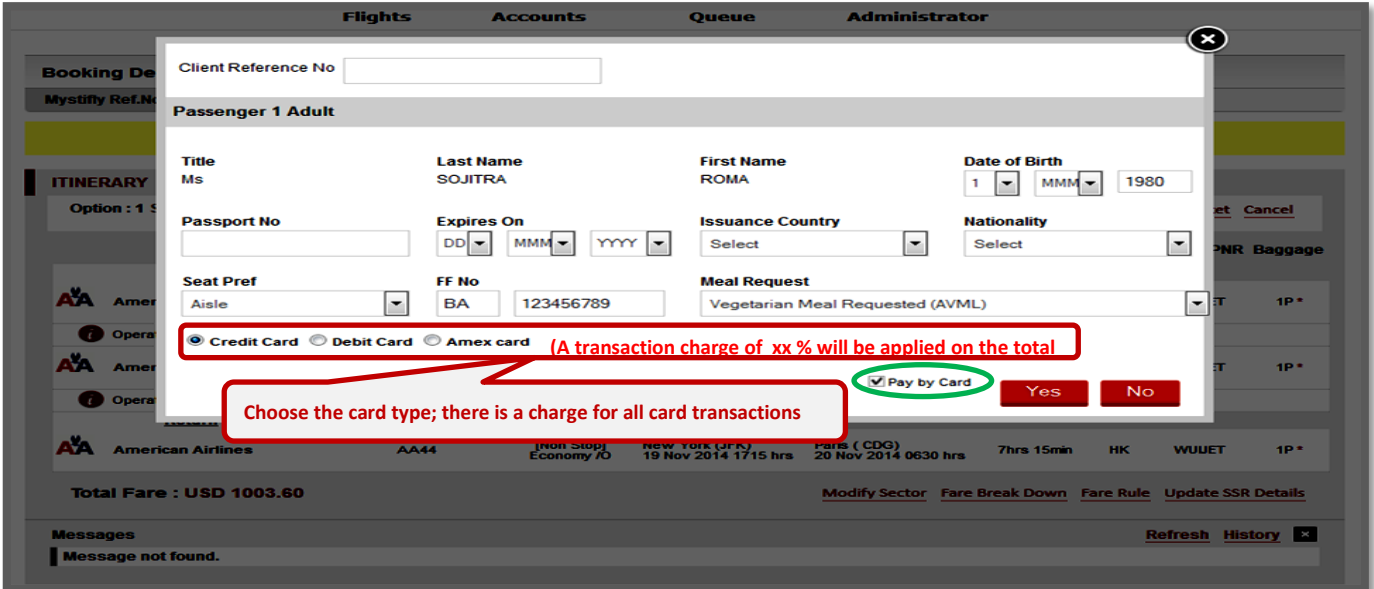

'Pay by Card' option will take you to the payment gateway, where the details can be filled in for making the payment.

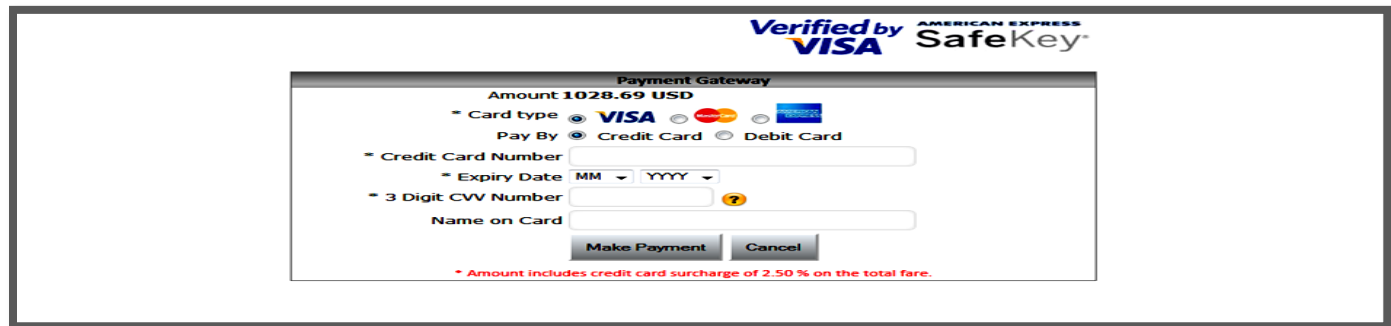

After completion of the above process, the ordered option will have a status of "**Tkt-in-Process**" untill Mystifly issues the ticket. Bookings under ticket process can be found under '**Ticket Order Queue**'.

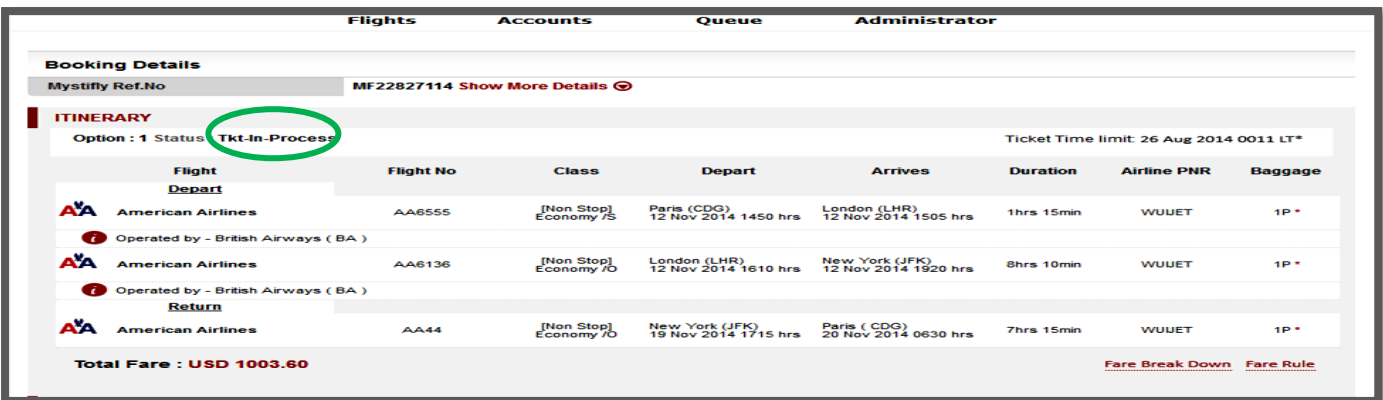

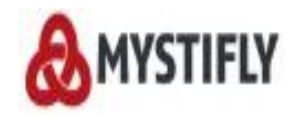

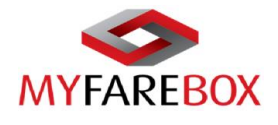

## <span id="page-38-0"></span>**F. Downloading E-ticket**

Once the ticket is issued and is available under 'Ticket Queue', **MyFareBox 5G** allows users to download the ticket by clicking on the **Ticket Number** and save it as a PDF file.

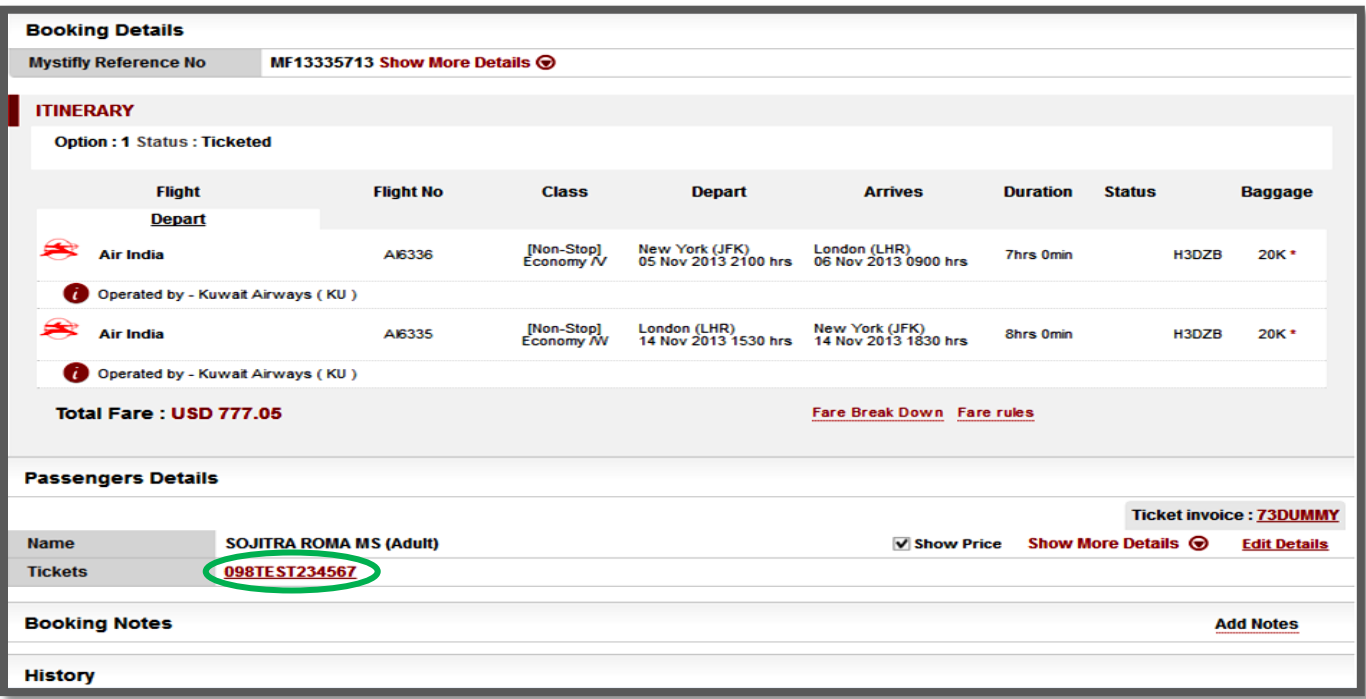

#### <span id="page-38-1"></span>**B** Show Price on e-ticket

Users can also select the '**Show Price**' option in order to show the price on the ticket; however this will show the fares without your markup/booking fee. If users do not wish to show the price on the ticket, please leave it blank.

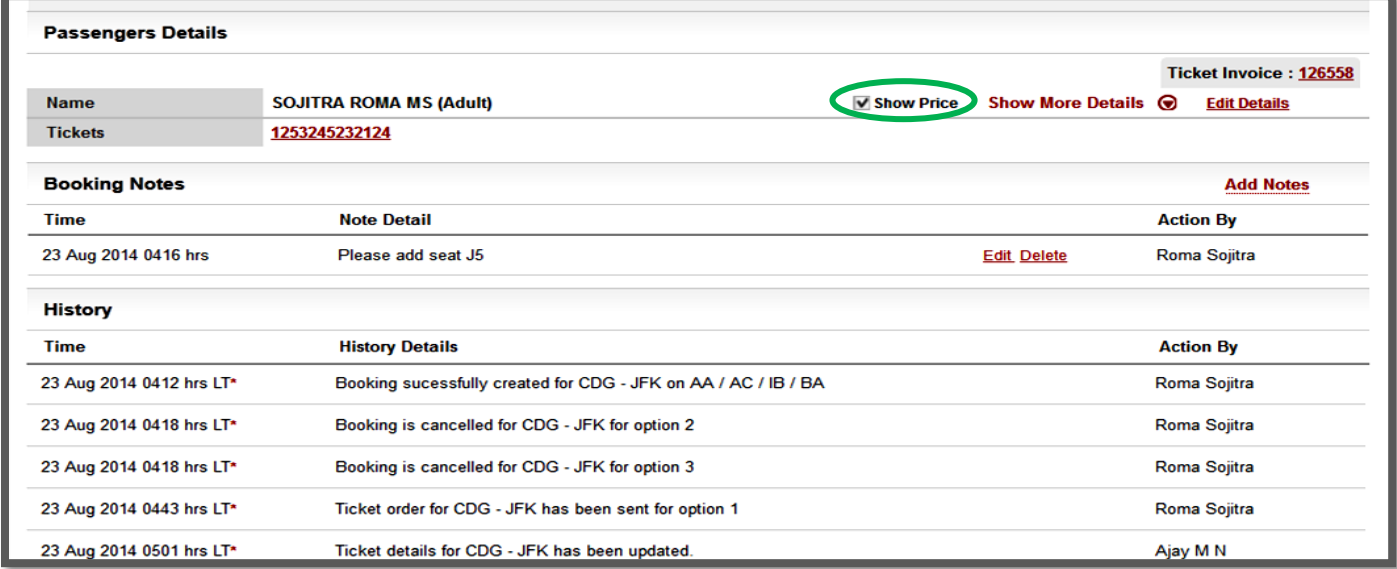

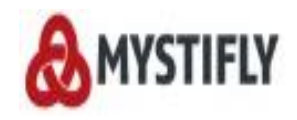

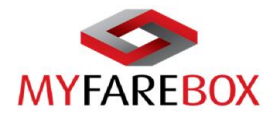

#### <span id="page-39-0"></span>**b. View E-Ticket & Invoice**

Once the ticket is issued the status will say 'Ticketed'. The user will be able to see the 'Ticket Invoice' and 'Ticket' options enabled

#### <span id="page-39-1"></span>**View E-Ticket**

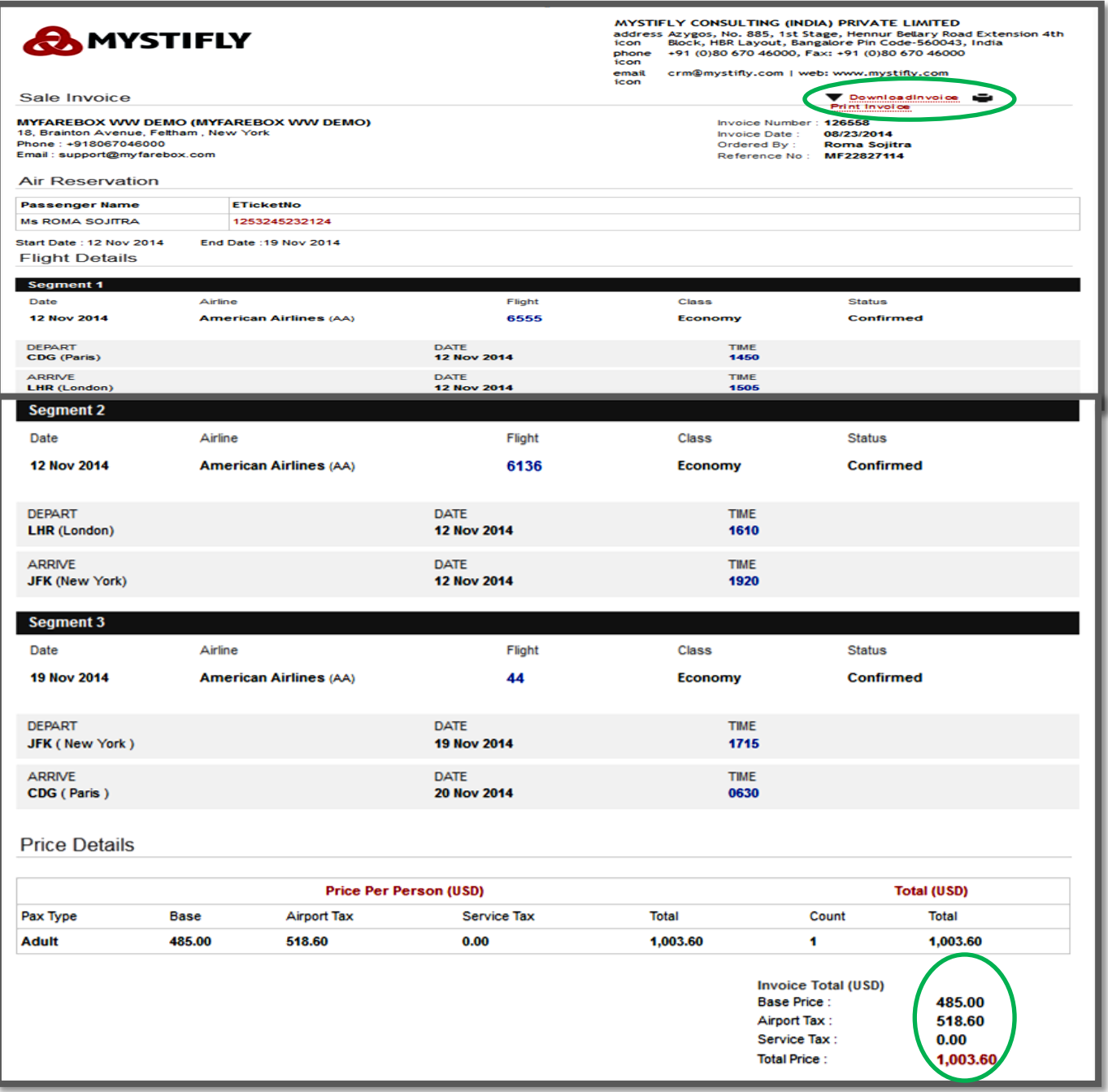

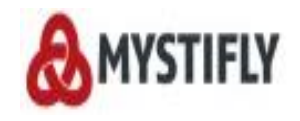

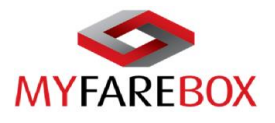

#### **View Invoice**

<span id="page-40-0"></span>Click on the invoice number to view ans save the invoice.

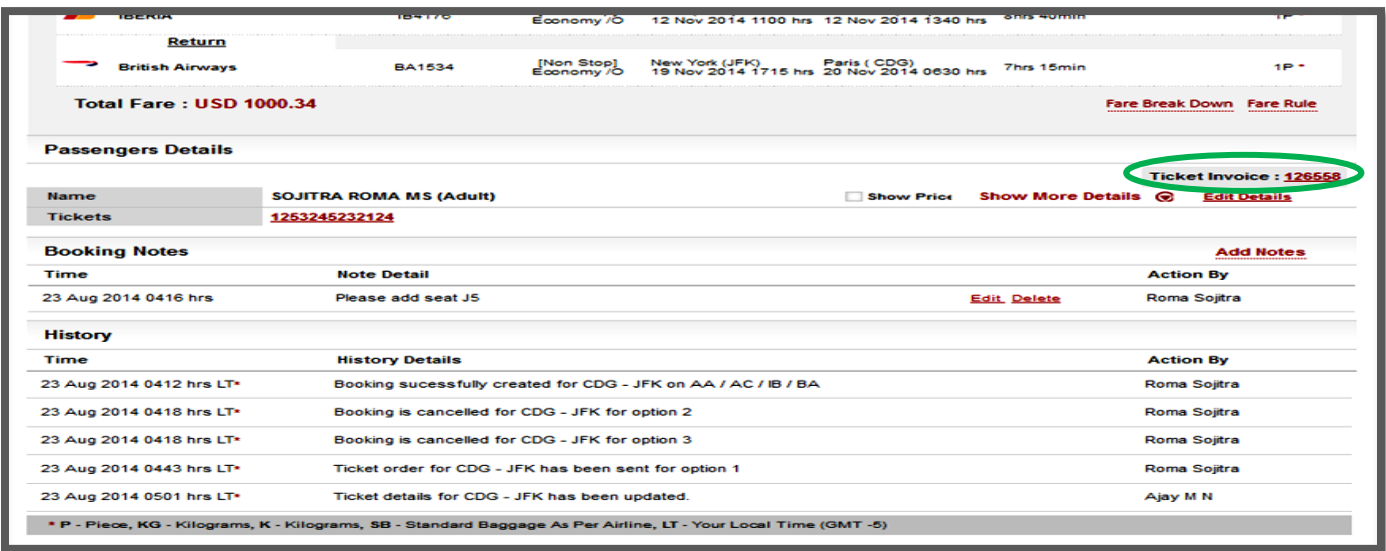

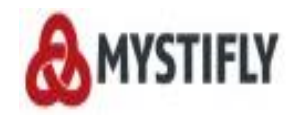

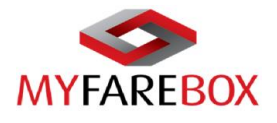

## <span id="page-41-0"></span>**MyFareBox 5G Queues**

**MyFareBox 5G** offers the following queues to its users:

- Quote Queue
- **•** Booking Queue
- Ticket Order Queue
- Ticketed Queue
- Exception Queue

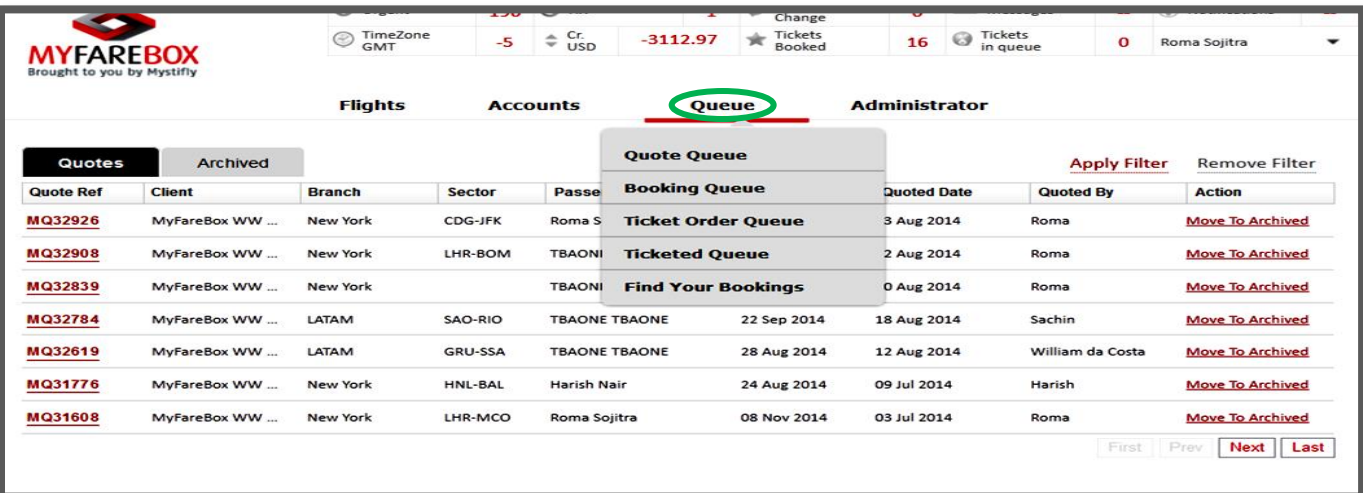

## <span id="page-41-1"></span>**A.Quote Queue**

The quotes saved during the process of flight search can be managed from the Quote Queue. You can click on the **Quote Reference** number to view the information of the quote

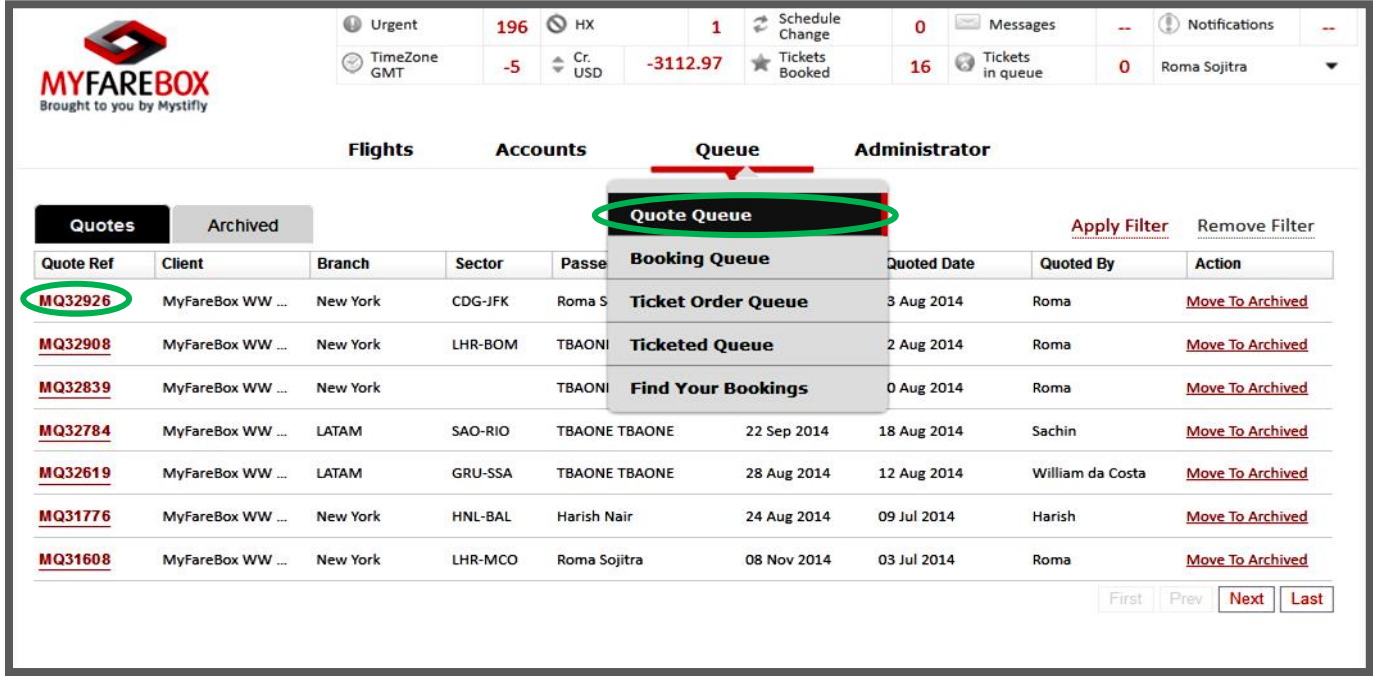

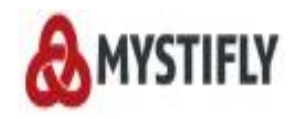

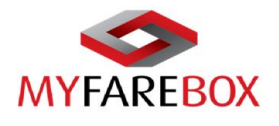

## <span id="page-42-0"></span>**B.Booking Queue**

All bookings made by the users of the branch or implant location will be visible under the Booking Queue.

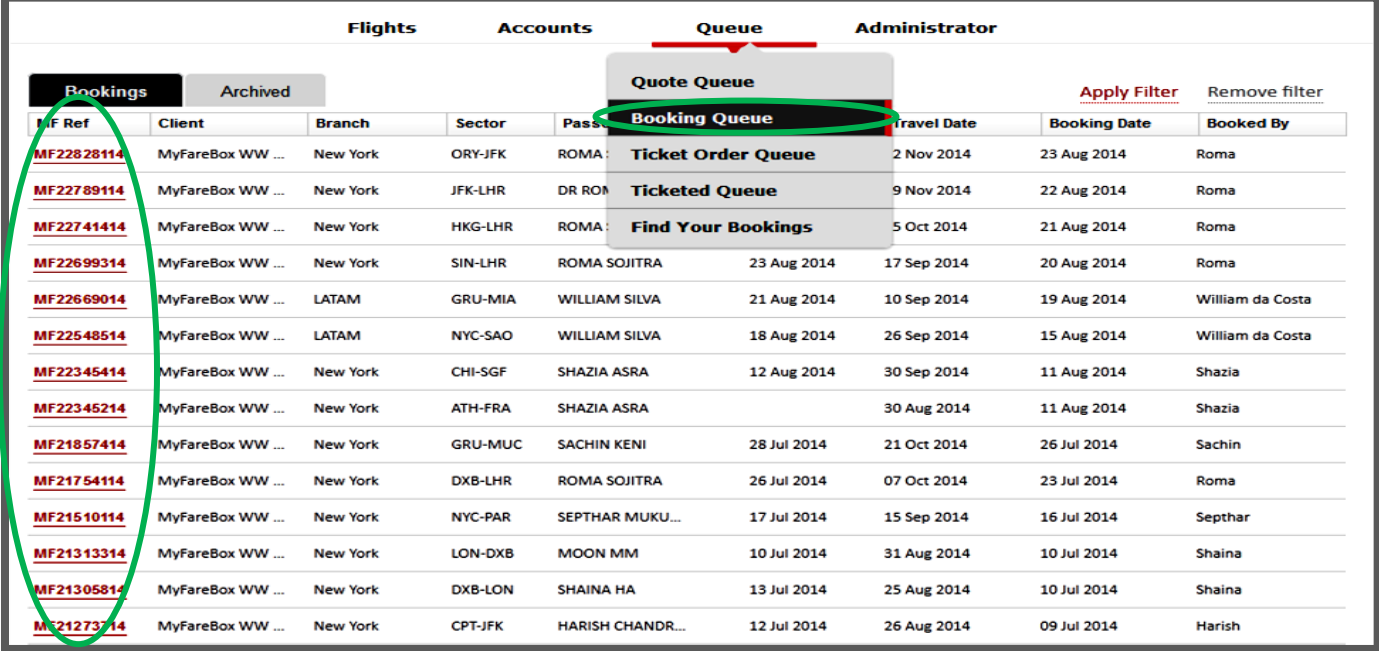

## <span id="page-42-1"></span>**C.Ticket Order Queue**

All bookings where Ticket Order has been raised will be shown in the Ticket Order Queue.

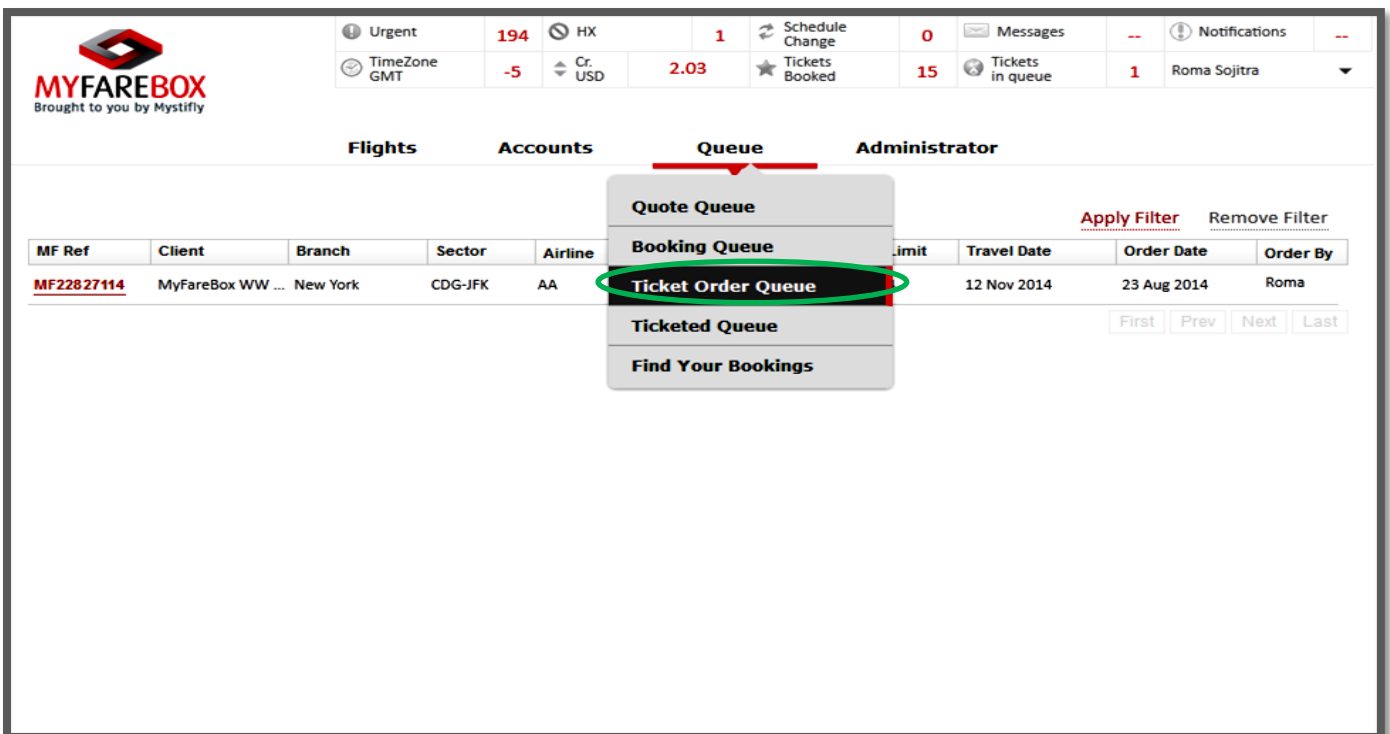

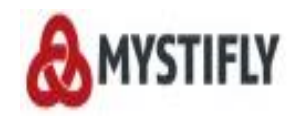

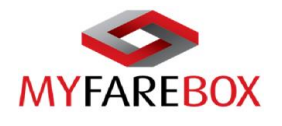

## <span id="page-43-0"></span>**D. Ticketed Queue**

Bookings where Tickets have been issued by Mystifly will be shown here. Users can click on '**View**' to view the ticket and download it. However to add Mark up to the fares, users will have to click on the **MF reference** numbers.

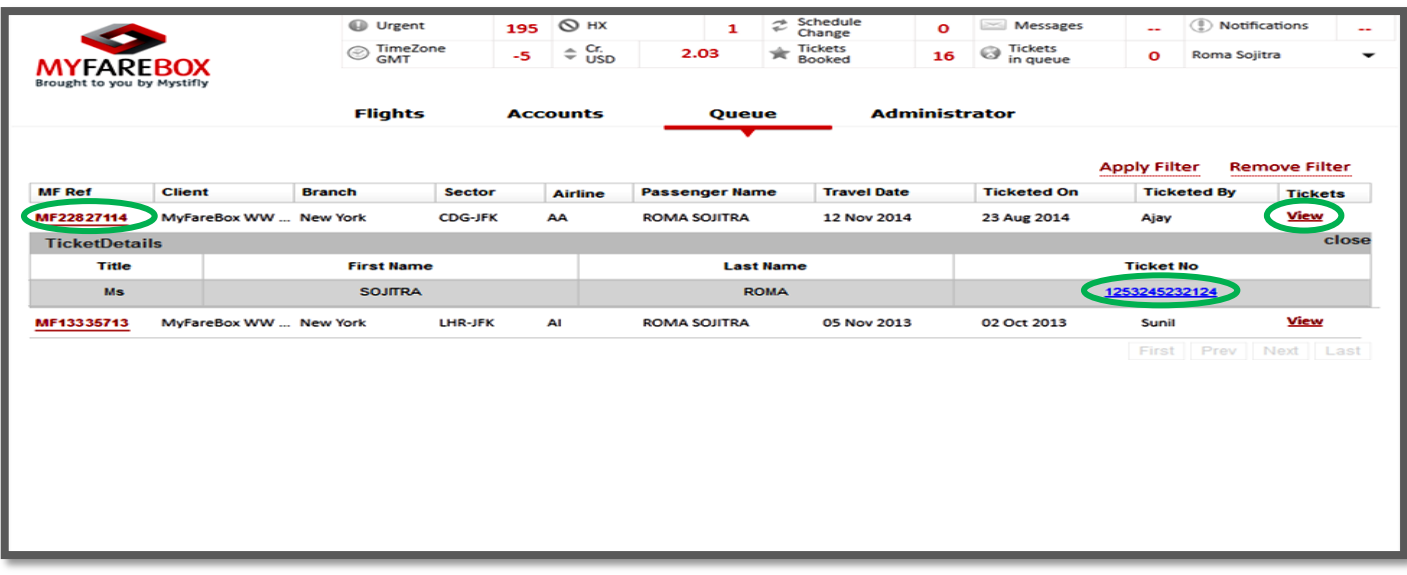

#### <span id="page-43-1"></span>**Booking History**

A detailed history of the booking and booking notes is maintained at the bottom of the booking, it records all activities on the booking with a time stamp.

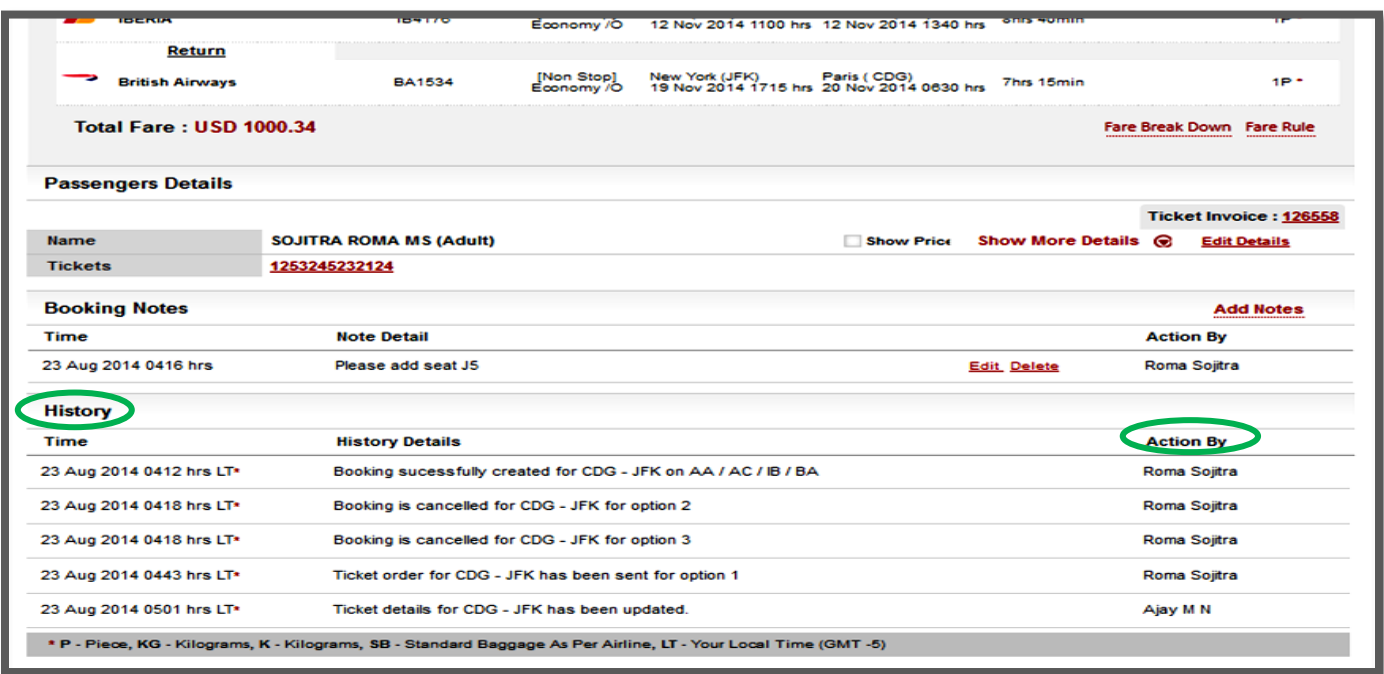

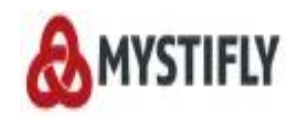

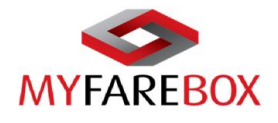

#### $\rightarrow$  Filter Option

<span id="page-44-0"></span>To search a particular quote/booking/ticket you can use the '**Apply Filter**' option available under all the queues.

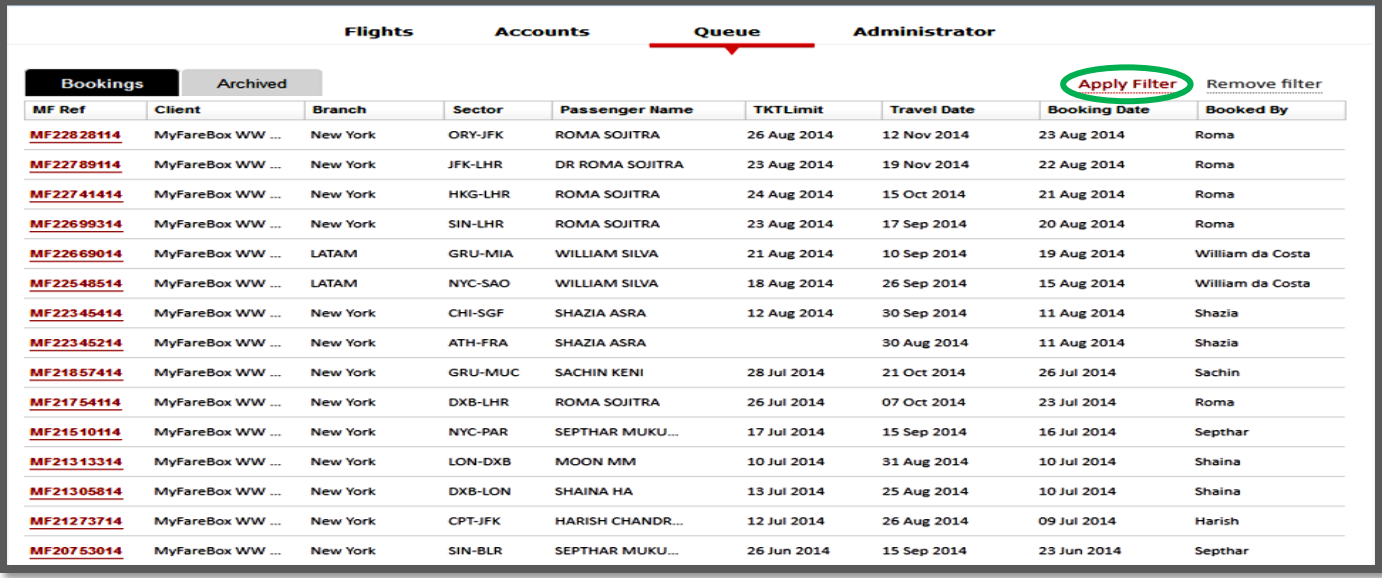

The below screen will be displayed where users can put any one information available and click on '**Filter**'. This will then display the results as per your search.

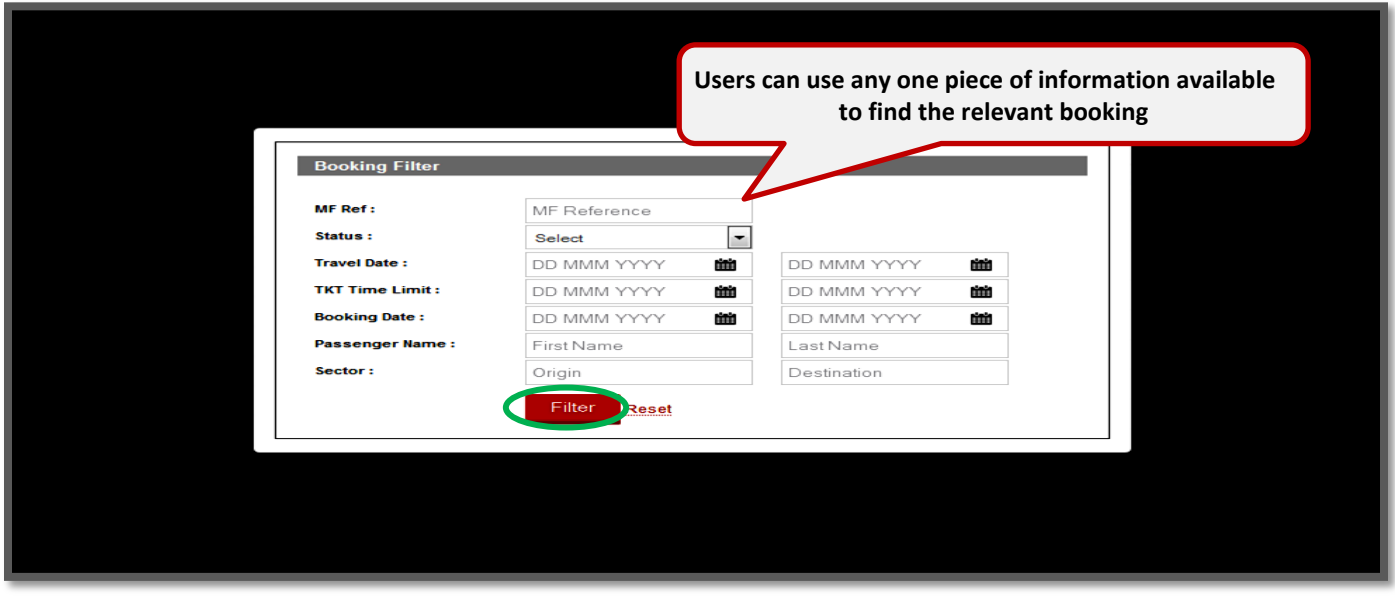

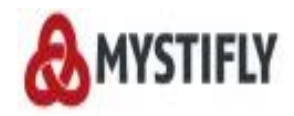

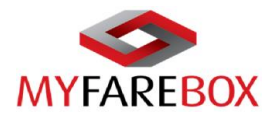

#### <span id="page-45-0"></span>**Find Your Booking**

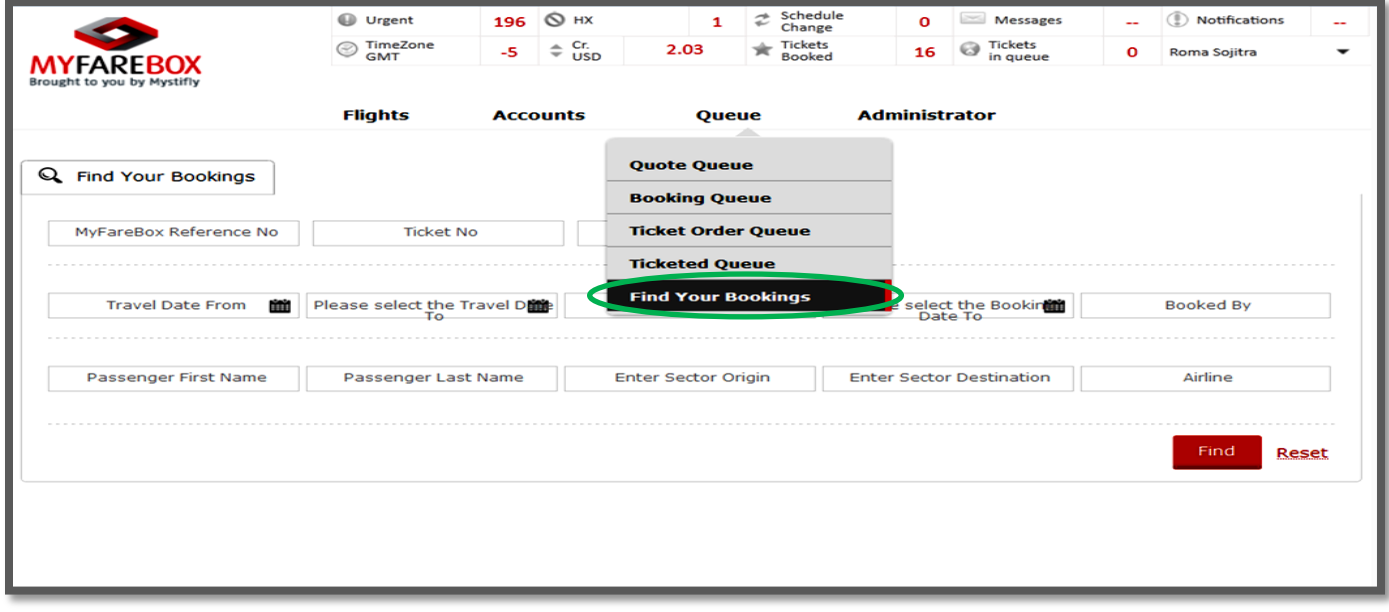

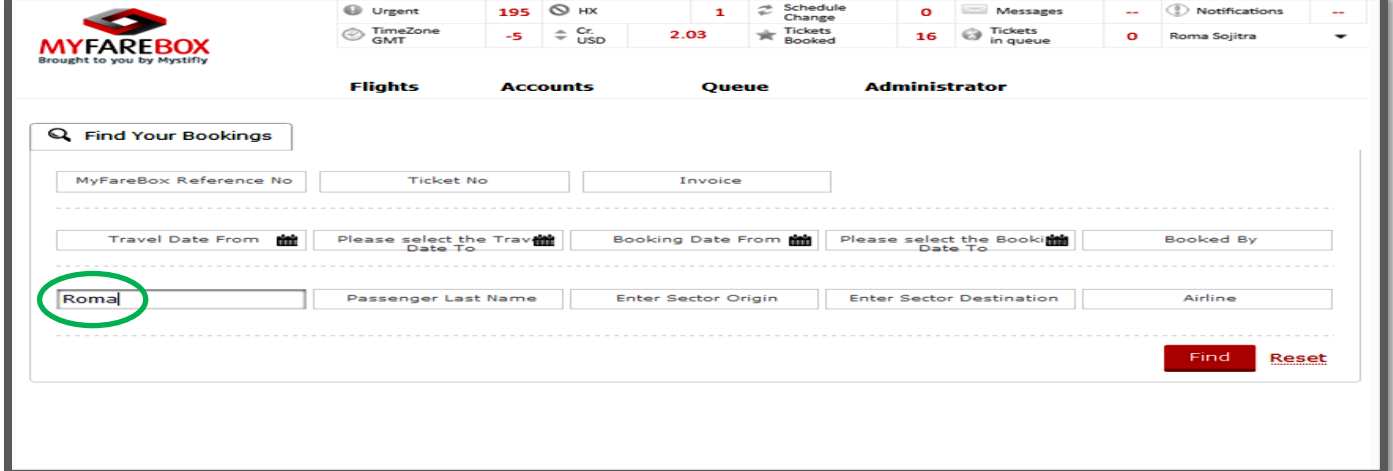

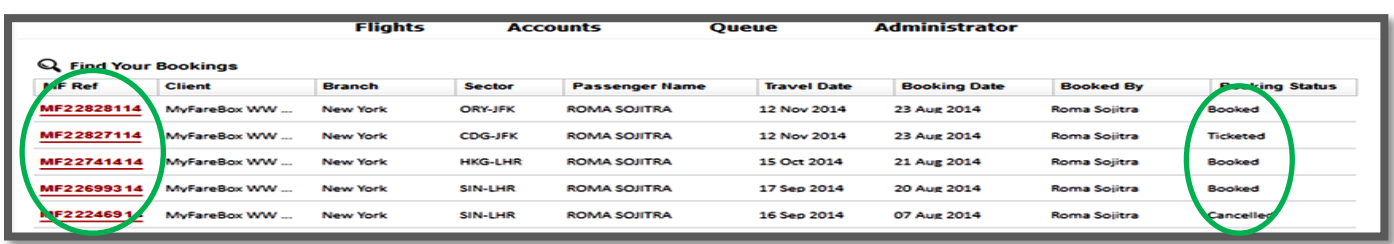

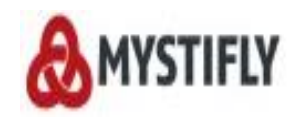

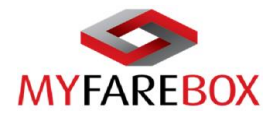

## <span id="page-46-0"></span>**MyFareBox 5G Accounts**

## <span id="page-46-1"></span>**A.Transactions**

Under the Accounts tab users can access 'Transactions' to view the orders and running balance.

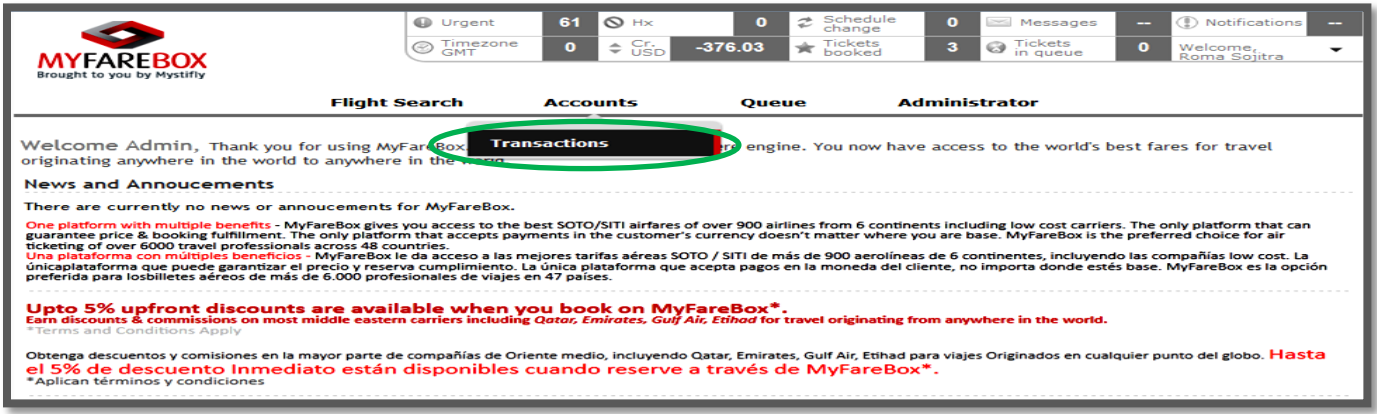

In order to find transactions, users can use the '**From**' & '**To**' boxes to select the dates between which you wish to search the transactions. Click the '**Go**' button to initiate the search.

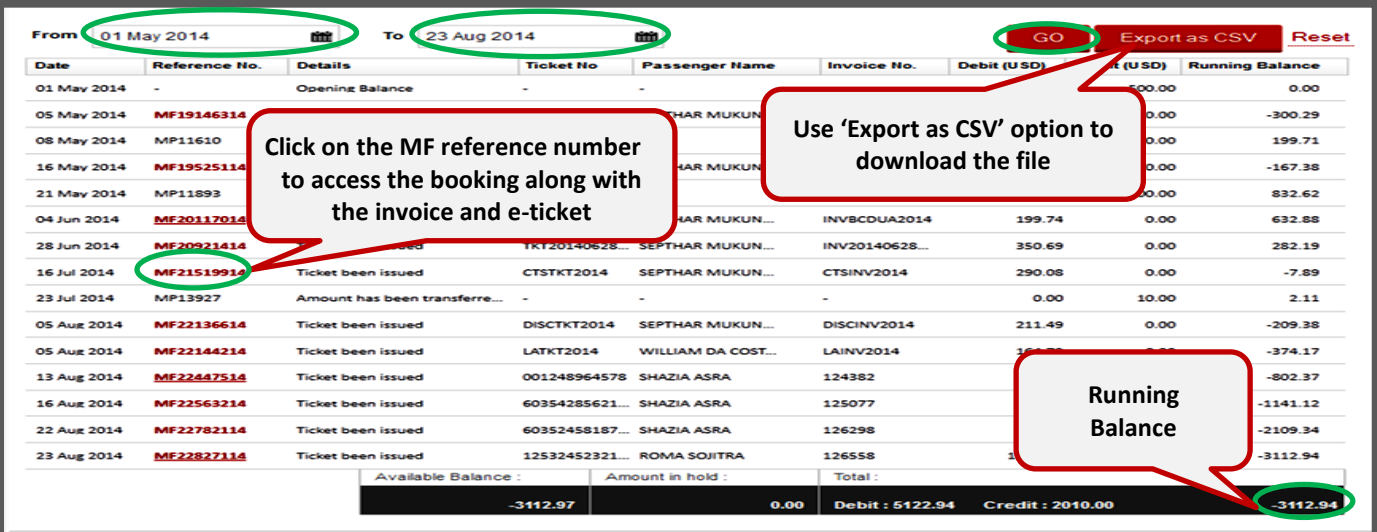

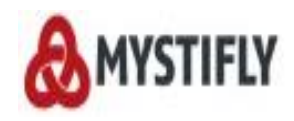

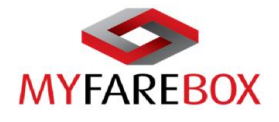

## <span id="page-47-0"></span>**For Further Assistance**

For any further assistance regarding the usage of **MyFareBox**, please feel free to contact us by

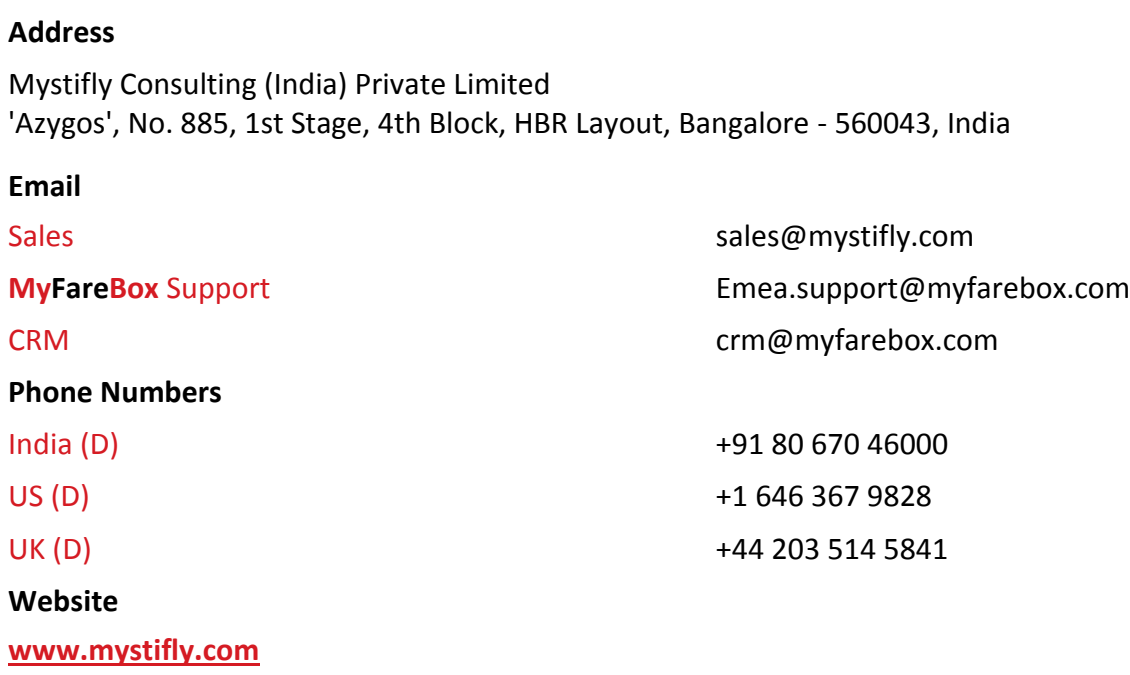

+++++++++